**โครงงานวิศวกรรมคอมพิวเตอร์ ภาควิชาวิศวกรรมคอมพิวเตอร์ คณะวิศวกรรมศาสตร์ มหาวิทยาลัยเกษตรศาสตร์**

**เรื่อง**

**ระบบวิเคราะห์แบบพกพาสำหรับเครือข่ายตรวจวัดไร้สายหลายฮอป พร้อมการรองรับการระบุตำแหน่งแบบออฟไลน์**

**Mobile Analyzer for Multi-hop Wireless Sensor Networks with Offline Positioning Support**

**โดย**

**นายกวิน ขนบธรรมชัย 5310504931**

ระบบวิเคราะห์แบบพกพาสำหรับเครือข่ายตรวจวัดไร้สายหลายฮอป พร้อมการรองรับการระบุตำแหน่งแบบออฟไลน์

Mobile Analyzer for Multi-hop Wireless Sensor Networks with Offline Positioning Support

> โดย นายกวิน ขนบธรรมชัย 5310504931

> > โครงงานวิศวกรรมคอมพิวเตอร์ ภาควิชาวิศวกรรมคอมพิวเตอร์ คณะวิศวกรรมศาสตร์ มหาวิทยาลัยเกษตรศาสตร์

ตามหลักสูตร วิศวกรรมศาสตรบัณฑิต สาขาวิศวกรรมคอมพิวเตอร์

ได้รับการพิจารณาเห็นชอบโดย อาจารย์ที่ปรึกษา วันที่ เดือน พ.ศ. (ผู้ช่วยศาสตราจารย์ ดร.ชัยพร ใจแก้ว) วันที่ เดือน พ.ศ. (รองศาสตราจารย์ ดร.อนันต์ ผลเพิ่ม) วันที่ เดือน พ.ศ. (อาจารย์ ดร.อภิรักษ์ จันทร์สร้าง) หัวหน้าภาควิชา วันที่ เดือน พ.ศ. (ผู้ช่วยศาสตราจารย์ ดร.ภุชงค์ อุทโยภาศ)

<span id="page-2-0"></span>นายกวิน ขนบธรรมชัย ปีการศึกษา 2556 ระบบวิเคราะห์แบบพกพาสำหรับเครือข่ายตรวจวัดไร้สายหลายฮอป พร้อมการรองรับการระบุตำแหน่งแบบ ออฟไลน์

ปริญญาวิศวกรรมศาสตรบัณฑิต (สาขาวิศวกรรมคอมพิวเตอร์) ภาควิชาวิศวกรรมคอมพิวเตอร์ คณะวิศวกรรมศาสตร์ มหาวิทยาลัยเกษตรศาสตร์

## **บทคัดย่อ**

ในการติดตั้งสถานีตรวจวัดสภาพแวดล้อมไร้สาย ผู้รับผิดชอบต้องการให้สถานีตรวจวัดถูกวางให้เพียงพอ สำหรับการเชื่อมต่อกับสถานีรอบข้าง แต่การตรวจสอบสถานะการเชื่อมต่อในการติดตั้งสถานีใหม่ในพื้นที่ จริงอาจทำได้ยากหากขาดระบบวิเคราะห์สถานะที่พกพาได้ง่าย ระบบวิเคราะห์แบบพกพาที่ถูกพัฒนาขึ้น ก่อนหน้านี้ยังมีข้อจำกัดคือ ไม่สามารถมองเห็นสถานีตรวจวัดได้เกินสองฮอป และไม่สามารถระบุตำแหน่ง จริงได้ โครงงานนี้จึงเสนอระบบช่วยวิเคราะห์สถานะการเชื่อมต่อกันแบบหลายฮอปและสามารถระบุตำแหน่ง บนแผนที่ออฟไลน์ เพื่อดูการเชื่อมต่อปัจจุบันของสถานีที่ถูกติดตั้งในระยะไกล โดยสถานีตรวจสอบกระจาย ข้อมูลทุกทิศทางไปยังสถานีฮอปถัดไปจนถึงฮอปสุดท้าย และส่งข้อมูลการเชื่อมต่อย้อนกลับมายังสถานีตรวจ สอบเพื่อนำไปแสดงผลบนโปรแกรมประยุกต์แอนดรอยด์ ผลการทดสอบพบว่าระบบสามารถมองเห็นสถานี ตรวจวัดที่อยู่ในระยะไกลจากปลายทางได้ทั้งหมดโดยเวลาที่ใช้การเชื่อมต่อขึ้นกับจำนวนฮอปของโหนดที่ใช้ ภายในเครือข่าย และสามารถระบุสถานีในตำแหน่งที่ถูกต้องบนแผนที่ออฟไลน์ในโปรแกรมประยุกต์ ทำให้ได้ รับความสะดวกในการวางแผนเพื่อติดตั้งและดูแลสถานีตรวจวัดในเครือข่ายตรวจวัดไร้สายต่อไป

คำสำคัญ: โปรแกรมประยุกต์ระบบปฏิบัติการแอนดรอยด์, เครือข่ายตรวจวัด ไร้สายหลายฮอป, แผนที่ ออฟไลน์, โหนดตรวจสอบสถานะ, โหนดตรวจวัดสภาพแวดล้อม

<span id="page-3-0"></span>Kawin Khanobthamchai Academic Year 2013 Mobile Analyzer for Multi-hop Wireless Sensor Networks with Offline Positioning Support Bachelor's Degree in Computer Engineering, Department of Computer Engineering Faculty of Engineering, Kasetsart University

#### **Abstract**

Wireless sensor nodes are preferably installed with an appropriate number of neighbors. Without a portable connectivity analyzer, installers will find this procedure difficult in real deployment. The mobile status analyzer previously developed still has some limitation that it cannot see nodes beyond two hops away and lacks support for physical positioning. This project presents a system for analyzing multi-hop connectivity status with the support of offline positioning in order to measure current status condition of distant sensor nodes. The analyzer will broadcast a request to every node in the network, each of which will reply its status back to the analyzer. The status is then visualized on an Android tablet. Experiment shows that every node can be accessed, but response time directly depends on the number of hops used. This will help decide on appropriate installation locations for wireless sensor nodes as their status conditions are measured instantly and their positions are pinpointed on the offline map. As a result, this system will ease the installation and maintenance process.

Keywords: Android application, multi-hop wireless sensor network, offline map, node analyzer, wireless sensor node

## **กิตติกรรมประกาศ**

<span id="page-4-0"></span>โครงงาน ระบบวิเคราะห์แบบพกพาสำหรับเครือข่ายตรวจวัดไร้สายหลายฮอปพร้อมการรองรับการ ระบุตำแหน่งแบบออฟไลน์ ประสบความสำเร็จจากการอนุเคราะห์ของผู้ที่เกี่ยวข้องทุกท่าน ผู้พัฒนาขอแสดง ความขอบคุณถึงบุคคลต่อไปนี้

ผศ.ดร.ชัยพร ใจแก้ว รศ.ดร.อนันต์ ผลเพิ่ม และ อ.ดร.อภิรักษ์ จันทร์สร้าง อาจารย์ที่ปรึกษาที่เปิด โอกาสให้ผู้พัฒนาเข้าร่วมเป็นสมาชิกห้องปฏิบัติการวิจัยเครือข่ายไร้สาย (IWING) ให้ความช่วยเหลือทุกด้าน แนะนำที่มา วัตถุประสงค์ ภาพรวม แนวทางสู่ขั้นตอนกระบวนการทำงาน กำหนดขอบเขต ตรวจทานการ เขียนโปรแกรม แนะนำการออกแบบการทดสอบ ตรวจสอบผลการทำงาน ทำให้ผู้พัฒนาเข้าใจงานมากขึ้น และจัดทำรูปแบบรายงานโครงงานวิศวกรรมด้วยโปรแกรม LATEX แนะแนวทางการเขียนเอกสาร พร้อมตรวจ ทานรายงานให้สมบูรณ์มากที่สุด

นายประพนธ์ ตราเกียรติกุล นายกฤษฎิ์ ชัยโส นางสาวธรรมรักษ์ คัมภีร์ภัทร นายวิศรุต พิทธยาพิทักษ์ นายภาสกร ทิวัฑฒานนท์ นายศิรัส เกียรติคีรี และนายสกนธ์ การกระสัง ที่ช่วยอธิบายการทำงานในภาพรวม แนะนำขั้นตอนการทำงานของระบบเพิ่มเติม ช่วยเหลือและแก้ไขข้อผิดพลาดในการเขียนโปรแกรม

นางสาวกฤตา ปัทมสิริวัฒน์ นายชยธร สิมะ เสถียร นายธีรพรรดิ์ วงษ์อัครนนท์ นายพิสิษฐ์พงศ์ วิศาลเจริญยิ่ง และนายปิติ กฤตยานุกูล เพื่อนร่วมห้องปฏิบัติการวิจัยเครือข่ายไร้สายที่ช่วยเหลือในปัญหา การติดขัดตลอดการทำโครงงานนี้ รวมทั้งติดตามข่าวสารที่เกี่ยวข้องกับโครงงาน

นายธานี ขำพิจิตร นายกร ศุขสาตร นายกิตติทัต อุปพงศ์ นายณัฐวุฒิ คุณาธินันท์ นายธนัชชา กาญจนาพร นายธนัทวิทย์ อังศรวณีย์ นายธนายุต สีทองชื่น นายพีรพัฒน์ นักร้อง นายวรายุทธ คุณธาราภรณ์ นายวันบุญ สุวัฒน์ศิริพล นายอรรถกร พุธวัฒนะ นายอัจยุต นิตยวรรธนะ ซึ่งมีส่วนร่วมใน การทดสอบระบบ นายวรรธนะ สุขโพธิธรรม และนายวริทธิ์เมธ โล่ห์สิทธิศักดิ์ ที่ช่วยแก้ปัญหาด้านเทคนิค

ศูนย์เทคโนโลยีอิเล็กทรอนิกส์และคอมพิวเตอร์แห่งชาติ สำนักงานพัฒนาวิทยาศาสตร์และเทคโนโลยี แห่งชาติในการมอบทุนอุดหนุนโครงการการแข่งขันพัฒนาโปรแกรมคอมพิวเตอร์แห่งประเทศไทย ครั้งที่ 16

บริษัท สามารถคอร์ปอเรชั่น จำกัด (มหาชน) ในการมอบทุนโครงการ Samart Innovation Funds ภาควิชาวิศวกรรมคอมพิวเตอร์ สำหรับการเอื้อเฟื้อสถานที่ในการทำโครงงาน

คณะวิศวกรรมศาสตร์ มหาวิทยาลัยเกษตรศาสตร์ ในการสนับสนุนทุนเหมาจ่ายในวิชา 01204499 โครงงานวิศวกรรมคอมพิวเตอร์

เพื่อนร่วมรุ่นวิศวกรรมคอมพิวเตอร์ที่ช่วยเหลือและเป็นกำลังใจในการทำโครงงาน คุณพ่อ คุณแม่ และครอบครัวที่เป็นกำลังใจในการเรียนวิศวกรรมคอมพิวเตอร์ตลอดมา

> นายกวิน ขนบธรรมชัย ผู้จัดทำ

**สารบัญ**

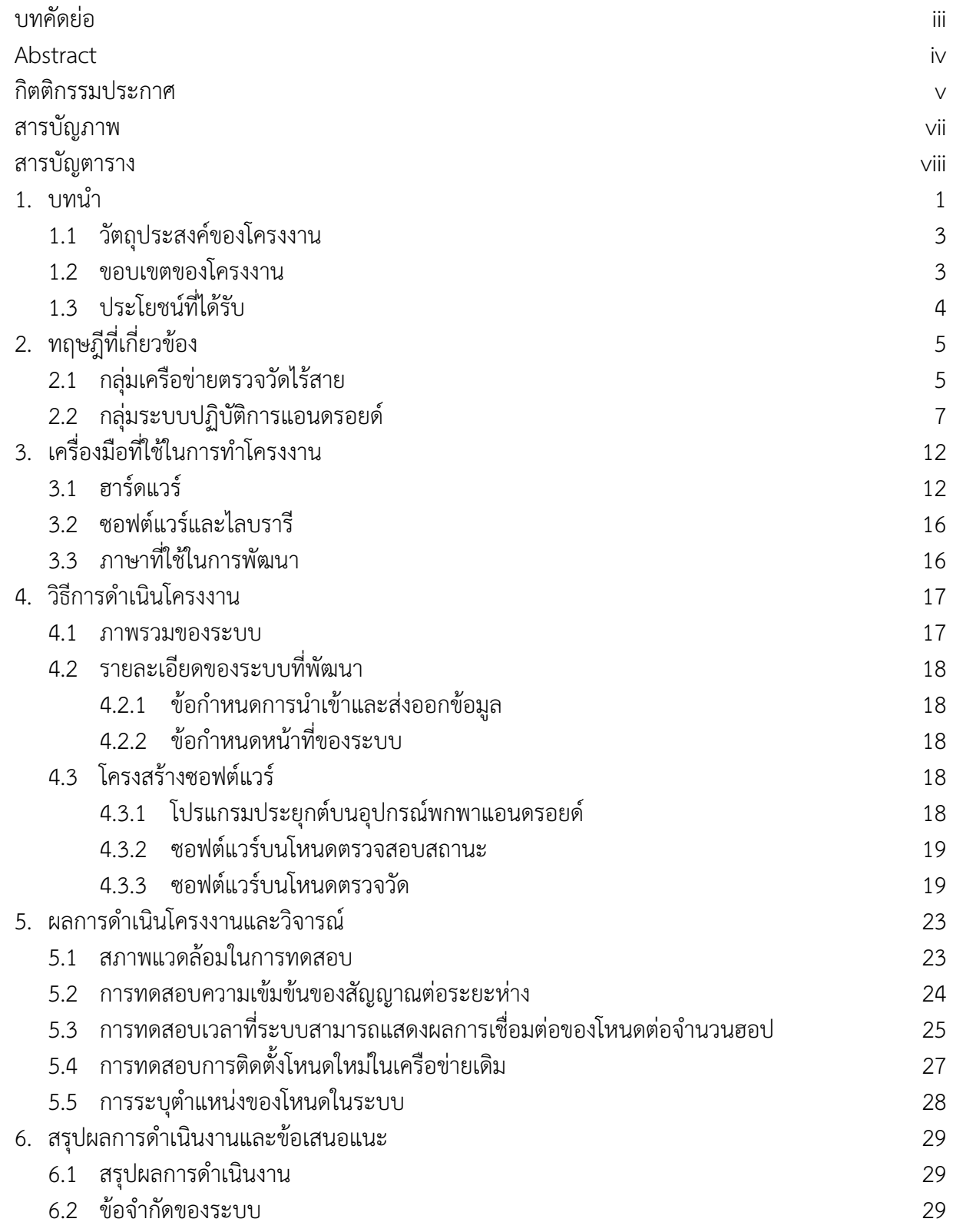

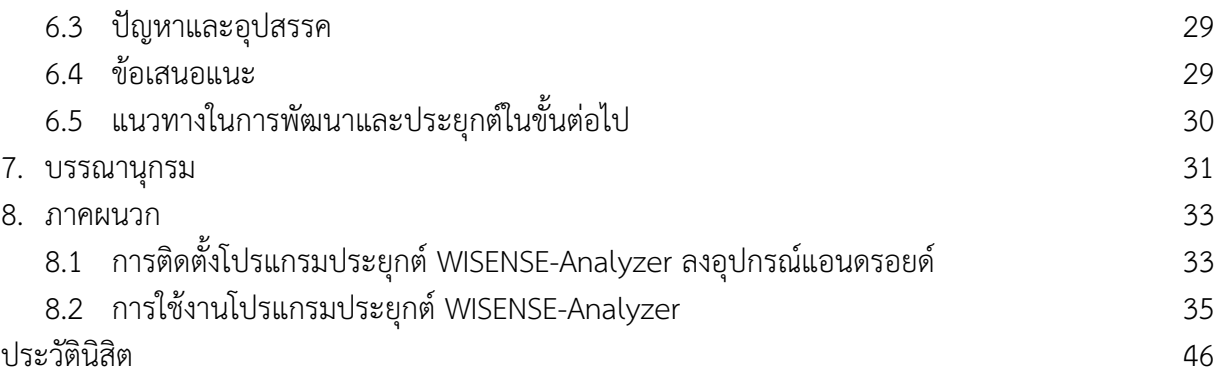

# **สารบัญภาพ**

<span id="page-7-0"></span>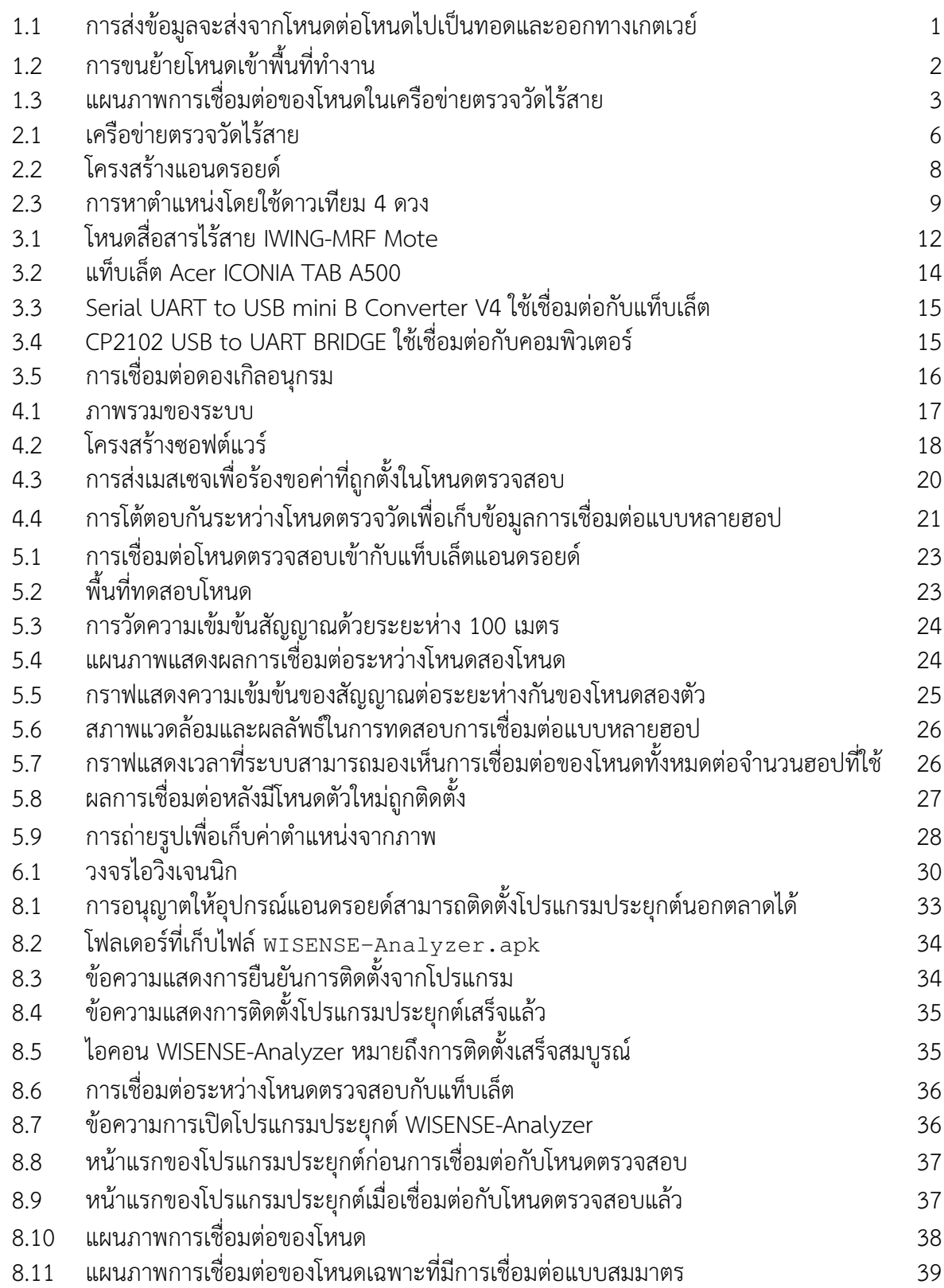

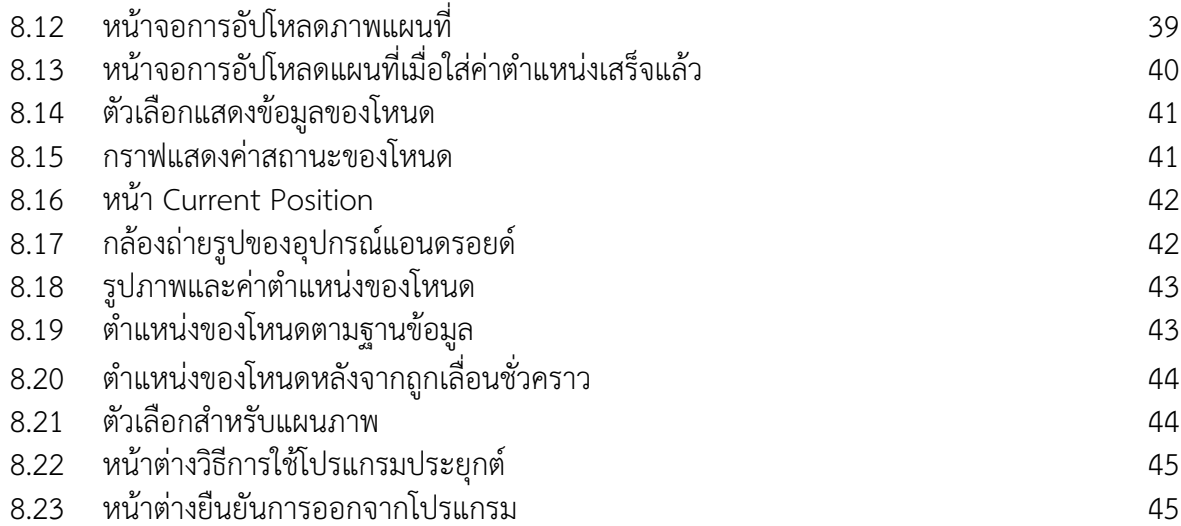

# **สารบัญตาราง**

<span id="page-9-0"></span>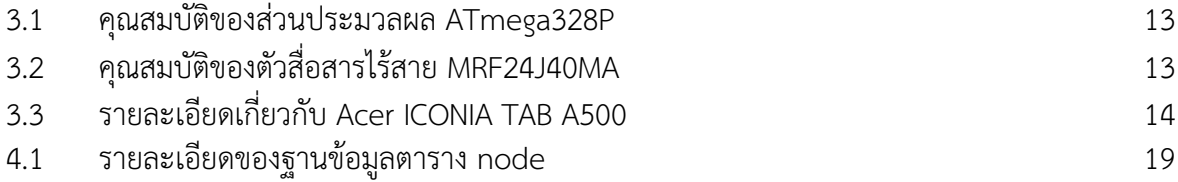

## **1. บทนำ**

<span id="page-10-0"></span>เครือข่ายตรวจวัดสภาพแวดล้อมไร้สาย (Wireless Sensor Network : WSN) [\[1\]](#page-40-0) ถูกนำไปใช้ร่วม กับงานประเภทอื่นได้ เช่น การติดตั้งเครื่องตรวจวัดปริมาณน้ำฝนในบริเวณที่เกิดดินถล่ม เพื่อตรวจจับและส่ง สัญญาณเตือนภัยพิบัติแก่ชาวบ้านในบริเวณใกล้เคียง เครือข่ายประกอบด้วยโหนดตรวจวัดแบบไร้สาย (Wireless Sensor Node) ขนาดเล็กจำนวนมากซึ่งเป็นอิสระต่อกันรวมกันเป็นเครือข่าย มีการติดต่อสื่อสารกันเพื่อ ส่งข้อมูลระหว่างโหนดกันเองหรือส่งไปยังศูนย์กลางการรับข้อมูล การส่งข้อมูลดังกล่าวใช้มาตรฐานการติดต่อ สื่อสาร IEEE 802.15.4 [\[2\]](#page-40-0) ส่งต่อระหว่างโหนดต่อโหนดเป็นทอด ๆ ไปจนถึงเกตเวย์ ตามรูปที่ 1.1 [\[3\]](#page-40-0)

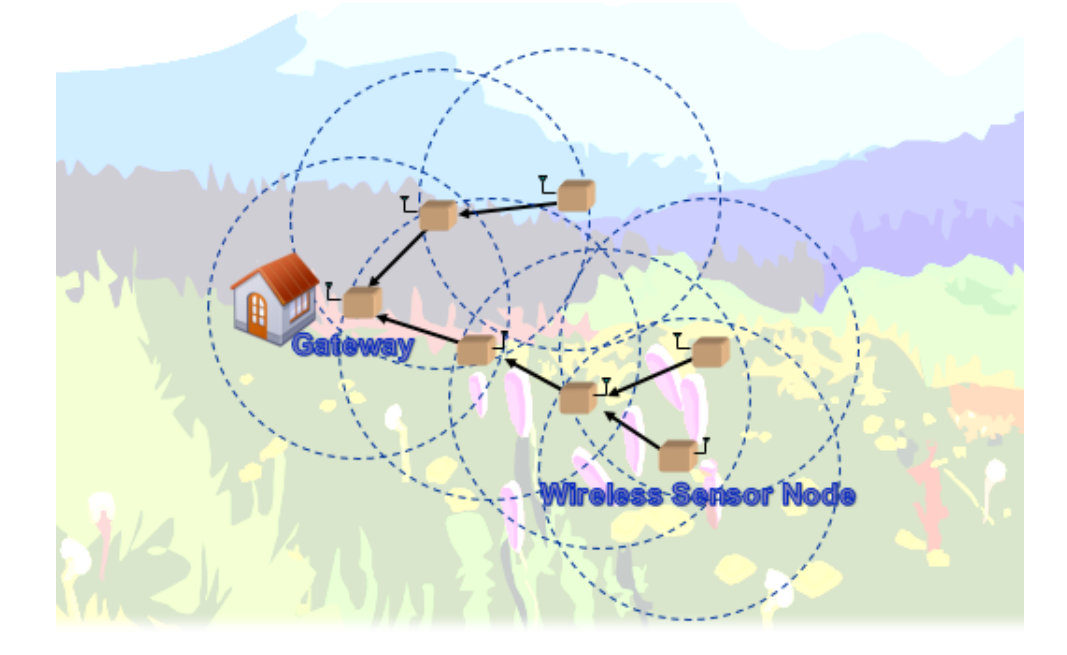

**รูปที่ 1.1** การส่งข้อมูลจะส่งจากโหนดต่อโหนดไปเป็นทอดและออกทางเกตเวย์

อย่างไรก็ตาม การติดตั้งเครือข่ายตรวจวัดไร้สายจะพบข้อจำกัดคือ ผู้รับผิดชอบอาจได้รับความลำบาก ในการตรวจสอบสถานะการเชื่อมต่อของโหนดในพื้นที่จริง ซึ่งประกอบด้วยความเข้มข้นของสัญญาณ คุณภาพ ของสัญญาณ และความน่าเชื่อถือของสัญญาณ หากขาดระบบวิเคราะห์สถานะที่พกพาได้ง่าย ผู้รับผิดชอบจะ ต้องเคลื่อนย้ายโหนดที่ใช้ติดตั้งจริงซึ่งมีขนาดใหญ่ ทำให้ไม่สะดวกและใช้เวลาติดตั้งมากขึ้นด้วย ดังแสดงใน [รูปที่ 1.2](#page-11-0)

<span id="page-11-0"></span>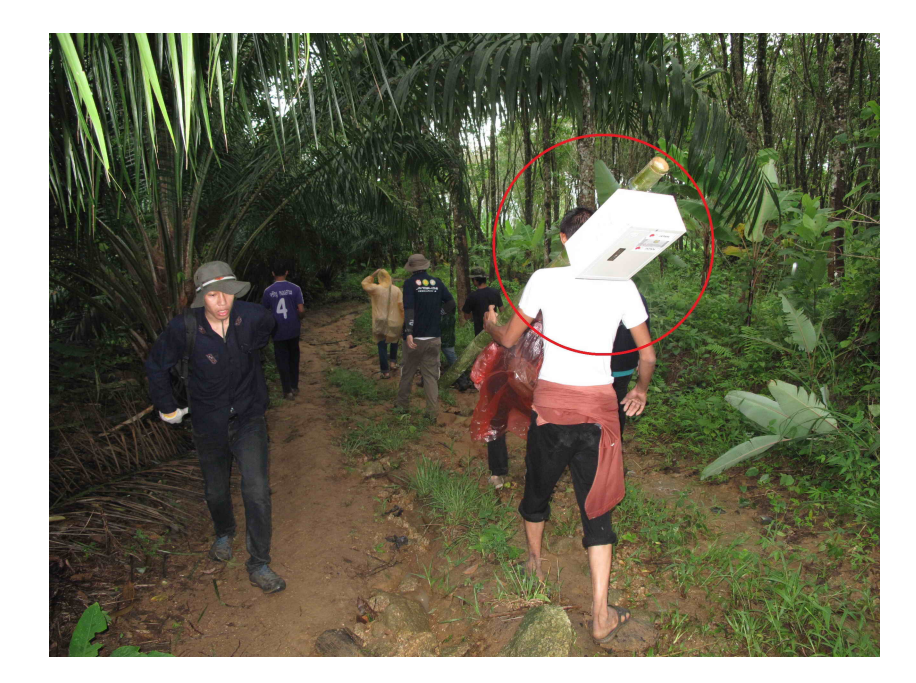

**รูปที่ 1.2** การขนย้ายโหนดเข้าพื้นที่ทำงานซึ่งการตรวจสอบสถานะการเชื่อมต่อทำได้ยาก หากขาดระบบวิเคราะห์ที่พกพาง่าย

ปัญหาข้างต้นนำ ไปสู่การพัฒนา ระบบวิเคราะห์สถานะแบบพกพาสำหรับ เครือข่ายตรวจวัด ไร้สาย (Mobile Status Analyzer for Wireless Sensor Network) [\[4\]\[5\]](#page-40-0) เพื่อลดภาระและเวลาในการติดตั้ง โหนดให้เกิดความสะดวกมากขึ้น มีส่วนประกอบ 2 ส่วนคือ

- 1) โหนดตรวจสอบสถานะ นำไปต่อเสริมกับอุปกรณ์พกพา ใช้ตรวจสอบสัญญาณจากโหนดอื่น
- 2) โปรแกรมประยุกต์สำหรับอุปกรณ์พกพาในระบบปฏิบัติการแอนดรอยด์ใช้แสดงข้อมูลที่ได้ในรูปแบบ ของตารางและกราฟ สามารถบันทึกรูปภาพ และตำแหน่งบนพื้นโลกผ่านจีพีเอส

การมีระบบวิเคราะห์ช่วยลดเวลาการติดตั้งได้ โดยมีโหนดตรวจวัดตัวหนึ่งทำหน้าที่เป็นตัวรับสัญญาณ ้วิทยจากโหนดตัวอื่นรอบข้าง โหนดตัวนี้เชื่อมต่อกับพอร์ตยเอสบี (USB) ของอปกรณ์พกพา และแสดงผลเป็น กราฟความสัมพันธ์ต่าง ๆ ในโปรแกรมประยุกต์ ตามที่แสดงใน[รูปที่ 1.3](#page-12-0) การพัฒนาโปรแกรมประยุกต์บน อุปกรณ์พกพาช่วยให้ผู้ใช้สะดวกใช้งานมากกว่าคอมพิวเตอร์โน้ตบุ๊ก แม้จะสามารถเป็นตัววิเคราะห์ได้เช่นกัน หรือศูนย์กลางการรับข้อมูลที่ต้องเชื่อมต่ออินเทอร์เน็ต ซึ่งมีความเร็วต่ำในบริเวณติดตั้งโหนด อย่างไรก็ตาม ผู้ใช้มีข้อจำกัดในการใช้ระบบวิเคราะห์บนอุปกรณ์พกพา ยกตัวอย่าง

- 1) ผู้ใช้สามารถทราบสถานะการเชื่อมต่อของโหนดใกล้เคียงได้ไม่เกิน 2 ฮอป
- 2) ผู้ใช้ไม่สามารถทราบตำแหน่งของโหนดตรวจวัดทั้งหมดบนแผนที่ซึ่งแสดงบนอุปกรณ์พกพาได้ สามารถ เห็นเพียงกราฟสถานะการเชื่อมต่อของโหนดใกล้เคียง และมีเพียงศูนย์กลางการรับข้อมูลเท่านั้นที่เห็น ตำแหน่งของโหนดทุกตัวบนแผนที่
- 3) กราฟแสดงสถานะการเชื่อมต่อใช้ความยาวในการบอกความเข้มสัญญาณซึ่งอาจยากแก่การเข้าใจ โครงงานนี้จะได้รับการพัฒนาและปรับปรุงเพิ่มให้มีความสามารถที่มากยิ่งขึ้น เพื่อลดข้อจำกัดดังกล่าว

<span id="page-12-0"></span>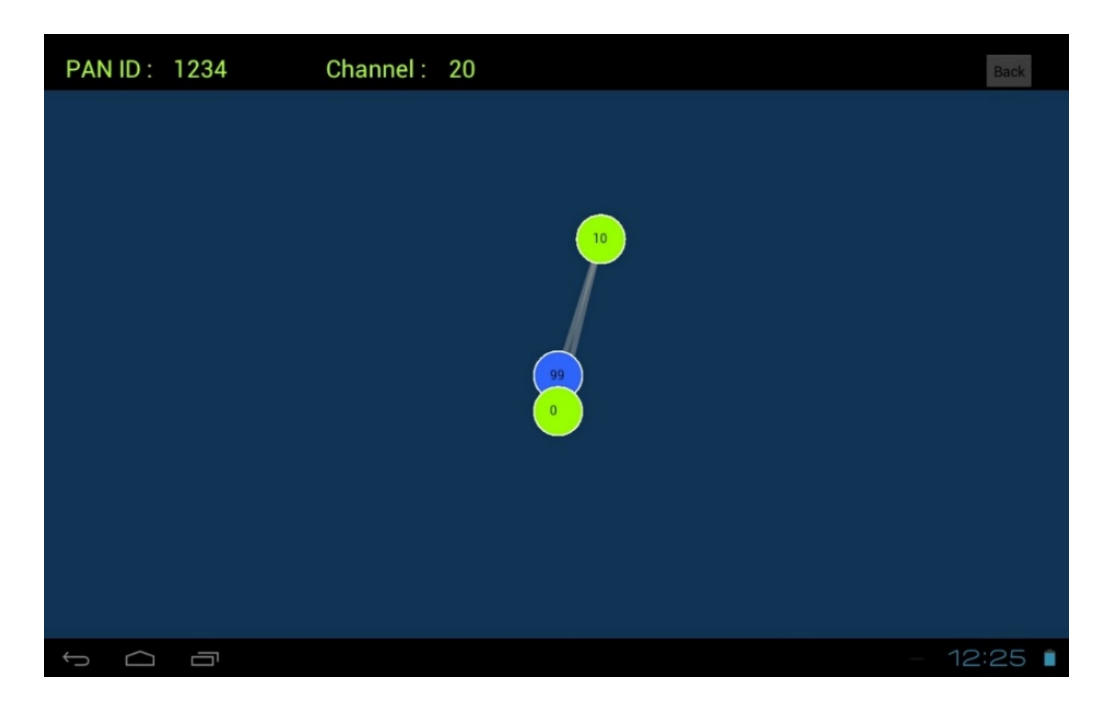

**รูปที่ 1.3** แผนภาพการเชื่อมต่อของโหนดในเครือข่ายตรวจวัดไร้สาย โดยสีฟ้าคือโหนดตรวจสอบสถานะ และสีเหลืองคือโหนดตรวจวัด

## **1.1 วัตถุประสงค์ของโครงงาน**

- 1) ได้รับความสะดวกจากการสำรวจตำแหน่งในการติดตั้งและดูแลโหนดตรวจวัดที่เหมาะสม
- 2) เพื่อทราบสถานะปัจจุบันของโหนดตรวจวัดที่อยู่ในระยะไกล
- 3) เพื่อช่วยในการวางแผนการวางตำแหน่งโหนดตรวจวัดตามคุณสมบัติที่ต้องการ

## **1.2 ขอบเขตของโครงงาน**

- 1) โหนดตรวจวัดและอุปกรณ์พกพาสามารถส่งข้อมูลถึงกันได้ภายในเครือข่ายเดียวกัน
- 2) ระบบวิเคราะห์สามารถเห็นโหนดทุกฮอปและสถานะการเชื่อมต่อของแต่ละฮอปตามต้องการได้
- 3) โปรแกรมประยุกต์ระบุตำแหน่งของอาคารได้ แต่ยังไม่สามารถระบุภายในอาคารได้ เนื่องจากข้อจำกัดของจีพีเอส
- 4) โปรแกรมประยุกต์สามารถใช้ได้กับระบบปฏิบัติแอนดรอยด์ 4 ขึ้นไป
- 5) ระบบวิเคราะห์นี้สามารถใช้ได้กับโหนดที่พัฒนาโดยห้องปฏิบัติการวิจัยเครือข่ายไร้สาย (Intelligent Wireless Network Group : IWING)

## <span id="page-13-0"></span>**1.3 ประโยชน์ที่ได้รับ**

- 1) ผู้ใช้ติดตั้งและดูแลอุปกรณ์เครือข่ายตรวจวัดไร้สายได้ง่ายและสะดวกขึ้น
- 2) ระบบสามารถวัดค่าสถานะการเชื่อมต่อปัจจุบันของโหนด ได้แก่ ค่าความเข้มของสัญญาณ (Received Signal Strength Indicator : RSSI) ค่าชี้วัดคุณภาพการเชื่อมต่อ (Link Quality Indicator : LQI) และค่าความน่าเชื่อถือของการเชื่อมต่อ (Link Reliability : LR)
- 3) ระบบสามารถมองเห็นโหนดจากระยะไกลทั้งหมดที่ติดต่อได้
- 4) ระบบสามารถระบุตำแหน่งของโหนดบนแผนที่แบบออฟไลน์ได้

# **2. ทฤษฎีที่เกี่ยวข้อง**

<span id="page-14-0"></span>ระบบวิเคราะห์เครือข่ายไร้สายได้แบ่งองค์ประกอบของงานออกเป็น 2 ประเภทใหญ่ ๆ

#### **2.1 กลุ่มเครือข่ายตรวจวัดไร้สาย**

#### **1. เครือข่ายตรวจวัดไร้สาย (Wireless Sensor Network : WSN)**

เครือข่ายตรวจวัดไร้สายประกอบด้วยโหนดหลายตัวซึ่งมีเครื่องส่งสัญญาณขนาดเล็ก 1 เครื่องขึ้น ไปที่ใช้เฝ้าระวังสภาวะทางกายภาพและสิ่งแวดล้อม เช่น อุณหภูมิ เสียง ความดันอากาศ และส่งข้อมูล ต่อกันไปผ่านเครือข่ายจนถึงศูนย์กลางการรับข้อมูล เครือข่ายในปัจจุบันสามารถส่งข้อมูลแบบสองทาง ได้ สามารถควบคุมเครื่องส่งสัญญาณได้ด้วย จุดเริ่มต้นของเครือข่ายตรวจวัดไร้สายเกิดจากการนำไป ประยุกต์ใช้ในทางทหารอย่างภาพถ่ายด้านยุทธการ เป็นต้น ปัจจุบันเครือข่ายถูกนำไปประยุกต์ใช้ใน ทางอุตสาหกรรมและกับผู้บริโภค มีการตรวจสอบกระบวนการทางอุตสาหกรรม การตรวจวัดคุณภาพ อากาศและมลพิษ การตรวจจับอัคคีภัยในป่า การตรวจจับพื้นดินถล่ม การตรวจวัดคุณภาพน้ำ การเฝ้า ระวังภัยพิบัติ การติดตามหาตำแหน่งที่อยู่ เทคโนโลยีบ้านอัจฉริยะ เป็นต้น [\[6\]](#page-40-0) การส่งข้อมูลระหว่าง แต่ละฮอปของโหนดสามารถทำได้โดยกระบวนการหาเส้นทาง (Routing) หรือการส่งออกทุกทิศทาง (Flooding) ก็ได้ [\[7\]](#page-40-0)

คุณสมบัติของเครือข่ายตรวจวัดไร้สายโดยทั่วไป

- การรองรับข้อจำกัดของการใช้พลังงาน
- ความสามารถในการแก้ไขสถานการณ์ความล้มเหลวของตัวโหนด
- ความสะดวกในการเคลื่อนย้ายโหนด
- การแก้ปัญหาความล้มเหลวในการติดต่อสื่อสาร
- ความหลากหลายของอุปกรณ์ภายในโหนด
- ความสามารถในการปรับขนาดของเครือข่ายที่มีขนาดใหญ่ขึ้น
- ความอดทนต่อสภาพแวดล้อม
- การใช้งานที่สะดวก

โหนดตรวจจับเป็นคอมพิวเตอร์ขนาดเล็กที่มักประกอบด้วยหน่วยประมวลผลที่มีพลังงานและ หน่วยความจำที่จำกัด ระบบไฟฟ้าเครื่องกลจุลภาค (Microelectromechanical Systems : MEMS) อุปกรณ์ส่งสัญญาณ และแหล่งพลังงานมักเป็นแบตเตอรี่

เครือข่ายตรวจวัดไร้สายมีสถานีฐานหนึ่งที่หรือมากกว่าก็ได้ ใช้เป็นเกตเวย์ส่งข้อมูลที่ได้จากโหนด ไปยังเซิร์ฟเวอร์หรือผู้ใช้ปลายทาง ดั[งรูปที่ 2.1](#page-15-0)

<span id="page-15-0"></span>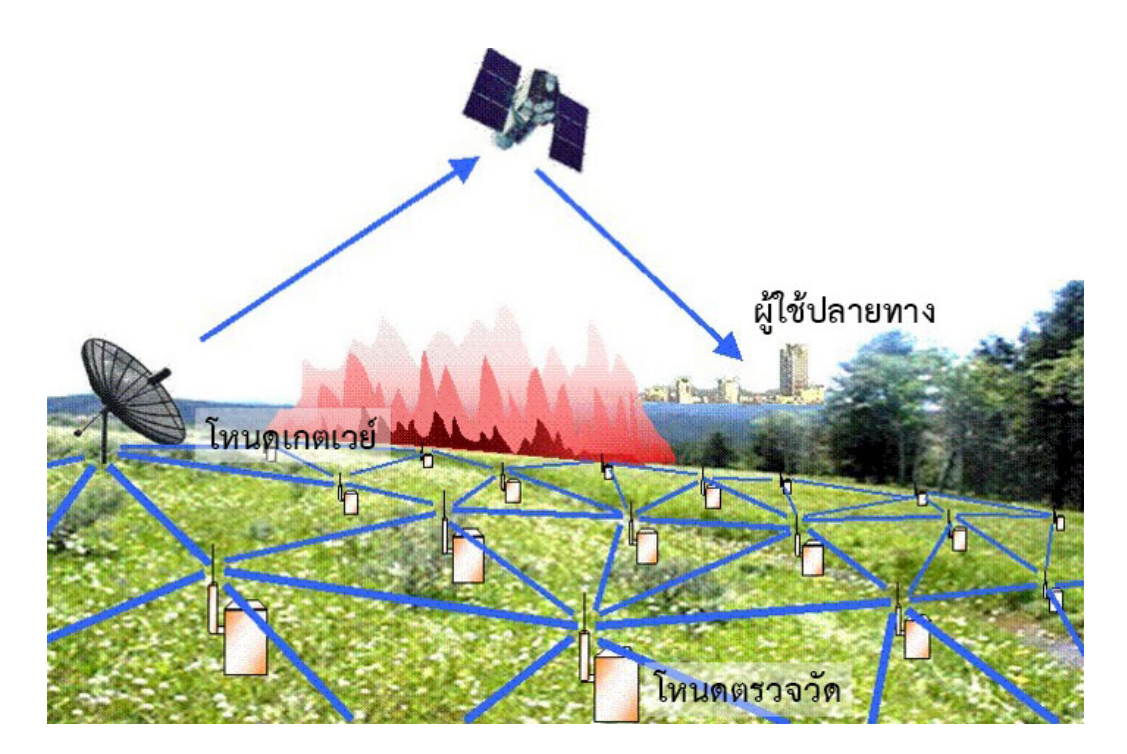

**รูปที่ 2.1** เครือข่ายตรวจวัดไร้สาย

ที่มา: [http://www.venturetechnologies.com/wordpress/](http://www.venturetechnologies.com/wordpress/wp-content/uploads/2012/08/WSN.gif) wp-content/uploads/2012/08/WSN.gif

#### **2. มาตรฐาน IEEE 802.15.4**

มาตรฐาน IEEE 802.15.4 เป็นมาตรฐานการติดต่อสื่อสาร ในระดับชั้นกายภาพ (Physical Layer) และระดับชั้นดาต้าลิงก์ (Data Link Layer) ตามแบบจำลองโอเอสไอ (OSI Model) สำหรับ เครือข่ายพื้นที่ไร้สายส่วนบุคคล ที่มุ่งเน้นการติดต่อสื่อสารด้วยอุปกรณ์ในระยะใกล้เคียงกันที่ประหยัด พลังงานและใช้ความเร็วไม่สูงมาก โดยมีระยะอยู่ที่ 10−100 เมตร แต่ละประเทศใช้ช่วงความถี่สำหรับ สื่อสารต่างกัน ประเทศไทยอยู่ในช่วงความถี่ 2400 ถึง 2483.5 เมกะเฮิรตซ์ ซึ่งใช้โดยประเทศทั่วโลก ยกเว้นกลุ่มยุโรปและอเมริกาเหนือ สามารถรองรับได้ 16 ช่องสัญญาณ มีความเร็วในการส่งข้อมูล 250 กิโลบิตต่อวินาที

ระบบวิเคราะห์เครือข่ายไร้สายนี้ใช้โหนดตรวจวัดที่มีมาตรฐาน IEEE 802.15.4 ในการติดต่อ สื่อสารระหว่างโหนดข้างเคียง

#### **3. IWING's MoteLib**

IWING's MoteLib [\[8\]](#page-40-0) เป็นไลบรารีที่ใช้ควบคุมการทำงานโหนดตรวจวัดไร้สายของแพลตฟอร์ม เครือข่ายตรวจวัดไร้สาย เรียกว่า โมต (Mote) ที่พัฒนาโดยห้องปฏิบัติการวิจัยเครือข่ายไร้สาย เพื่อให้ ใช้งานได้ง่ายขึ้น ไลบรารีนี้มีตัวอย่างโปรแกรมประยุกต์บางอย่าง เช่น การนับเลขตามเวลา ควบคุม หลอดไฟกะพริบ วัดแสงและอุณหภูมิ และฟังก์ชันการใช้งานพอร์ตสื่อสารอนุกรม ฟังก์ชันการส่งข้อมูล ผ่านการสื่อสารวิทยุ

<span id="page-16-0"></span>โครงงานนี้ใช้แพลตฟอร์ม IWING-MRF ซึ่ง MRF คือรุ่นของไมโครชิปในโหนดที่ส่งสัญญาณวิทยุ ไปยังโหนดด้วยกัน MoteLib ได้รองรับการเชื่อมต่อระหว่างบอร์ดของแพลตฟอร์มดังกล่าวกับพีซีผ่าน อินเตอร์เฟซยูอาร์ต (UART) ด้วย

#### **4. IWING Landslide**

IWING Landslide เป็นโปรแกรมประยุกต์ที่ใช้ในการตรวจวัดสภาพแวดล้อมและเตือนภัยดิน ถล่มที่จังหวัดกระบี่ อันเป็นส่วนหนึ่งของโครงการ Integrated Study on Hydro-Meteorological Prediction and Adaptation to Climate Change in Thailand (IMPAC-T) [\[9\]](#page-40-0) พัฒนาโดยห้อง ปฏิบัติการวิจัยเครือข่ายไร้สาย โปรแกรมประยุกต์ประกอบไปด้วย landslide ซึ่งเป็นตัวกลางใน การทำงาน รับประเภทของเมสเซจ ไม่ว่าจะเป็นเมสเซจคลื่นวิทยุ (Radio Message) เมสเซจการ กระจายทั่วทิศทาง (Flooding Message) และเมสเซจผ่านพอร์ตอนุกรม (Serial Message) เพื่อนำไป ประมวลผลในรูปแบบต่าง ๆ ได้แก่ การประกาศความเป็นเกตเวย์ของโหนด การวัดปริมาณน้ำฝน การ ตรวจสอบภัยพิบัติ รายงานค่าสถานการณ์ภัยพิบัติ กระจายข้อมูลทางสภาพแวดล้อมแบบทั่วทิศทาง (Flooding) ตั้งค่าพารามิเตอร์ต่าง ๆ ของโหนดตรวจวัดไร้สาย ตรวจสอบความเป็นอยู่ของโหนด (HELLO) โปรแกรมประยุกต์นี้อาศัยไลบรารี MoteLib ในการทำงานที่เกี่ยวกับโหนดตรวจวัดไร้สาย Landslide สามารถรองรับการทำงานได้ทั้งบน IWING-MRF ซึ่งเป็นแพลตฟอร์มของโหนดตรวจวัด MRF และ sim ซึ่งเป็นแพลตฟอร์มบนโปรแกรมจำลองเครือข่ายตรวจวัดไร้สายด้วยไพทอน (Python)

สำหรับโครงงานนี้ ผู้พัฒนาได้นำ Landslide ในการร้องขอข้อมูลจากโหนดตรวจวัดด้วยการ กระจายข้อมูลทุกทิศทางในลักษณะเดียวกับเกตเวย์เพื่อให้ได้ลักษณะการเชื่อมต่อของโหนดแบบหลาย ฮอปและทราบสถานะของโหนดแต่ละตัวให้กับโหนดตรวจสอบ โหนดตรวจสอบจะไม่มีการตั้งค่าบาง อย่างที่จะรบกวนการทำงานของเครือข่ายตรวจวัดที่ถูกติดตั้งไว้ดั้งเดิม

#### **2.2 กลุ่มระบบปฏิบัติการแอนดรอยด์**

## **1. ระบบปฏิบัติการแอนดรอยด์**

แอนดรอยด์ (Android) [\[10\]](#page-40-0) คือระบบปฏิบัติการบนพื้นฐานของลินุกซ์ ถูกออกแบบขึ้นมาเพื่อ การสัมผัสหน้าจอบนโทรศัพท์มือถืออัจฉริยะและคอมพิวเตอร์แท็บเล็ต ปัจจุบันเป็นกรรมสิทธิ์ของกูเกิล (Google) แอนดรอยด์ เป็นทรัพยากร เปิด กู เกิล เปิดให้นักพัฒนาสามารถนำโค้ดไปพัฒนาโปรแกรม ประยุกต์ได้ด้วยภาษาจาวา (Java) ปัจจุบันแอนดรอยด์มีเวอร์ชันที่ใช้อยู่คือ 4.4 มีชื่อว่า KitKat

โครงสร้างของแอนดรอยด์เป็นไปตามที่แสดงใน[รูปที่ 2.2](#page-17-0) และสามารถแบ่งออกมาเป็นส่วนต่าง ๆ ได้ดังนี้ [\[11\]](#page-40-0)

- Applications ส่วนของ โปรแกรมที่ผู้ใช้ติดตั้งหรือมีอยู่ ในระบบปฏิบัติการ ผู้ใช้สามารถ เรียก โปรแกรมได้โดยตรง การทำงานจะแตกต่างไปตามที่นักพัฒนาได้ออกแบบไว้
- Application Framework เป็นส่วนที่ช่วยให้นักพัฒนาสามารถพัฒนาโปรแกรมได้สะดวก โดย การเรียกใช้ application framework ในส่วนที่ต้องการใช้งาน เช่น Activity Manager เกี่ยวกับ วงจรการทำงานของหน้าต่างโปรแกรม Content Providers ใช้เข้าถึงข้อมูลของโปรแกรมอื่น

<span id="page-17-0"></span>View System จัดการโครงสร้างของหน้าจอที่แสดงผลในส่วนติดต่อผู้ใช้งาน

- Libraries เป็นชุดคำสั่งที่พัฒนาด้วยภาษาซี/ซีพลัสพลัส โดยแบ่งชุดคำสั่งออกเป็นกลุ่มตาม จุดประสงค์ของผู้ใช้งาน
- Android Runtime มีส่วน Darvik Virtual Machine เพื่อให้ทำงานบนอุปกรณ์ที่มีหน่วยความจำ หน่วยประมวลผลกลาง และพลังงานที่จำกัด อีกส่วนหนึ่งคือ Core Libraries รวบรวมชุดคำสั่ง สำคัญ ถูกเขียนด้วยภาษาจาวา
- Linux Kernel เป็นหัวใจในการบริหารจัดการระบบปฏิบัติการ มีหน่วยความจำ พลังงาน การติดต่ออุปกรณ์ความปลอดภัย เครือข่าย เป็นต้น

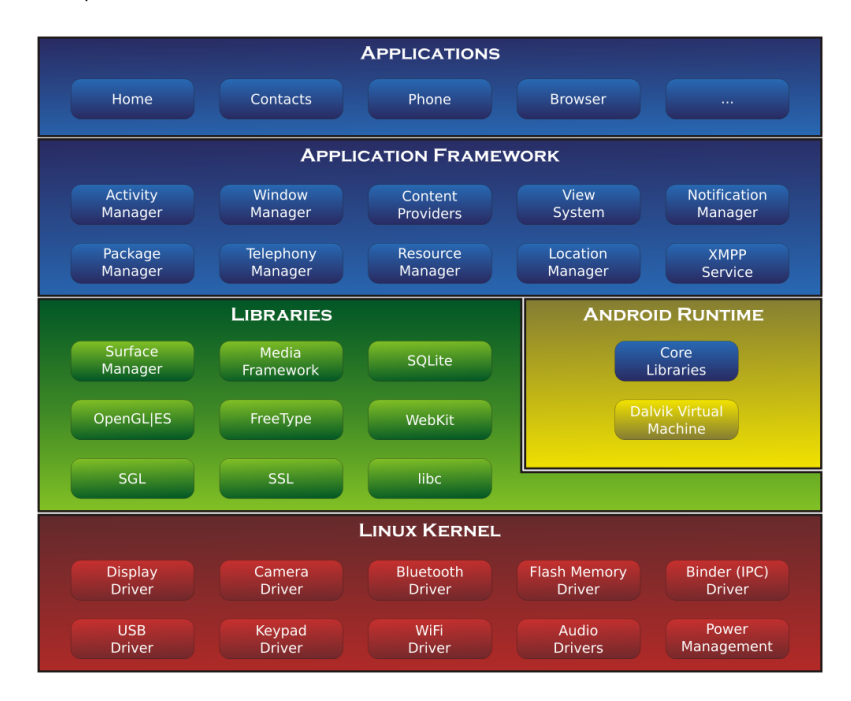

**รูปที่ 2.2** โครงสร้างแอนดรอยด์

ระบบวิเคราะห์เครือข่ายไร้สายจะรองรับระบบปฏิบัติการแอนดรอยด์เวอร์ชัน 4 ขึ้นไป ระบบ ปฏิบัติการนี้เหมาะสำหรับการใช้อุปกรณ์ที่พกพาได้สะดวกอย่างแท็บเล็ตและโทรศัพท์มือถือ เป็นอาทิ

## **2. ระบบกำหนดตำแหน่งบนโลก (Global Positioning System : GPS)**

จีพีเอส [\[12\]](#page-40-0) คือระบบการนำทางผ่านดาวเทียมที่ให้ข้อมูลตำแหน่งและเวลาในสภาพอากาศทุก รูปแบบบนพื้นโลกที่ไหนก็ได้ ประโยชน์ของจีพีเอสถูกนำไปทางใช้ทางทหาร พลเรือน และพาณิชย์ ผู้ใช้ สามารถเข้าถึงข้อมูลจีพีเอสได้โดยการใช้อุปกรณ์ที่รับสัญญาณจีพีเอส

ตัวรับสัญญาณจีพีเอสระบุตำแหน่งจากสัญญาณที่ส่งมาโดยดาวเทียมแต่ละดวง ได้แก่ เวลาที่ใช้ ในการส่งสัญญาณและตำแหน่งจากดาวเทียมที่เวลาของการส่ง ตัวรับจีพีเอสคำนวณเวลาที่ใช้ในการ ส่งและระยะทางถึงแต่ละดาวเทียมจากความเร็วของแสง ใช้สมการการคำนวณการนำทาง และแสดง สถานที่ออกมาในรูปแบบของจุดเคลื่อนไหวบนแผนที่หรือให้ละติจูดและลองจิจูดของตำแหน่งมา

สัญญาณมีลักษณะเป็นทรงกลม กระบวนการทางจีพีเอสโดยทั่วไปจะใช้ดาวเทียมตั้งแต่ 4 ดวงขึ้น

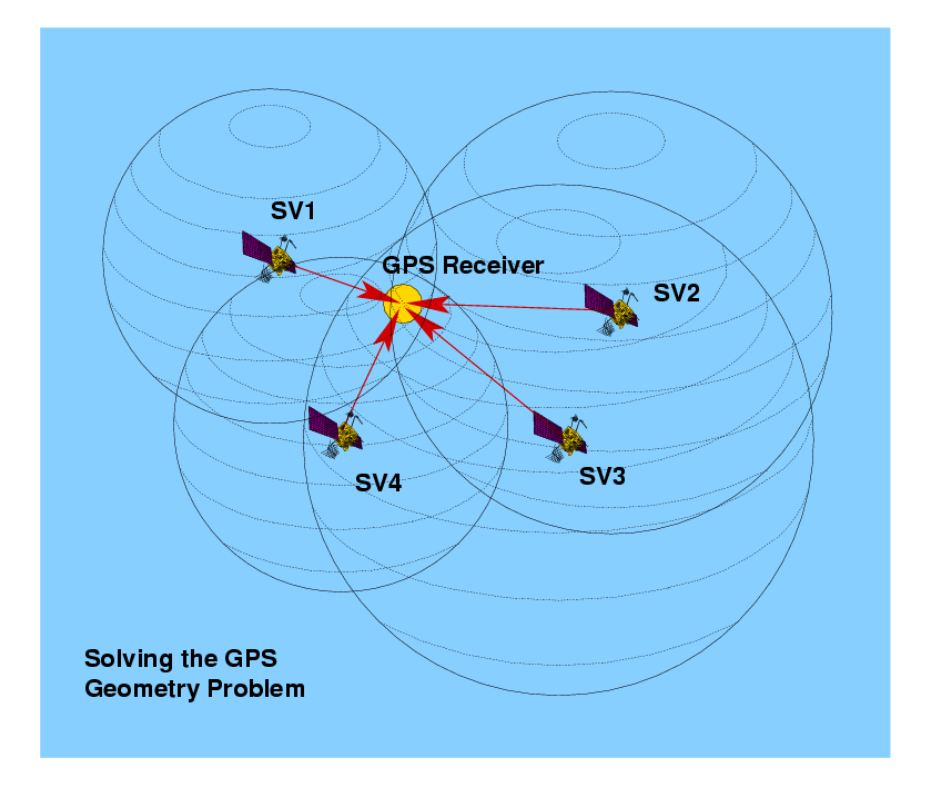

<span id="page-18-0"></span>ไปเพื่อให้พื้นผิวทรงกลมสามารถเกิดการตัดกันได้เพียงจุดเดียว ดังรูปที่ 2.3

**รูปที่ 2.3** การหาตำแหน่งโดยใช้ดาวเทียม 4 ดวง

ที่มา: http://www.ausairpower.net/XIMG/GPS-Spheres-Chart-1S.png

จีพี เอส เป็นส่วนประกอบหนึ่งของระบบวิเคราะห์ เครือข่ายไร้สายในการหาตำแหน่งของโหนด ตรวจวัดไร้สายเป็นพิกัดละติจูดและลองจิจูด และแสดงตำแหน่งบนแผนที่แบบออฟไลน์ด้วย

#### **3. usb-serial-for-android**

usb-serial-for-android [\[13\]](#page-40-0) เป็นไลบรารีสำหรับการติดต่อกับอุปกรณ์อนุกรมผ่านยูเอสบีบน แอนดรอยด์โดยใช้เอพีไอของโฮสต์ยูเอสบีใช้ได้กับแอนดรอยด์เวอร์ชัน 3.1 ขึ้นไป โดยที่ไม่ต้องรูต หรือ ติดตั้งไดรเวอร์พิเศษเพิ่มเติมใด ๆ ไดรเวอร์ทั้งหมดใช้ภาษาจาวาในการพัฒนา ผู้พัฒนาสามารถเรียก ฟังก์ชันเบื้องต้นร่วมกับโพรโทคอลและโปรแกรมประยุกต์ของตัวเองได้

## **4. ไลบรารี d3.js**

d3.js [\[14\]](#page-40-0) มาจากคำว่า Data-Driven Documents เป็นไลบรารีจาวาสคริปต์ใช้ในการจัดการ เอกสารข้อมูลด้วย HTML (HyperText Markup Language), SVG (Scalable Vector Graphics) และ CSS (Cascading Style Sheets) ออกมาในรูปแบบที่เห็นแล้วเข้าใจได้ง่ายขึ้น

โปรแกรมประยุกต์สำหรับระบบวิเคราะห์นี้ได้นำข้อมูลมาประมวลผลเป็นรูปแบบแผนภาพ

#### **5. ไลบรารี GraphView**

GraphView [\[15\]](#page-40-0) เป็นไลบรารีสำหรับแอนดรอยด์ที่ใช้สร้างแผนภาพที่มีความยืดหยุ่นและดูง่าย โดยสามารถแสดงผลของกราฟได้ในรูปแบบกราฟแท่งและกราฟเส้น สามารถกำหนดให้วาดกราฟหลาย เส้นบนแผนภาพเดียวกัน ตั้งป้ายชื่อ แสดงระยะการเห็นของกราฟ ขยับกราฟไปยังเวลาที่ต้องการ ขยาย กราฟ และดูกราฟในเวลาจริงได้จากการสัมผัสหน้าจอ

โปรแกรมประยุกต์สำหรับระบบวิเคราะห์นี้ได้นำข้อมูลมาประมวลผลเป็นรูปแบบกราฟตามเวลา **6. เจซัน (JSON)**

เจซัน [\[16\]](#page-40-0)[\[17\]](#page-41-0) มาจากคำว่า JavaScript Object Notation เป็นรูปแบบข้อมูลที่มีลักษณะเป็น ข้อความทั่วไป สามารถอ่านได้ง่ายและขนาดจัดเก็บไม่ใหญ่ แม้ใช้ภาษาจาวาสคริปต์เป็นพื้นฐานในการ สร้างอ็อบเจกต์ขึ้นมา เจซันก็สามารถใช้งานร่วมกับภาษาโปรแกรมอื่นได้อย่างอิสระ เจซันมีคุณสมบัติ การเขียนดังนี้

- ข้อมูลภายในวงเล็บปีกกา { } ถูกจัดเก็บเป็นคู่ของชื่อสมาชิกและค่าข้อมูล ซึ่งในหลายภาษาจะ เทียบได้กับ อ็อบเจกต์, เรคอร์ด, สตรักต์, พจนานุกรม, โครงสร้างแฮช, คีด์ลิสต์, อะเรย์แบบจับคู่ (Associative Array) เป็นต้น
- ข้อมูลภายในวงเล็บก้ามปู [ ] ถูกจัดเก็บเป็นลำดับของค่า ซึ่งในหลายภาษาจะเทียบได้กับ อะเรย์, เวกเตอร์, ลำดับ เป็นต้น
- สมาชิกแต่ละตัวถูกคั่นด้วยจุลภาค (,) และระหว่างชื่อสมาชิกและค่าข้อมูลถูกคั่นด้วยทวิภาค (:)

ตัวอย่างข้อมูลเจซัน

```
{
  "teachers":
  [
     { "firstName":"Anan" , "position":"assoc.prof" },
    { "firstName":"Chaiporn" , "position":"asst.prof" },
    { "firstName":"Aphirak" , "position":"lecturer" }
  ]
}
```
ข้อมูลดังกล่าวเป็นข้อมูล teachers ซึ่งมีค่าข้อมูลเป็นอะเรย์ภายในอะเรย์ประกอบด้วยคู่ข้อมูล ที่มีชื่อสมาชิกเป็น firstName และ position

โปรแกรมประยุกต์นี้ใช้เจซันเป็นรูปแบบข้อมูลของโหนดและการเชื่อมต่อส่งจากแอนดรอยด์ไป แสดงผลบนเว็บวิวด้วยไลบรารี d3.js

## **7. ไลบรารี Gson**

Gson [\[18\]](#page-41-0) เป็นไลบรารีภาษาจาวาที่สามารถแปลงอ็อบเจกต์จาวาเป็นข้อมูลรูปแบบเจซันและ แปลงเจซันเป็นอ็อบเจกต์จาวาได้เช่นกัน ใช้งานกับอ็อบเจกต์ที่ไม่สามารถแก้ไขหรือเข้าถึงซอร์สโค้ดได้ ในช่วงเวลาที่โปรแกรมกำลังทำงาน (Runtime) และสนับสนุนการใช้งานจาวาเจเนริกส์ (Java Generics) ด้วย

โปรแกรมประยุกต์นี้ใช้ Gson เพื่อสร้างข้อมูลของโหนดและเส้นเชื่อมต่อให้เป็นรูปแบบเจซันให้ ง่ายขึ้น

#### **8. ระบบวิเคราะห์สถานะแบบพกพาสำหรับเครือข่ายตรวจวัดไร้สาย**

ระบบวิเคราะห์สถานะแบบพกพาสำหรับเครือข่ายตรวจวัดไร้สายเป็นโปรแกรมประยุกต์แอนดรอยด์ ที่ช่วยในการติดตั้งและดูแลโหนดในเครือข่าย เพื่อลดภาระและเวลาให้เกิดความสะดวกมากขึ้น ทำงาน โดยเชื่อมต่อโหนดตรวจสอบเข้ากับอุปกรณ์พกพา โหนดตรวจสอบจะค้นหาสัญญาณจากโหนดอื่นและ นำข้อมูลที่ได้ไปแสดงผลบนโปรแกรมประยุกต์ในรูปแบบแผนภาพและกราฟ สามารถบันทึกรูปภาพ และตำแหน่งบนพื้นโลกผ่านจีพีเอสได้

ผู้พัฒนาได้นำระบบวิเคราะห์นี้มาพัฒนาต่อให้สามารถมองเห็นการเชื่อมต่อของโหนดได้ทุกฮอป ที่สามารถเชื่อมต่อได้ และระบุตำแหน่งบนแผนที่ออฟไลน์ เพื่อแก้ไขข้อจำกัดดังที่กล่าวแล้วใน[บทนำ](#page-11-0)

# **3. เครื่องมือที่ใช้ในการทำโครงงาน**

<span id="page-21-0"></span>ระบบวิเคราะห์สถานะในเครือข่ายตรวจวัดมีการใช้อุปกรณ์ทั้งที่เป็นฮาร์ดแวร์และซอฟต์แวร์ดังต่อไปนี้

- **3.1 ฮาร์ดแวร์**
	- **1. โหนดสื่อสารไร้สาย IWING-MRF Mote**

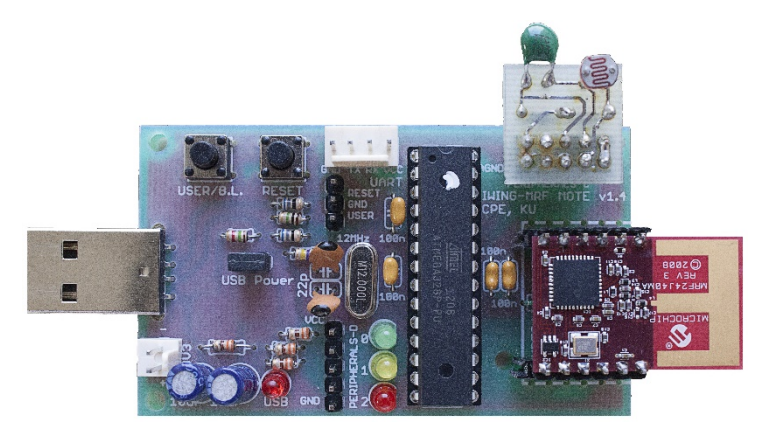

**รูปที่ 3.1** โหนดสื่อสารไร้สาย IWING-MRF Mote

โหนดสื่อสารไร้สาย ซึ่งแสดงในรูปที่ 3.1 ถูกพัฒนาขึ้นโดยห้องปฏิบัติการวิจัยเครือข่ายไร้สาย มหาวิทยาลัยเกษตรศาสตร์ ใช้สำหรับตรวจวัดสภาพแวดล้อมและตรวจจับภัยดินถล่ม ประกอบด้วยตัว ประมวลผล ATmega328P ดัง แสดง ใน [ตารางที่ 3.1](#page-22-0) [\[19\]](#page-41-0) และ ตัวสื่อ สาร ไร้ สาย MICROCHIP MRF24J40MA ดังแสดงใ[นตารางที่ 3.2](#page-22-0) [\[20\]](#page-41-0) และตัวตรวจวัดสภาพแวดล้อม

<span id="page-22-0"></span>

| รายการ                       | คุณสมบัติ                                   |
|------------------------------|---------------------------------------------|
| หน่วยประมวลผล                | AVR 8 บิต                                   |
| หน่วยความจำแฟลช              | 32 กิโลไบต์                                 |
| ขนาด SRAM                    | 2 กิโลไบต์                                  |
| ขนาด EEPROM                  | 1 กิโลไบต์                                  |
| ความถี่ในการปฏิบัติงานสูงสุด | 20 เมกะเฮิรตซ์                              |
| จำนวน I/O ต่อ จำนวนพิน       | 23 ต่อ 32                                   |
| อุณหภูมิ                     | $-40$ ถึง 85 องศาเซลเซียส                   |
| แรงดันไฟฟ้าที่ใช้งาน         | 1.8 ถึง 5.5 โวลต์                           |
| คณสมบัติเพอริเฟอรัล          | PWM, ADC, UART/USART, SPI, 1 <sup>2</sup> C |

**ตารางที่ 3.1** คุณสมบัติของส่วนประมวลผล ATmega328P

**ตารางที่ 3.2** คุณสมบัติของตัวสื่อสารไร้สาย MRF24J40MA

| รายการ               | คุณสมบัติ                                  |
|----------------------|--------------------------------------------|
| มาตรฐานการสื่อสาร    | IEEE 802.15.4                              |
| ระยะที่ส่งได้สูงสุด  | 400 ฟุต                                    |
| แรงดันไฟฟ้าที่ใช้งาน | 2.4 ถึง 3.6 โวลต์ (โดยทั่วไปใช้ 3.3 โวลต์) |
| อุณหภูมิ             | –40 ถึง 85 องศาเซลเซียส                    |
| กระแสไฟฟ้าในโหมด RX  | 19 มิลลิแอมแปร์                            |
| กระแสไฟฟ้าในโหมด TX  | 23 มิลลิแอมแปร์                            |
| กระแสไฟฟ้าช่วงสลีป   | 2 ไมโครแอมแปร์                             |
| ความถี่ที่ใช้งาน     | ISM Band 2.405 ถึง 2.48 กิกะเฮิรตซ์        |
| อัตราการส่งข้อมูล    | 250 กิโลบิตต่อวินาที                       |

## **2. อุปกรณ์พกพา / คอมพิวเตอร์แท็บเล็ต**

โปรแกรมประยุกต์ของระบบวิเคราะห์สถานะถูกออกแบบให้รองรับระบบปฏิบัติการแอนดรอยด์ เวอร์ชัน 4 ขึ้นไป แท็บเล็ตควรมีความเร็วของหน่วยประมวลผล 1 กิกะเฮิรตซ์ขึ้นไป และขนาดของแรม 1 กิกะไบต์ขึ้นไป

โครงงานนี้จะใช้แท็บเล็ต Acer ICONIA TAB A500 ดังแสดงใ[นรูปที่ 3.2](#page-23-0) และรายละเอียดได้ แสดงไว้ใ[นตารางที่ 3.3](#page-23-0) [\[21\]](#page-41-0)

<span id="page-23-0"></span>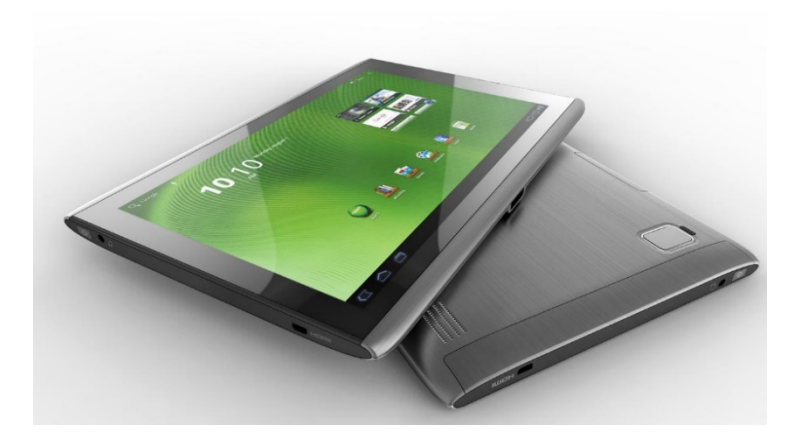

**รูปที่ 3.2** แท็บเล็ต Acer ICONIA TAB A500

ที่มา: [http://www.maximumpc.com/files/imagecache/futureus](http://www.maximumpc.com/files/imagecache/futureus_imagegallery_fullsize/gallery/iconia_tab_a500_hero_shot.jpg) imagegallery fullsize/gallery/iconia tab a500 hero shot.jpg

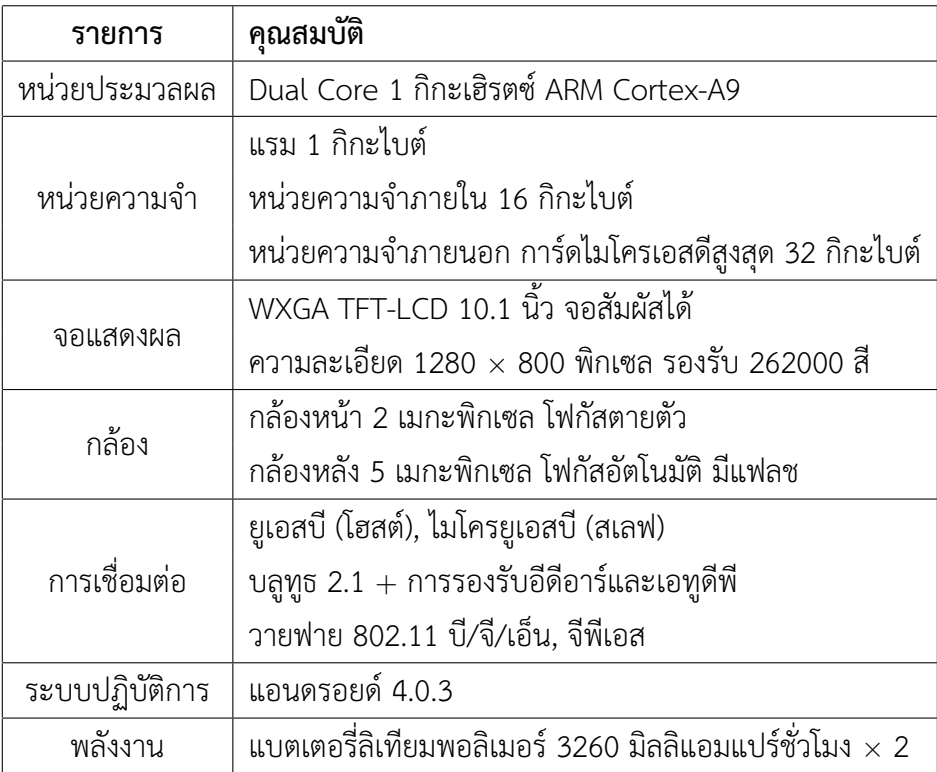

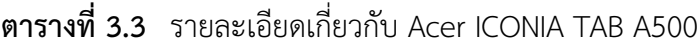

#### **3. ดองเกิลอนุกรม (Serial Dongle)**

ผู้พัฒนานำดองเกิลอนุกรมเชื่อมต่อกับแท็บเล็ตและคอมพิวเตอร์ เพื่อให้แท็บเล็ตส่งเมสเซจไปยัง โปรแกรมจำลองเครือข่ายตรวจวัดไร้สายบนคอมพิวเตอร์แทนการใช้โหนดจริง เพื่อเพิ่มความสะดวกใน การทดสอบการมองเห็นการเชื่อมต่อของโหนดแบบหลายฮอป โดย

• แท็บเล็ตเชื่อมต่อกับ Serial UART to USB mini B Converter V4 ใ[นรูปที่ 3.3](#page-24-0)

<span id="page-24-0"></span>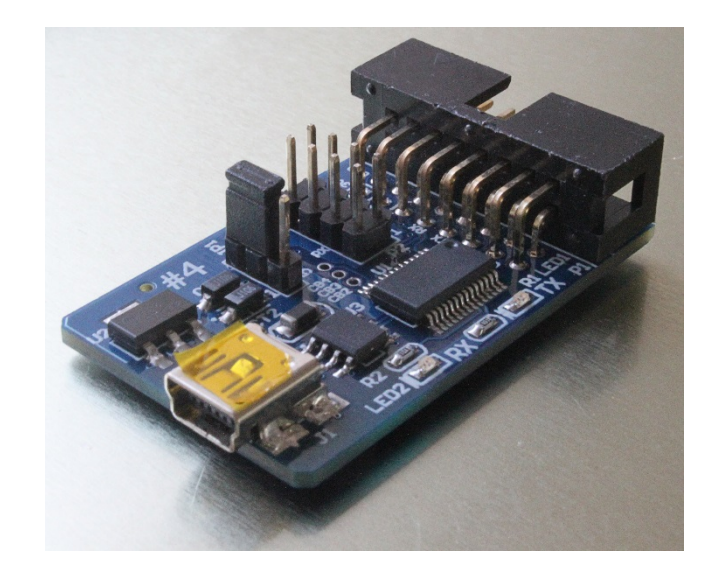

**รูปที่ 3.3** Serial UART to USB mini B Converter V4 ใช้เชื่อมต่อกับแท็บเล็ต

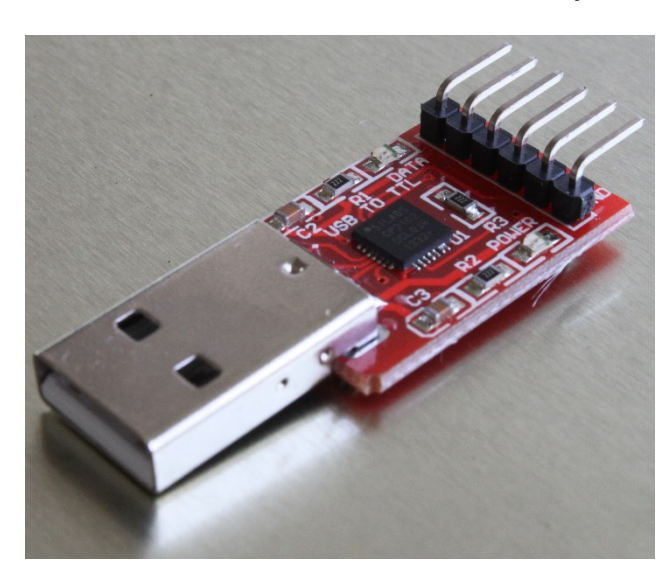

• คอมพิวเตอร์เชื่อมต่อกับ CP2102 USB to UART BRIDGE ในรูปที่ 3.4

**รูปที่ 3.4** CP2102 USB to UART BRIDGE ใช้เชื่อมต่อกับคอมพิวเตอร์

การเชื่อมต่อดองเกิลอนุกรมระหว่างคอมพิวเตอร์และแท็บเล็ตเป็นไปดั[งรูปที่ 3.5](#page-25-0)

<span id="page-25-0"></span>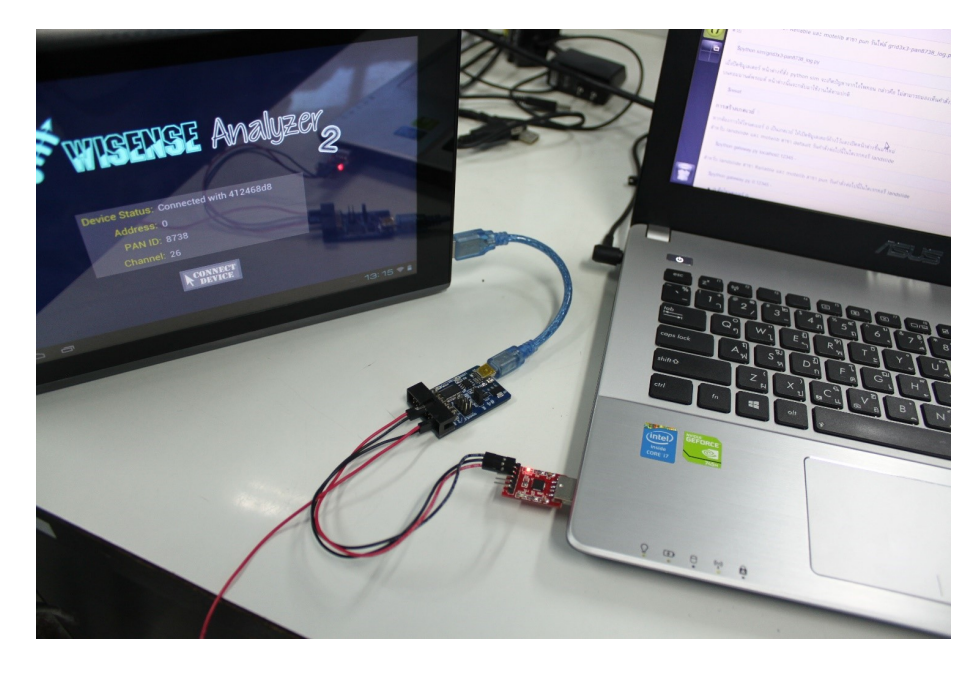

**รูปที่ 3.5** การเชื่อมต่อดองเกิลอนุกรม

## **3.2 ซอฟต์แวร์และไลบรารี**

- 1) โปรแกรม Eclipse IDE for Java EE Developers เป็นเครื่องมือที่ช่วยอำนวยความสะดวกในการ พัฒนาโปรแกรม เช่น คอมไพล์และรันโปรแกรม ซึ่งในที่นี้คือโปรแกรมประยุกต์แอนดรอยด์
- 2) Android Software Development Kits (SDK) เป็นชุดซอฟต์แวร์สำหรับพัฒนาโปรแกรมประยุกต์ แอนดรอยด์
- 3) IWING's MoteLib สำหรับการควบคุมโหนดสื่อสารไร้สาย
- 4) IWING Landslide เป็นโปรแกรมประยุกต์สำหรับตรวจจับภัยพิบัติดินถล่ม
- 5) usb-serial-for-android รับส่งข้อมูลผ่านพอร์ตยูเอสบีบนแอนดรอยด์
- 6) d3.js จัดการเอกสารข้อมูลให้แสดงออกมาในรูปแบบกราฟและแผนภาพ
- 7) GraphView แสดงผลของข้อมูลในรูปแบบกราฟเส้นและกราฟแท่ง
- 8) Gson นำข้อมูลการเชื่อมต่อของโหนดมาจัดในรูปแบบเจซัน
- 9) ระบบปฏิบัติการอูบุนตู 13.04 บนคอมพิวเตอร์ สำหรับพัฒนาโครงงานนี้
- 10) ระบบปฏิบัติการแอนดรอยด์ 4 บนอุปกรณ์พกพา

## **3.3 ภาษาที่ใช้ในการพัฒนา**

- 1) ภาษาซีใช้พัฒนาโปรแกรมลงบนโหนดสื่อสารไร้สาย
- 2) ภาษาจาวาใช้พัฒนาโปรแกรมประยุกต์บนแอนดรอยด์
- 3) ภาษาจาวาสคริปต์ สำหรับการพัฒนาแผนภาพแสดงการเชื่อมต่อของโหนดผ่านไลบรารี d3.js

# **4. วิธีการดำเนินโครงงาน**

<span id="page-26-0"></span>โครงงานนี้มีภาพรวมในการดำเนินงานดังต่อไปนี้

#### **4.1 ภาพรวมของระบบ (System Overview)**

ระบบวิเคราะห์แบบพกพาสำหรับเครือข่ายตรวจวัดไร้สายหลายฮอปพร้อมการรับรองการระบุตำแหน่ง แบบออฟไลน์จะพัฒนาต่อยอดมาจากระบบวิเคราะห์เดิมตามที่กล่าวไว้ใน[บทนำ](#page-10-0) จาก[รูปที่ 1.2](#page-11-0) การใช้โหนด จริงเข้าพื้นที่เพื่อทดสอบการติดตั้งจะพบความลำบากในการเคลื่อนย้าย ผู้ใช้จึงมีอุปกรณ์ที่ช่วยอำนวยความ สะดวกในการวิเคราะห์สัญญาณการส่งข้อมูลก่อนที่จะมีการวางโหนดจริง ระบบจะสามารถวัดค่าความเข้ม ของสัญญาณ (Received Signal Strength Indicator : RSSI) ค่าชี้วัดคุณภาพการเชื่อมต่อ (Link Quality Indicator : LQI) และค่าความน่าเชื่อถือของการเชื่อมต่อ (Link Reliability : LR) ระบบสามารถมองเห็น โหนดแบบหลายฮอปได้ ตามรูปที่ 4.1 โปรแกรมประยุกต์สามารถรองรับการใช้งานจีพีเอส ทำให้ใช้ค่าตำแหน่ง ในการวางโหนดบนแผนที่ออฟไลน์ได้ และเนื่องจากสถานที่ตั้งของโหนดส่วนใหญ่เป็นป่า ซึ่งมีองค์ประกอบ เป็นสีเขียวเป็นส่วนใหญ่บนแผนที่ จึงสามารถหาตำแหน่งติดตั้งของโหนดได้ยาก โปรแกรมประยุกต์นี้จะทำให้ ผู้ใช้สามารถอัปโหลดรูปภาพเพื่อเลือกใช้แผนที่ได้ด้วยตัวเอง

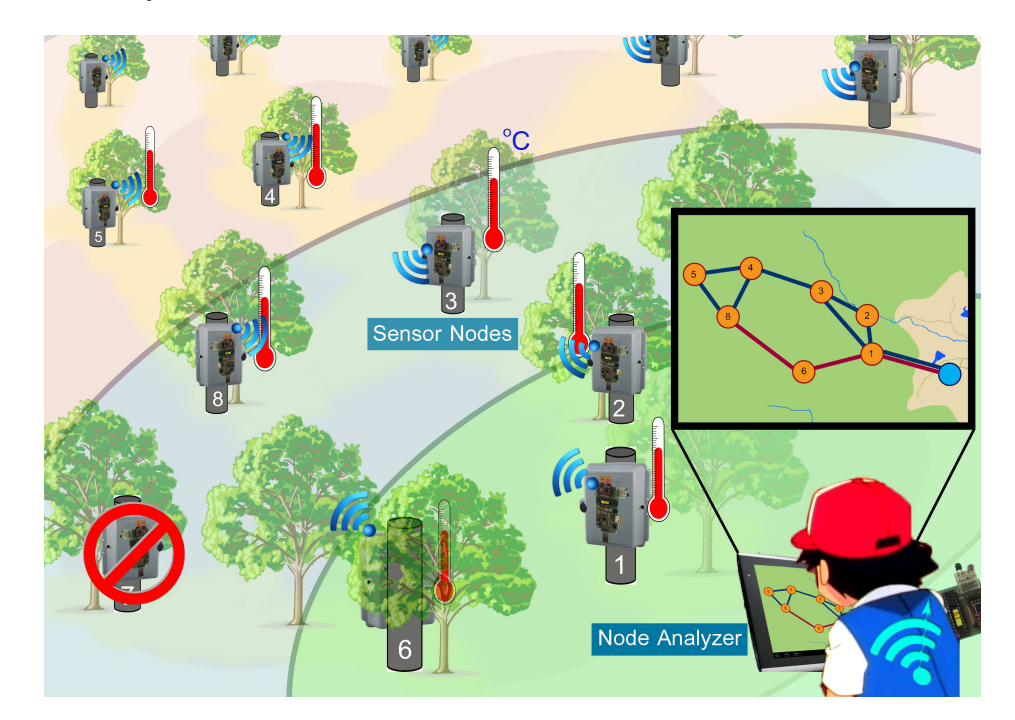

**รูปที่ 4.1** ภาพรวมของระบบ

#### <span id="page-27-0"></span>**4.2 รายละเอียดของระบบที่พัฒนา**

#### **4.2.1 ข้อกำหนดการนำเข้าและส่งออกข้อมูล (Input/Output Specification)**

- ข้อมูลนำเข้า คือ สัญญาณวิทยุจากโหนดตรวจวัดไร้สาย
- ข้อมูลส่งออก คือ แผนภาพแสดงการเชื่อมต่อของโหนดหลายฮอป กราฟแสดงสถานะสัญญาณ ตำแหน่งและรูปภาพของโหนดตรวจวัดไร้สาย

## **4.2.2 ข้อกำหนดหน้าที่ของระบบ (Functional Specification)**

- รับสัญญาณวิทยุและแสดงผลเป็นแผนภาพการเชื่อมต่อหลายฮอปและกราฟสถานะสัญญาณ
- บันทึกตำแหน่งและรูปภาพของโหนดตรวจวัดไร้สาย
- ใช้ตำแหน่งของโหนดเพื่อวางบนตำแหน่งของแผนที่ออฟไลน์

## **4.3 โครงสร้างซอฟต์แวร์**

โครงสร้างซอฟต์แวร์ของระบบ ดังแสดงในรูปที่ 4.2 แบ่งออกเป็น 3 ส่วน ได้แก่

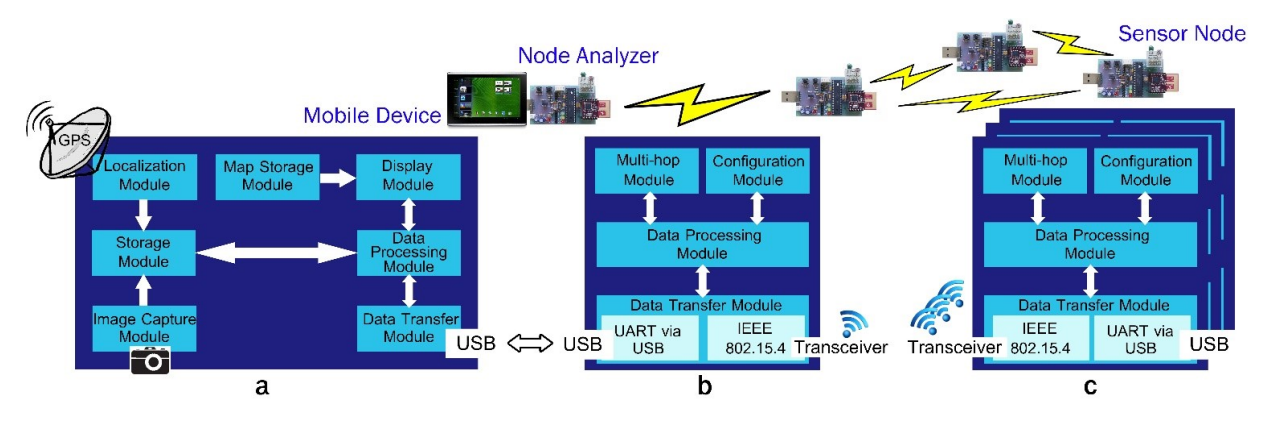

**รูปที่ 4.2** โครงสร้างซอฟต์แวร์

## **4.3.1 โปรแกรมประยุกต์บนอุปกรณ์พกพาแอนดรอยด์**

โปรแกรมประยุกต์บนอุปกรณ์พกพาแอนดรอยด์ ดังแสดงในรูปที่ 4.2a ประกอบด้วย

- Localization Module หาตำแหน่งผ่านจีพีเอสเก็บค่าละติจูดและลองจิจูด
- Image Capture Module เรียกใช้กล้องถ่ายรูปของอุปกรณ์พกพา
- Storage Module จัดเก็บ ค้นหา แก้ไขข้อมูลที่เกี่ยวกับโหนดตรวจวัดไร้สาย โดยฐานข้อมูล ประกอบด้วย 1 ตารางชื่อ node ซึ่งมีข้อมูลตา[มตารางที่ 4.1](#page-28-0)

<span id="page-28-0"></span>

| คีย์          | ฟีลด์     | ชนิดข้อมูล   | คำอธิบาย          |  |
|---------------|-----------|--------------|-------------------|--|
| คีย์หลัก (PK) | id        | int          | หมายเลขประจำตัว   |  |
|               | address   | int          | หมายเลขประจำโหนด  |  |
|               | panid     | int          | หมายเลขเครือข่าย  |  |
|               | channel   | int          | ช่องสัญญาณ        |  |
|               | path      | varchar(255) | ที่อยู่ของไฟล์รูป |  |
|               | latitude  | double       | พิกัดละติจูด      |  |
|               | longitude | double       | พิกัดลองจิจูด     |  |

**ตารางที่ 4.1** รายละเอียดของฐานข้อมูลตาราง node

- Map Storage Module เก็บข้อมูลแผนที่จากการอัปโหลดภาพ และค่าพิกัดที่เก็บไว้เพื่ออ้างอิง การระบุตำแหน่ง
- Display Module ติดต่อกับผู้ใช้งาน แสดงผลเป็นกราฟ
- Processing Module ประมวลผลข้อมูล เก็บข้อมูล แสดงผล
- Data Transfer Module รับส่งข้อมูลผ่านพอร์ตยูเอสบี

#### **4.3.2 ซอฟต์แวร์บนโหนดตรวจสอบสถานะ**

ซอฟต์แวร์บนโหนดตรวจสอบสถานะ ดังแสดงใน[รูปที่ 4.2b](#page-27-0) ประกอบด้วย

- Multi-hop Module ตรวจสอบโหนดตรวจวัดรอบข้างเพื่อการติดต่อสื่อสารระยะไกล
- Configuration Module ปรับตั้งค่าการติดต่อสื่อสารในโหนด ได้แก่ หมายเลขโหนด (Address) หมายเลขเครือข่ายส่วนบุคคล (PAN ID) และช่องสัญญาณ (Channel)
- Data Processing Module ประมวลผลข้อมูลเพื่อส่งไปยังแท็บเล็ตต่อไป
- Data Transfer Module รับส่งข้อมูลผ่านพอร์ตยูเอสบีด้วยโพรโทคอลยูอาร์ตและรับสัญญาณ จากโหนดตรวจวัดไร้สายดวยมาตรฐานการสื่อสาร IEEE 802.15.4

#### **4.3.3 ซอฟต์แวร์บนโหนดตรวจวัด**

ซอฟต์แวร์บนโหนดตรวจวัด ดังแสดงใน[รูปที่ 4.2c](#page-27-0) ประกอบด้วย

- Multi-hop Module รับคำขอจากโหนดตรวจสอบสถานะและตรวจสอบโหนดตรวจวัดรอบ ข้างเพื่อการติดต่อสื่อสารระยะไกล
- Configuration Module ปรับตั้งค่าการติดต่อสื่อสารในโหนด ได้แก่ หมายเลขโหนด (Address) หมายเลขเครือข่ายส่วนบุคคล (PAN ID) และช่องสัญญาณ (Channel)
- Data Processing Module ประมวลผลข้อมูลเพื่อส่งไปยังโหนดข้างเคียงต่อไป
- Data Transfer Module รับสัญญาณจากโหนดตรวจวัดไร้สายข้างเคียงด้วยมาตรฐานการ สื่อสาร IEEE 802.15.4

#### <span id="page-29-0"></span>**รายละเอียดของหน้าจอแสดงผลในระบบ**

หน้าจอแสดงผลของโปรแกรมประยุกต์แบ่งออกเป็น 5 หน้า

- 1) หน้าเริ่มต้นของระบบ ทำการเชื่อมต่อกับโหนดตรวจสอบสถานะ และแสดงข้อมูลการตั้งค่า
- 2) หน้าแผนภาพแสดงการเชื่อมต่อของโหนดแบบหลายฮอปและวางบนแผนที่ออฟไลน์
- 3) หน้ากราฟแสดงค่าสถานะการเชื่อมต่อปัจจุบันของโหนด ได้แก่ ความเข้มสัญญาณ คุณภาพการเชื่อมต่อ และ ความน่าเชื่อถือของการเชื่อมต่อ
- 4) หน้าแสดงข้อมูลตำแหน่งและรูปภาพของโหนด
- 5) หน้าสำหรับการอัปโหลดรูปแผนที่ออฟไลน์

#### **การตรวจสอบสถานะการเชื่อมต่อของโหนดตรวจสอบ**

เมื่อต่อโหนดตรวจสอบสถานะกับแท็บเล็ต โปรแกรมประยุกต์จะตรวจสอบว่าได้รับการเชื่อมต่อจาก โหนดตรวจสอบผ่านพอร์ตยูเอสบีแล้ว จากนั้นส่งเมสเซจเพื่อร้องขอค่าที่ถูกตั้งภายในโหนด ได้แก่ หมายเลข อุปกรณ์ หมายเลขโหนด หมายเลขเครือข่าย ช่องสัญญาณ แล้วโหนดจึงส่งค่าที่ถูกตั้งไว้กลับมา รายละเอียด เขียนได้เป็นแผนภาพดังรูปที่ 4.3

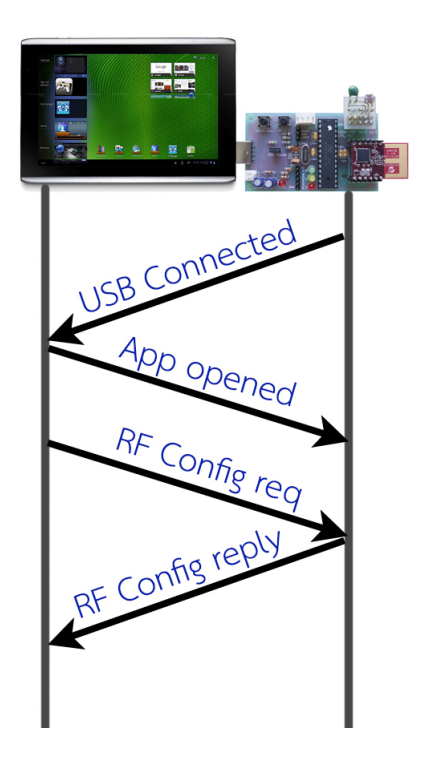

**รูปที่ 4.3** การส่งเมสเซจเพื่อร้องขอค่าที่ถูกตั้งในโหนดตรวจสอบ

#### **การตรวจสอบสถานะการเชื่อมต่อของโหนดตรวจวัดไร้สาย**

โปรแกรมประยุกต์สั่งให้โหนดตรวจสอบกระจายสัญญาณ (Flood) ไปยังโหนดตรวจวัดทุกตัว เพื่อตรวจ สอบความเป็นอยู่ของ โหนด เมื่อ โหนดตรวจวัดได้รับสัญญาณจาก โหนดตรวจสอบแล้ว โหนดตรวจวัดจะ

<span id="page-30-0"></span>กระจายสัญญาณต่อไปยังโหนดตรวจวัดตัวอื่นอีกเรื่อย ๆ จนกระทั่งโหนดปลายทางหรือโหนดฮอปสุดท้ายที่ ได้รับข้อมูลแล้ว จะส่งข้อมูลของตัวเองกลับมา ซึ่งคือค่าสถานะการเชื่อมต่อทั้งสามค่า จนมาถึงโหนดตรวจ สอบ จึงเกิดลักษณะการเชื่อมต่อแบบหลายฮอป ดังแสดงในรูปที่ 4.4

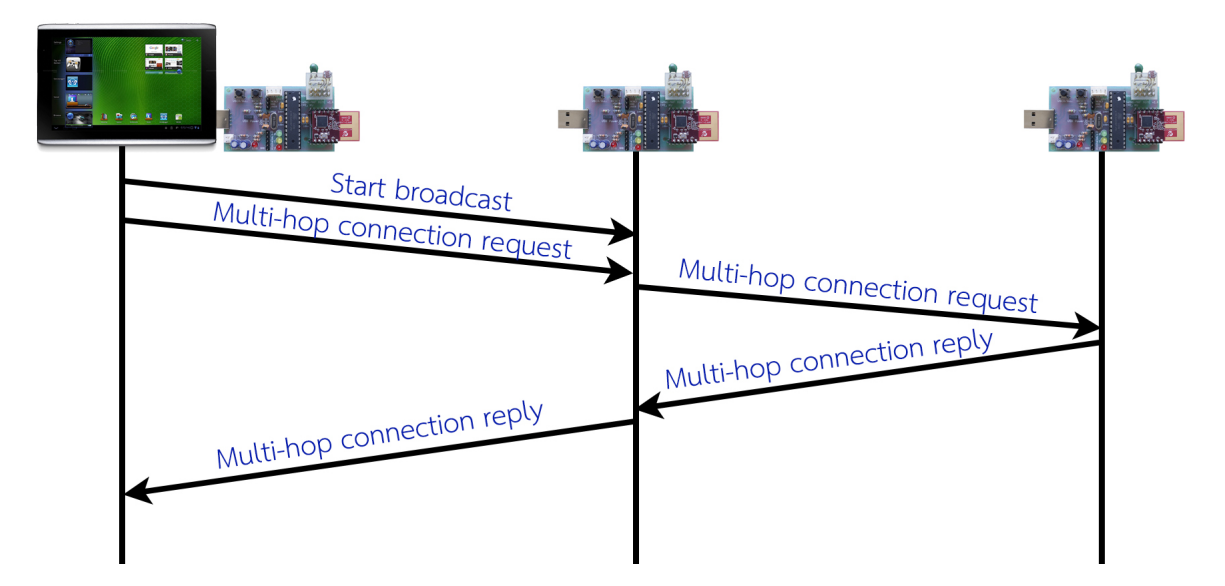

**รูปที่ 4.4** การโต้ตอบกันระหว่างโหนดตรวจวัดเพื่อเก็บข้อมูลการเชื่อมต่อแบบหลายฮอป

จากนั้นโปรแกรมประยุกต์จัดเก็บข้อมูลแบบชั่วคราว ได้แก่ หมายเลขโหนดที่รายงานผล หมายเลขโหนด ที่เชื่อมต่อกับโหนดรายงาน ความเข้มสัญญาณ คุณภาพการเชื่อมต่อ ความน่าเชื่อถือของการเชื่อมต่อ และ เวลาที่ได้รับข้อมูลมา

## **การแสดงผลการเชื่อมต่อของโหนดตรวจวัด**

หลังจากที่เก็บข้อมูลแล้ว โปรแกรมประยุกต์จะแสดงผลลัพธ์ได้ 2 รูปแบบคือ แผนภาพการเชื่อมต่อของ โหนดตรวจวัดในเวลาจริง และกราฟค่าสถานะการเชื่อมต่อตามเวลาของโหนดรายงานผล

แผนภาพการเชื่อมต่อของโหนดตรวจวัดแบบเวลาจริง แสดงผลโดยนำข้อมูลมาทำเป็นรูปแบบแผนภาพ การเชื่อมต่อของโหนด ซึ่งมีลักษณะเป็นวงกลม และข้อมูลเชื่อมต่อระหว่างโหนดมีลักษณะเป็นลูกศรชี้จากวง กลมหนึ่งไปอีกวงกลมหนึ่ง หมายความว่า โหนดที่อยู่ปลายหัวลูกศรได้รับค่าการเชื่อมต่อจากโหนดที่ไม่ได้อยู่ ปลายหัวลูกศร เส้นเชื่อมแบ่งเป็น 3 คุณสมบัติคือ ความเข้มของสัญญาณแทนด้วยสีของเส้นเชื่อม คุณภาพ การเชื่อมต่อแทนด้วยความหนาของเส้นเชื่อม ความน่าเชื่อถือของการเชื่อมต่อแทนด้วยความเข้มของเส้น เชื่อม แผนภาพการเชื่อมต่อใช้ข้อมูลในเวลาล่าสุดมาแสดงผลเท่านั้น

กราฟค่าสถานะการเชื่อมต่อตามเวลาของโหนดรายงานผล เป็นกราฟที่แสดงสถานะการเชื่อมต่อของ โหนดที่ผู้ใช้เลือกดู โดยแสดงค่าสถานะการเชื่อมต่อจากโหนดข้างเคียงที่เชื่อมต่อกับโหนดรายงานผลนี้ได้ กราฟแบ่งออกเป็นสามกราฟคือ กราฟความเข้มของสัญญาณ กราฟคุณภาพการเชื่อมต่อ กราฟความน่าเชื่อถือ ของการเชื่อมต่อ แต่ละกราฟสามารถแสดงค่าจากโหนดได้มากกว่า 1 โหนด โดยแบ่งเป็นสีที่แตกต่างกัน

#### <span id="page-31-0"></span>**การวางตำแหน่งของโหนดบนแผนที่ออฟไลน์**

แผนที่ออฟไลน์คือรูปภาพแผนที่ซึ่งนำมาวางเป็นพื้นหลังของแผนภาพการเชื่อมต่อ เนื่องจากในบริเวณ ที่ติดตั้งเครือข่ายตรวจวัดไร้สายจริง มักเป็นบริเวณที่ไม่มีอินเทอร์เน็ต การใช้แผนที่ออนไลน์จึงเป็นสิ่งที่ต้อง หลีกเลี่ยง ในการวางโหนดบนแผนที่ออฟไลน์ได้ถูกต้อง ผู้ใช้งานจำเป็นต้องทราบค่าพิกัดละติจูดและลองจิจูด บนแผนที่จริงอย่างน้อย 2 ตำแหน่ง เพื่อนำมาเป็นอัตราส่วนระหว่างผลต่างของค่าพิกัดบนแผนที่ต่อผลต่างของ ค่าตำแหน่งพิกเซลบนรูปภาพ ซึ่งสามารถทำได้โดยจับรูปแผนที่ ในกรณีนี้ใช้กูเกิลแมป

(https://maps.google.com) โดยไม่มีการหมุนภาพ การแปลงค่า (lat, lon) เป็น (x, y) ทำได้ดังนี้

• สมการการแปลงค่าลองจิจูดเป็นค่าตามแกนนอนบนภาพ

$$
\frac{lon_1 - lon_2}{x_1 - x_2} = \frac{lon_1 - lon}{x_1 - x} \tag{4.1}
$$

- **–** lon<sup>1</sup> คือค่าลองจิจูดบนตำแหน่ง (x1, y1) ของภาพ
- **–** lon<sup>2</sup> คือค่าลองจิจูดบนตำแหน่ง (x2, y2) ของภาพ
- **–** lon คือค่าลองจิจูดของโหนดใด ๆ
- **–** x คือค่าพิกเซลตามแกนนอนบนภาพ
- สมการการแปลงค่าละติจูดเป็นค่าตามแกนตั้งบนภาพ

$$
\frac{lat_1 - lat_2}{y_1 - y_2} = \frac{lat_1 - lat}{y_1 - y}
$$
\n(4.2)

- **–** lat<sup>1</sup> คือค่าละติจูดบนตำแหน่ง (x1, y1) ของภาพ
- **–** lat<sup>2</sup> คือค่าละติจูดบนตำแหน่ง (x2, y2) ของภาพ
- **–** lat คือค่าละติจูดของโหนดใด ๆ
- **–** y คือค่าพิกเซลตามแกนตั้งบนภาพ

# **5. ผลการดำเนินโครงงานและวิจารณ์**

<span id="page-32-0"></span>ผู้พัฒนาได้ทำการทดสอบระบบดังต่อไปนี้

## **5.1 สภาพแวดล้อมในการทดสอบ**

ผู้พัฒนาใช้อุปกรณ์ดังที่กล่าวไว้ใน[บทที่ 3](#page-21-0) ซึ่งได้แก่แท็บเล็ต Acer ICONIA TAB A500 ติดตั้งโปรแกรม ประยุกต์แอนดรอยด์ที่พัฒนาขึ้น และให้เชื่อมต่อกับโหนดตรวจสอบ ดังรูปที่ 5.1 เพื่อค้นหาโหนดตรวจวัด ตามรูปแบบการทดลองต่าง ๆ โหนดสื่อสารไร้สายด้วยไมโครชิป MRF24J40MA สถานที่ที่ใช้มีทั้งพื้นที่โล่ง และพื้นที่ทึบ โดยเลือกอาคารวิศวกรรมคอมพิวเตอร์ มหาวิทยาลัยเกษตรศาสตร์เป็นบริเวณทดสอบ ด้วยพื้นที่  $36 \times 105$  ตารางเมตร ดังรูปที่ 5.2

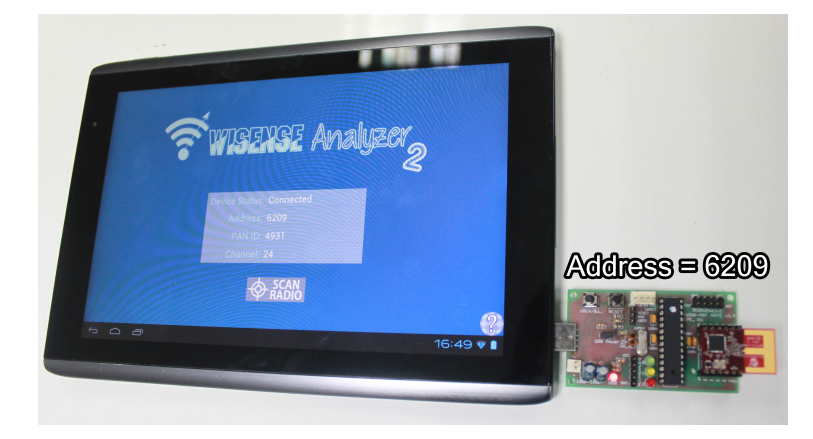

**รูปที่ 5.1** การเชื่อมต่อโหนดตรวจสอบเข้ากับแท็บเล็ตแอนดรอยด์

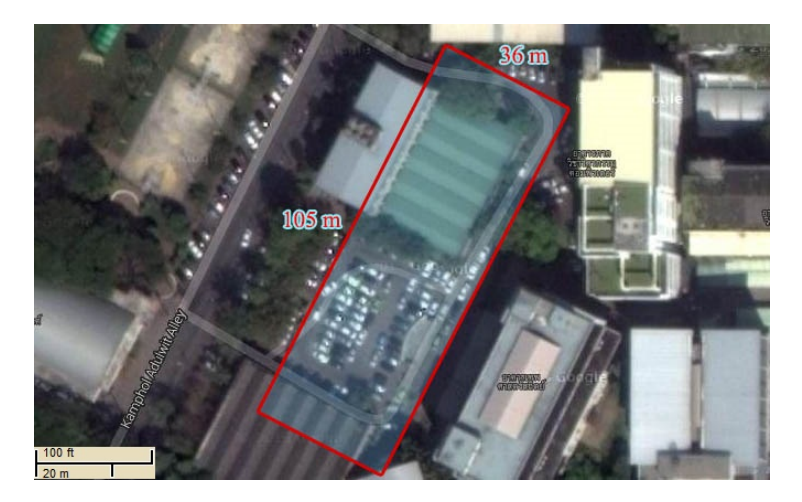

**รูปที่ 5.2** พื้นที่ทดสอบโหนด

## <span id="page-33-0"></span>**5.2 การทดสอบความเข้มข้นของสัญญาณต่อระยะห่าง**

การทดสอบนี้เป็นการวัดความเข้มข้นของสัญญาณต่อระยะห่างของโหนดสองโหนด โดยการวางโหนด ตรวจวัดไว้ที่ตำแหน่งตายตัว และเคลื่อนโหนดตรวจสอบซึ่งเชื่อมต่อกับแท็บเล็ตให้ห่างออกไปทุก 5 เมตร จนถึงสูงสุดที่ 100 เมตร ดังรูปที่ 5.3 ค่าความเข้มข้นของสัญญาณนี้มีหน่วยเป็นเปอร์เซ็นต์ ยิ่งมีค่ามาก ความ เข้มก็ยิ่งมาก การเชื่อมต่อระหว่างโหนดสองโหนดเป็นไปดังแสดงในแผนภาพรูปที่ 5.4

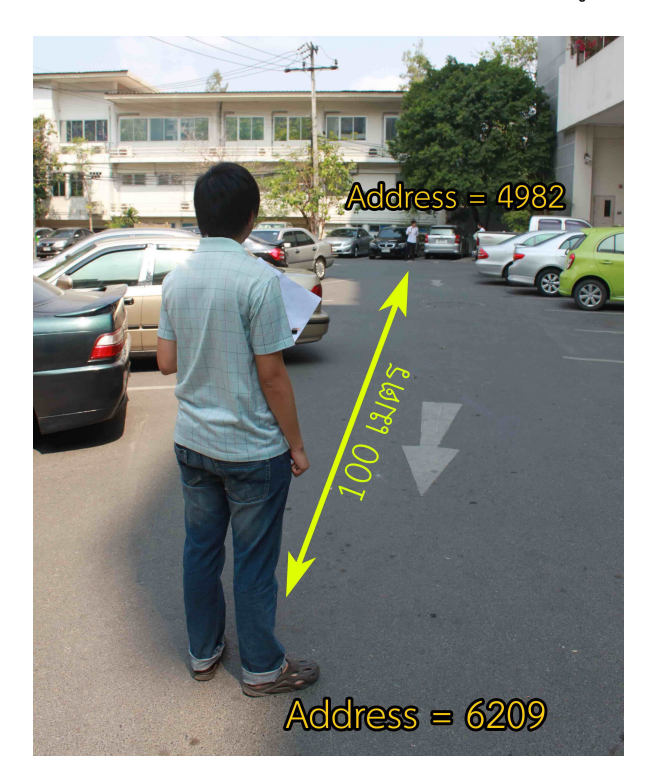

**รูปที่ 5.3** การวัดความเข้มข้นสัญญาณด้วยระยะห่าง 100 เมตร

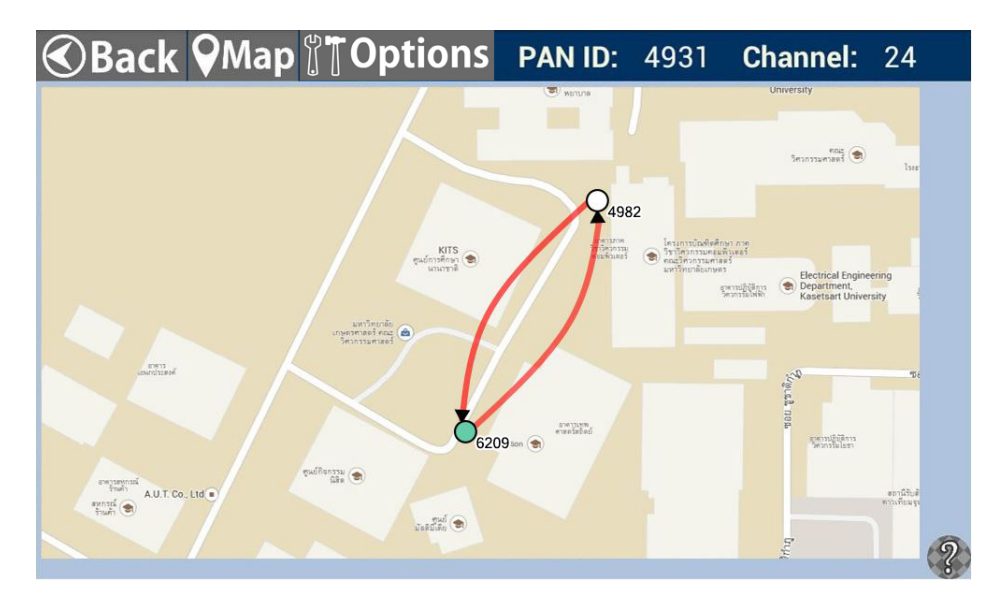

**รูปที่ 5.4** แผนภาพแสดงผลการเชื่อมต่อระหว่างโหนดสองโหนด

<span id="page-34-0"></span>ผลการทดสอบพบว่าความเข้มข้นของสัญญาณมีสัดส่วนผกผันกับระยะทางที่เปลี่ยนไป กล่าวคือ ระยะ ห่างที่เพิ่มขึ้นทำให้ความเข้มข้นของสัญญาณมีค่าลดลง ซึ่งสามารถอ่านได้ดังรูปที่ 5.5

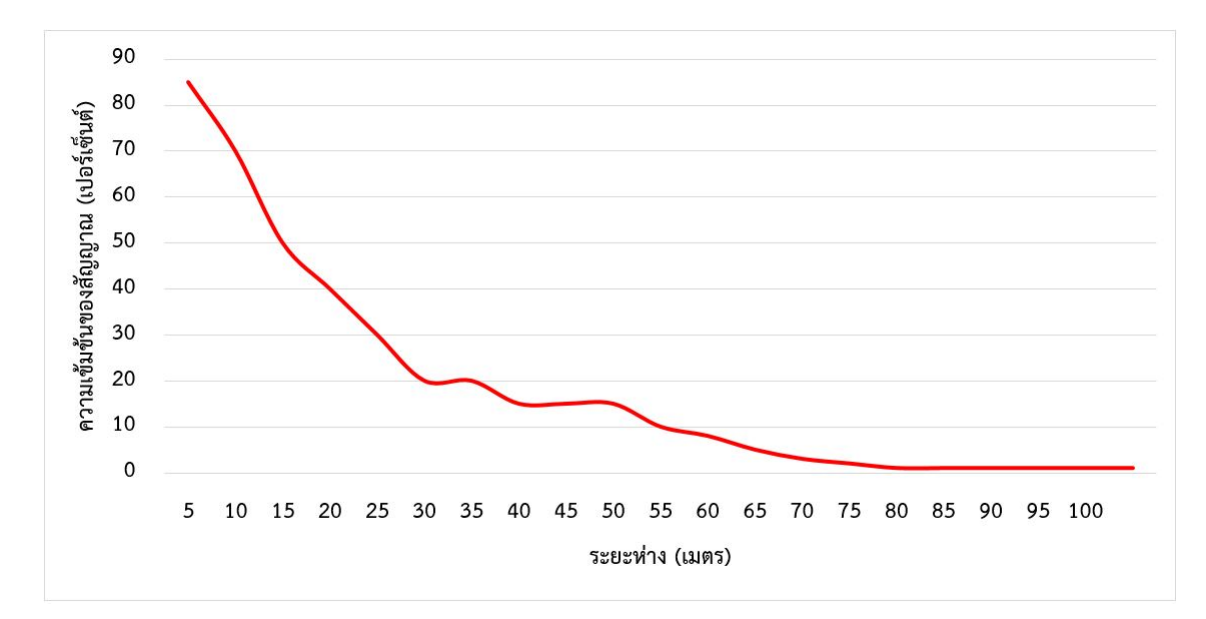

**รูปที่ 5.5** กราฟแสดงความเข้มข้นของสัญญาณต่อระยะห่างกันของโหนดสองตัว

# **5.3 การทดสอบเวลาที่ระบบสามารถแสดงผลการเชื่อมต่อของโหนดในเครือข่ายเดียวกัน ต่อจำนวนฮอป**

การทดสอบเวลาวัดโดยเริ่มจับเวลาตั้งแต่โหนดตรวจสอบกระจายคำร้องขอไปจนถึงโปรแกรมประยุกต์ มองเห็นการเชื่อมต่อของโหนดฮอปสุดท้าย โดยที่โหนดสองฮอปใด ๆ สามารถส่งข้อมูลกันได้ทั้งไปและกลับ (มีการเชื่อมต่อแบบสมมาตร) และต้องไม่ส่งข้ามเกินหนึ่งฮอป แล้วค่อยเพิ่มจำนวนฮอปของโหนดในลำดับถัด ไป การทดลองเป็นไปดัง[รูปที่ 5.6](#page-35-0) กล่าวคือ กรณีของฮอปแรก โหนดตรวจสอบ (Address = 6209) และ โหนดฮอปแรก (Address = 6454) จะต้องเชื่อมต่อกันทั้งสองฝั่งได้ ในฮอปที่สอง โหนด (Address = 5504) จะต้องเชื่อมต่อกับโหนดฮอปแรกได้ทั้งสองฝั่ง และต้องไม่เชื่อมต่อกับโหนดตรวจสอบ จากนั้นผู้ทดสอบวาง โหนดเพื่อเพิ่มจำนวนฮอปต่อไปจนถึงฮอปที่ห้า (Address = 5661)

<span id="page-35-0"></span>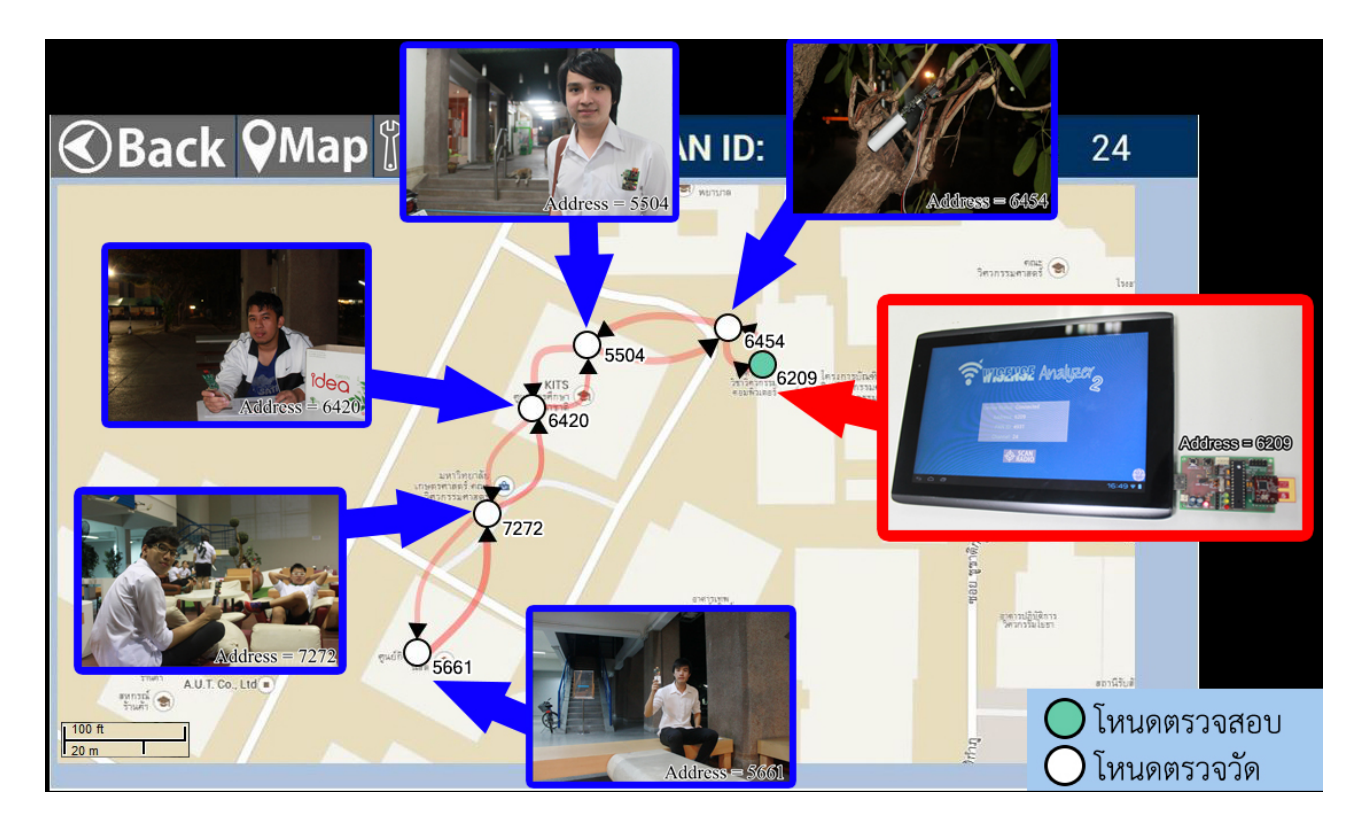

**รูปที่ 5.6** สภาพแวดล้อมและผลลัพธ์ในการทดสอบการเชื่อมต่อแบบหลายฮอป

ผลการทดสอบพบว่าระบบสามารถมองเห็นการเชื่อมต่อทุกฮอปได้ โดยใช้เวลาเพิ่มขึ้นเมื่อมีจำนวนฮอป เพิ่มขึ้น หรือกล่าวได้ว่าเวลาที่ใช้ในการเชื่อมต่อมีสัดส่วนโดยตรงกับจำนวนฮอป ดังแสดงในรูปที่ 5.6 และ 5.7

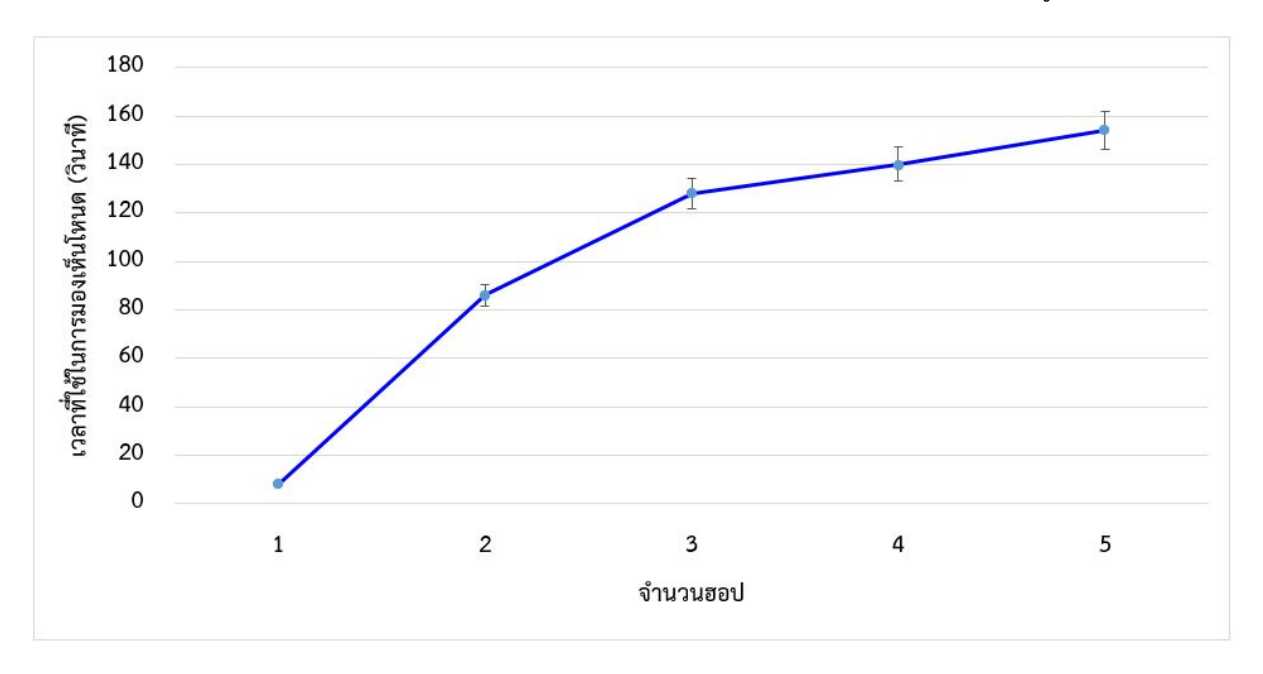

**รูปที่ 5.7** กราฟแสดงเวลาที่ระบบสามารถมองเห็นการเชื่อมต่อของโหนดทั้งหมดต่อจำนวนฮอปที่ใช้

## <span id="page-36-0"></span>**5.4 การทดสอบการติดตั้งโหนดใหม่ในเครือข่ายเดิม**

ผลการทดสอบที่แล้วตาม[รูปที่ 5.6](#page-35-0) แสดงให้เห็นว่าโหนด 6420 และ โหนด 7272 มีความสามารถใน การเชื่อมต่อต่ำสุด (เส้นเชื่อมสีแดงคือความเข้มข้นของสัญญาณต่ำ และสีจางที่สุดแปลว่าความน่าเชื่อถือต่ำ ที่สุด) จึงสมควรมีการติดตั้งโหนดตัวใหม่ระหว่างโหนดสองตัวนี้ เพื่อให้มีความสามารถในการเชื่อมต่อดียิ่งขึ้น ให้ผู้ใช้ถือแท็บเล็ตซึ่งมีโหนดตรวจสอบ (Address = 6209) ทำหน้าที่แทนโหนดตัวใหม่ ไปยืนในตำแหน่งที่ ต้องการ วัดสัญญาณจากโหนด ดูผลการเชื่อมต่อที่เกิดขึ้น

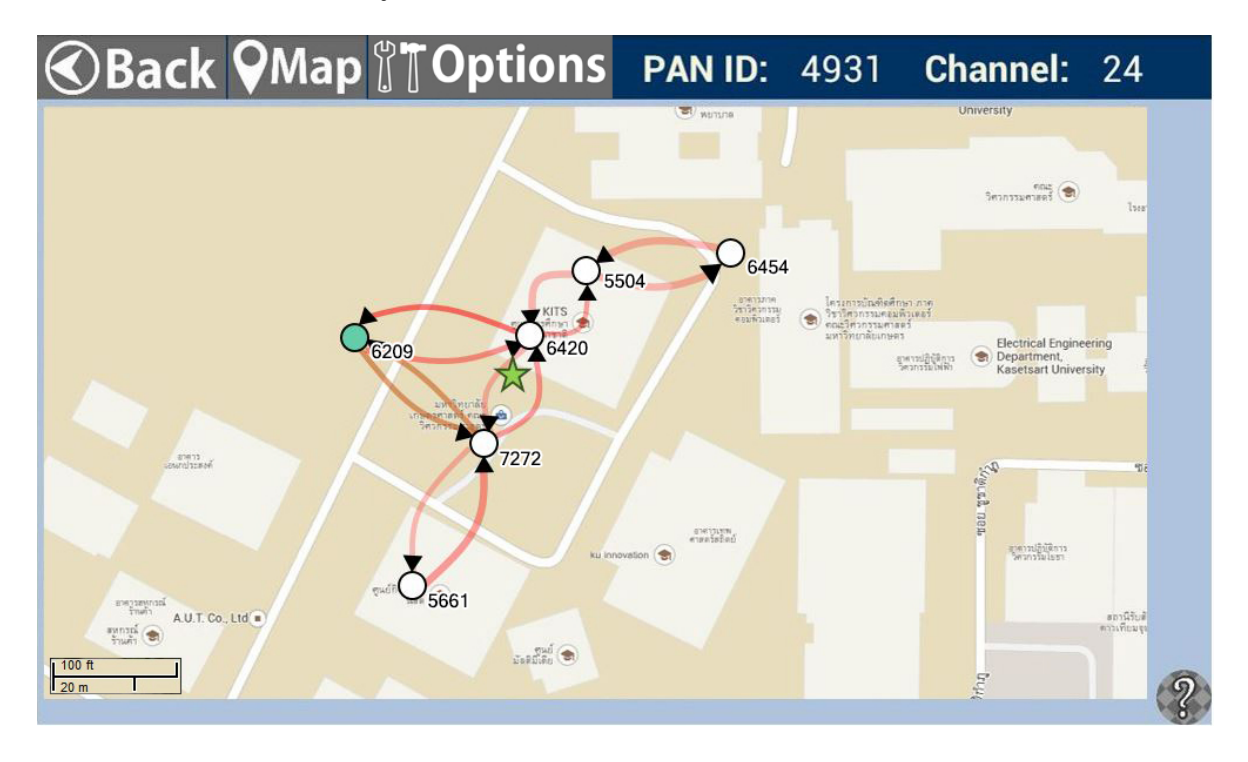

**รูปที่ 5.8** ผลการเชื่อมต่อหลังมีโหนดตัวใหม่ถูกติดตั้ง

จากรูปที่ 5.8 ผู้ใช้ได้ถือแท็บเล็ตอยู่ที่ตำแหน่งดาว ซึ่งเป็นพื้นที่ตึก แต่เลื่อนโหนดตรวจสอบบน โปรแกรมประยุกต์ด้วยนิ้วมือเป็นการชั่วคราว เพื่อให้มองเห็นเส้นเชื่อมต่อได้ง่ายขึ้น ผลการทดสอบพบว่า โหนด 6420 ซึ่งอยู่ใกล้กว่า สามารถรับส่งสัญญาณได้แย่กว่า (แสดงโดยเส้นเชื่อมสีแดง) โหนด 7272 ซึ่ง อยู่ไกลกว่า (เส้นเชื่อมสีส้มมีความเข้มสัญญาณมากกว่าเส้นเชื่อมสีแดง) ทำให้กล่าวได้ว่าการวัดระยะทางโดย ประมาณระหว่างโหนดสองตัวไม่อาจบ่งชี้ถึงการเชื่อมต่อที่ดีกว่าแม้ว่าจะอยู่ในระยะที่ใกล้กว่า อันเนื่องมาจาก สภาพแวดล้อมของพื้นที่ติดตั้ง เช่น คอนกรีตของตึก กับ พื้นที่โล่งแจ้ง

การใช้โปรแกรมประยุกต์ตรวจสอบนี้ช่วยในการติดตั้งโหนดตรวจวัดตัวใหม่ได้ง่ายขึ้น ทั้งเรื่องความ สะดวกในการพกพาอุปกรณ์และความแม่นยำในการวัดสถานะการเชื่อมต่อของโหนดทุกฮอปที่สามารถเชื่อม ต่อได้ และช่วยในการดูแลเครือข่ายได้ง่ายขึ้น จากการเปิดโปรแกรมประยุกต์ที่พร้อมใช้งานได้ทันทีโดยไม่ต้อง เข้าไปดูสถานะการเชื่อมต่อผ่านอินเทอร์เน็ต

## <span id="page-37-0"></span>**5.5 การระบุตำแหน่งของโหนดในระบบ**

การระบุตำแหน่งเป็นการวางโหนดบนแผนที่ออฟไลน์ในระบบวิเคราะห์ ผู้ใช้ต้องตระหนักว่าสถานที่ใช้ ระบบจริงมักไม่มีอินเทอร์เน็ต จึงไม่สามารถใช้แผนที่ออนไลน์ได้ ผู้พัฒนาจึงออกแบบให้สามารถอัปโหลด ภาพแผนที่ได้และใส่ค่าละติจูดและลองจิจูด 2 ตำแหน่งบนภาพนั้น จากนั้นให้เก็บข้อมูลตำแหน่งของโหนด ตรวจวัด หนึ่งในวิธีนั้นคือ การถ่ายรูป ณ จุดที่ตั้งโหนดและเก็บค่าพิกัดจากภาพถ่ายด้วยจีพีเอส ซึ่งเป็นการ ประมาณว่าแท็บเล็ตและโหนดอยู่ในตำแหน่งเดียวกัน ดังแสดงในรูปที่ 5.9 จากนั้นระบบจะคำนวณแปลงค่า ตำแหน่งดังกล่าวเป็นค่าพิกเซลบนหน้าจอดัง[สมการที่ 4.1](#page-31-0) และ [4.2](#page-31-0) (สมการนี้ใช้คำนวณภาพจากกูเกิลแมป)

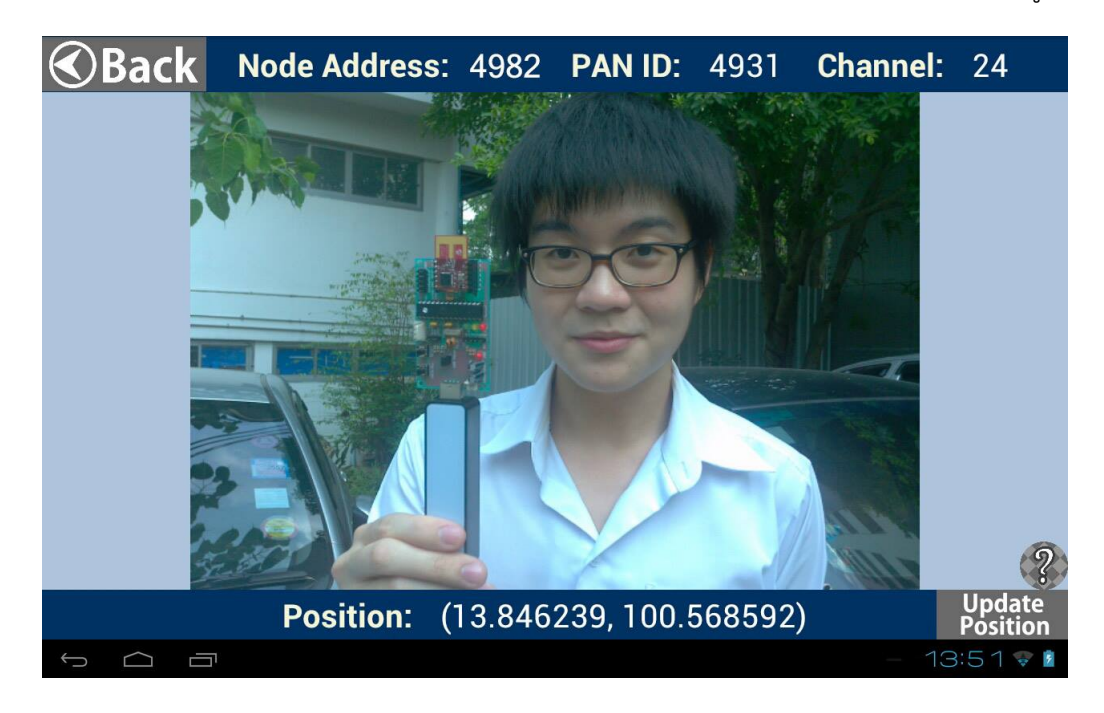

**รูปที่ 5.9** การถ่ายรูปเพื่อเก็บค่าตำแหน่งจากภาพ

ส่วนโหนดตรวจสอบได้เชื่อมต่อกับแท็บเล็ตอยู่แล้ว ถือว่าอยู่ตำแหน่งเดียวกัน จึงได้มีการเก็บค่าพิกัด และอัปเดตบนแผนที่ตลอดเวลา เมื่อมีการเคลื่อนที่โหนดตรวจสอบ ตำแหน่งของโหนดตรวจสอบก็จะเคลื่อนที่ ตามไปด้วย โดยเก็บพิกัดผ่านอินเทอร์เน็ตก่อน ถ้าอินเทอร์เน็ตไม่สามารถใช้งานได้ ระบบจะใช้จีพีเอส และถ้า จีพีเอสไม่สามารถใช้งานได้ ผู้ใช้ยังสามารถถ่ายรูปตัวเองเพื่อเก็บค่าพิกัดจากรูปภาพได้เหมือนโหนดตรวจวัด หรือเป็นการอัปเดตตำแหน่งด้วยตัวเองนั่นเอง

ผลการทดสอบพบว่าโหนดตรวจวัดสามารถวางในตำแหน่งที่ถูกต้องได้ดังที่แสดงแล้วใ[นรูปที่ 5.4](#page-33-0)

# **6. สรุปผลการดำเนินงานและข้อเสนอแนะ**

#### <span id="page-38-0"></span>**6.1 สรุปผลการดำเนินงาน**

ระบบวิเคราะห์แบบพกพาสำหรับเครือข่ายตรวจวัดไร้สายหลายฮอปพร้อมการรองรับการระบุตำแหน่ง แบบออฟไลน์สามารถทำงานออกมาให้เห็นโหนดทุกฮอปที่สามารถเชื่อมต่อได้ตามเป้าหมาย และวิเคราะห์ สถานะการเชื่อมต่อเพื่อช่วยในการติดตั้งโหนดตัวใหม่ได้จริง แผนภาพการเชื่อมต่ออยู่ในรูปแบบที่ผู้ใช้สามารถ อ่านเข้าใจง่าย และตำแหน่งโหนดถูกวางบนแผนที่ออฟไลน์ได้ถูกต้องตามต้องการ

## **6.2 ข้อจำกัดของระบบ**

- 1) ระบบวิเคราะห์นี้สามารถใช้ได้กับโหนดที่พัฒนาโดยห้องปฏิบัติการวิจัยเครือข่ายไร้สาย
- 2) โปรแกรมประยุกต์ต้องใช้กับระบบปฏิบัติแอนดรอยด์ 4 ขึ้นไป
- 3) โปรแกรมประยุกต์นี้ผู้พัฒนาได้ออกแบบหน้าจอให้ทำงานได้ดีกับแท็บเล็ต Acer ICONIA TAB A500 ซึ่งมีขนาดหน้าจอ 10.1 นิ้ว และความละเอียด 1280 × 800 พิกเซล
- 4) อุปกรณ์พกพาต้องมีพอร์ตยูเอสบี
- 5) ต้องทราบหมายเลขเครือข่ายและช่องสัญญาณล่วงหน้า และตั้งค่าในโหนดตรวจสอบแล้ว

## **6.3 ปัญหาและอุปสรรค**

- 1) การทำให้ผู้ใช้เข้าใจเรื่องการใช้แผนที่ออฟไลน์เป็นเรื่องยากหากออกแบบส่วนผู้ใช้งานที่ยุ่งยากเกินไป
- 2) ไลบรารี d3.js เป็นภาษาจาวาสคริปต์ซึ่งเป็นภาษาฟังก์ชันและเข้าใจยากสำหรับผู้พัฒนา จึงทำให้ต้อง ใช้เวลานานพอสมควรในการทำความเข้าใจ เอกสารอธิบายคลาสของ d3.js ก็ยากต่อการเข้าใจเช่นกัน
- 3) ไลบรารี GraphView ยังมีการพัฒนาต่อเนื่อง จึงยังไม่มีคุณสมบัติบางประการที่ผู้พัฒนาต้องการ
- 4) การทำงานของโหนดตรวจสอบเพื่อให้มองเห็นเครือข่ายแบบหลายฮอปต้องเข้าใจเรื่องการส่งข้อมูลต่อ เป็นทอด ๆ ของโหนด และต้องไม่ทำให้โหนดตรวจสอบส่งข้อมูลที่ไม่จำเป็นของตัวเองเพื่อไปรบกวน เครือข่ายทั้งหมด
- 5) โครงงานนี้เป็นงานที่พัฒนาต่อ ผู้พัฒนาต้องใช้ความรู้ความเข้าใจในโค้ดของผู้พัฒนาก่อนหน้าเป็นเวลา นานพอสมควร

#### **6.4 ข้อเสนอแนะ**

ผู้พัฒนามีข้อเสนอแนะว่าการทำโครงงานควรมีความรู้ในด้านโครงสร้างข้อมูลให้เป็นอย่างดีเพื่อที่จะ เข้าใจการทำงานของระบบได้เร็วยิ่งขึ้น และควรมีขอบเขตของงานที่ชัดเจนเพื่อสามารถพัฒนางานได้เสร็จ ตามเวลา

# <span id="page-39-0"></span>**6.5 แนวทางในการพัฒนาและประยุกต์ในขั้นต่อไป**

- 1) ทำให้โหนดตรวจสอบสามารถเชื่อมต่อกับอุปกรณ์พกพาได้ด้วยวิธีอื่นนอกเหนือจากพอร์ตยูเอสบี เช่น บลูทูธซึ่งเหมาะกับอุปกรณ์ที่มีขนาดเล็กกว่า
- 2) ทำให้ระบบวิเคราะห์รองรับการใช้งานของฮาร์ดแวร์ที่มากขึ้น เช่น รองรับแพลตฟอร์มไอวิงเจนนิก (IWING-JN) ซึ่งใช้วงจรที่มีหน่วยประมวลผลเป็นของเจนนิก (Jennic) ดังแสดงในรูปที่ 6.1
- 3) เก็บข้อมูลแบบออฟไลน์ และประสานเวลาระบบวิเคราะห์ให้ติดต่อกับเซิร์ฟเวอร์หลักเมื่อสามารถเชื่อมต่อ อินเทอร์เน็ตได้

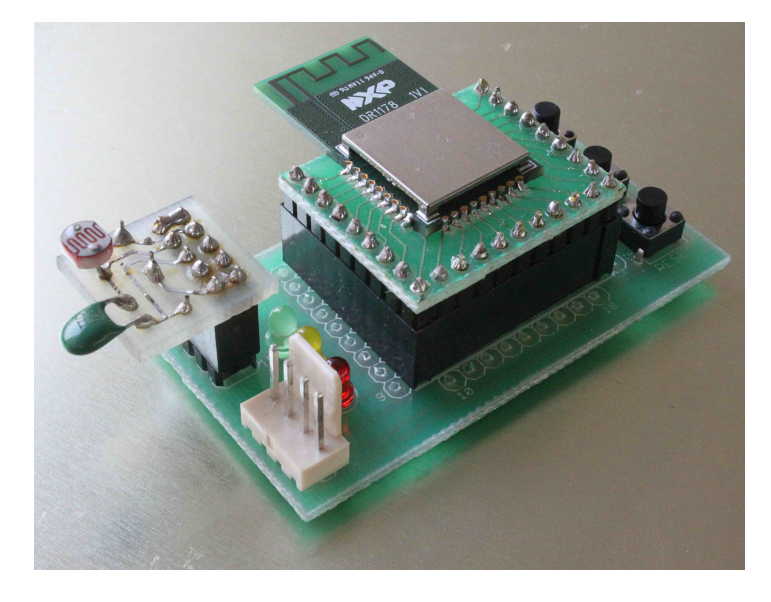

**รูปที่ 6.1** วงจรไอวิงเจนนิก

#### **7. บรรณานุกรม**

- <span id="page-40-0"></span>[1] "Wireless sensor network", [ออนไลน์] เข้าถึงได้วันที่ 15 กรกฎาคม 2556 จาก [http://en.wikipedia.org/wiki/wireless](http://en.wikipedia.org/wiki/wireless_sensor_network) sensor network.
- [2] "IEEE 802.15.4", [ออนไลน์] เข้าถึงได้วันที่ 11 กรกฎาคม 2556 จาก http://en.wikipedia.org/wiki/ieee802.15.4.
- [3] "Landslide Monitoring and Assessment System using Low-Cost Wireless Communication", [ออนไลน์] เข้าถึงได้วันที่ 22 กันยายน 2556 จาก http://www.cpe.ku.ac.th/∼[cpj/files/present-aphw2013.pptx](http://www.cpe.ku.ac.th/~cpj/files/present-aphw2013.pptx).
- [4] ประพนธ์ ตราเกียรติกุล. "ระบบวิเคราะห์สถานะแบบพกพาสำหรับเครือข่ายตรวจวัดไร้สาย", โครงงาน วิศวกรรมคอมพิวเตอร์ ภาควิชาวิศวกรรมคอมพิวเตอร์ คณะวิศวกรรมศาสตร์ มหาวิทยาลัย เกษตรศาสตร์, กรุงเทพฯ, 2555.
- [5] ประพนธ์ ตราเกียรติกุล, อนันต์ ผลเพิ่ม, อภิรักษ์ จันทร์สร้าง และ ชัยพร ใจแก้ว, "ระบบวิเคราะห์สถานะ แบบพกพาสำหรับเครือข่ายตรวจวัดไร้สาย", การประชุมวิชาการ งานวิจัย และพัฒนาเชิงประยุกต์ ครั้งที่ 5, 8-10 พฤษภาคม 2556, หน้าที่ 303-308.
- [6] "The Basics of Wireless Sensor Networking and its Applications", [ออนไลน์] เข้าถึงได้วันที่ 13 กุมภาพันธ์ 2557 จาก [https://www.ida.liu.se/labs/rtslab/courses/wsn/](https://www.ida.liu.se/labs/rtslab/courses/wsn/Basics.pdf) Basics.pdf.
- [7] "Routing Techniques in Wireless Sensor Networks: A Survey", [ออนไลน์] เข้าถึงได้วันที่ 13 กุมภาพันธ์ 2557 จาก [http://home.engineering.iastate.edu/](http://home.engineering.iastate.edu/~kamal/Docs/kk04.pdf)∼kamal/Docs/ kk04.pdf.
- [8] "การเริ่มต้นใช้งาน IWING's MoteLib", [ออนไลน์] เข้าถึงได้วันที่ 18 กันยายน 2556 จาก http://iwing.cpe.ku.ac.th/foswiki/Main/MoteLibTutorials.
- [9] C. Jaikaeo, A. Phonphoem, A.Jansang, P. Tiwatthanont, W. Tangtrongpairoj, S. Soralump and W. Torwiwat, "Lanslide Monitoring and Assessment System using Low-Cost Wireless Communication", The Sixth Conference of Asia Pacific Association of Hydrology and Water Resources, Seoul, Korea, 19-21 August 2556.
- [10] "แอนดรอยด์ (ระบบปฏิบัติการ)", [ออนไลน์] เข้าถึงได้วันที่ 11 กรกฎาคม 2556 จาก [http://en.wikipedia.org/wiki/Android](http://en.wikipedia.org/wiki/Android_(operating_system)) (operating system).
- [11] "บทที่ 1 รู้จักกับแอนดรอยด์", [ออนไลน์] เข้าถึงได้วันที่ 15 กรกฎาคม 2556 จาก http://www.sourcecode.in.th/articles.php?id=71.
- [12] "Global Positioning System", [ออนไลน์] เข้าถึงได้วันที่ 13 กรกฎาคม 2556 จาก [http://en.wikipedia.org/wiki/Global](http://en.wikipedia.org/wiki/Global_positioning_system)\_positioning\_system.
- [13] "usb-serial-for-android", [ออนไลน์] เข้าถึงได้วันที่ 18 กันยายน 2556 จาก https://github.com/mik3y/usb-serial-for-android.
- [14] "Data-Driven Documents", [ออนไลน์] เข้าถึงได้วันที่ 14 ตุลาคม 2556 จาก http://d3js.org/.
- [15] "Android GraphView", [ออนไลน์] เข้าถึงได้วันที่ 9 มกราคม 2557 จาก http://android-graphview.org/.
- <span id="page-41-0"></span>[16] "Introducing JSON", [ออนไลน์] เข้าถึงได้วันที่ 7 กุมภาพันธ์ 2557 จาก http://www.json.org/.
- [17] "JSON Tutorial", [ออนไลน์] เข้าถึงได้วันที่ 7 กุมภาพันธ์ 2557 จาก http://www.w3schools.com/json/.
- [18] "google-gson", [ออนไลน์] เข้าถึงได้วันที่ 7 กุมภาพันธ์ 2557 จาก https://code.google.com/p/google-gson/.
- [19] "ATmega328P", [ออนไลน์] เข้าถึงได้วันที่ 18 กันยายน 2556 จาก http://www.atmel.com/devices/atmega328p.aspx.
- [20] "MRF24J40MA", [ออนไลน์] เข้าถึงได้วันที่ 18 กันยายน 2556 จาก http://www.microchip.com/wwwproducts/Devices.aspx?dDocName=en535967.
- [21] "ICONIA TAB A500 Download the user manual", [ออนไลน์] เข้าถึงได้วันที่ 18 กันยายน 2556 จาก http://us.acer.com/iconia-tab-a500/topic09.htm.

## **8. ภาคผนวก**

## <span id="page-42-0"></span>**8.1 การติดตั้งโปรแกรมประยุกต์ WISENSE-Analyzer ลงอุปกรณ์แอนดรอยด์**

1) ตั้งค่าบนอุปกรณ์แอนดรอยด์ให้สามารถติดตั้งโปรแกรมประยุกต์นอกตลาดแอนดรอยด์ได้ โดยเข้าไป ที่ Settings เลือกหัวข้อ Security จากนั้นเลือกช่อง Unknown sources เพื่ออนุญาตให้อุปกรณ์ แอนดรอยด์สามารถติดตั้งโปรแกรมประยุกต์นามสกุล .apk จากแหล่งอื่นนอกเหนือจาก Play Store ได้ ดังรูปที่ 8.1 จากนั้นจะมีข้อความแสดงคำเตือน ให้กด OK

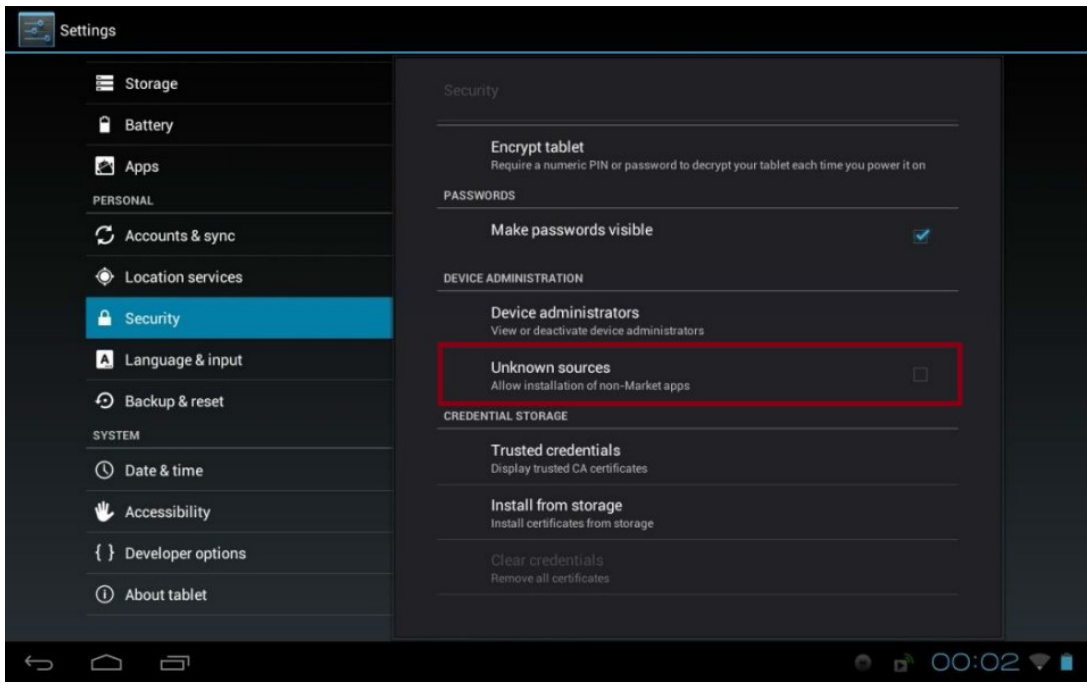

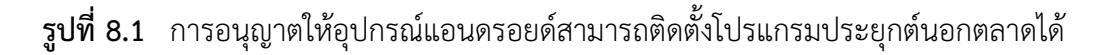

- 2) นำไฟล์ <code>wɪsɛ<code>nsɛ–</code>ana<code>lyze</code>r<code>.apk</code> ไปเก็บไว้ในอุปกรณ์แอนดรอยด์ ตัวอย่างนี้จะเก็บไว้ในโฟลเดอร์</code> Install ในหน่วยความจำภายในเครื่อง
- 3) ใช้โปรแกรมประเภท File explorer เช่น ASTRO File Manager เข้าไปยังที่ที่เก็บไฟล์ติดตั้งนี้ ตาม [รูปที่ 8.2](#page-43-0) จากนั้นเลือกที่ไฟล์และกด Install

<span id="page-43-0"></span>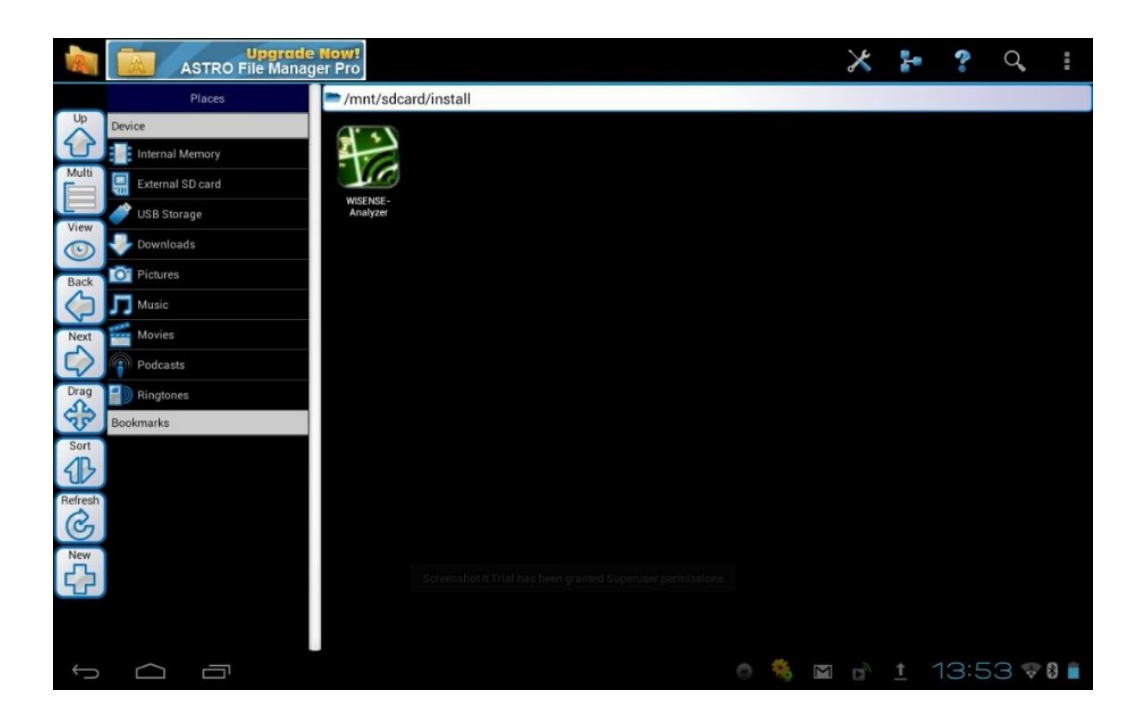

 $\frac{1}{3}$ ปที่ 8.2 โฟลเดอร์ที่เก็บไฟล์  $\texttt{WISENSE-Analyzer.apk}$ 

4) ระบบจะถามยืนยันการติดตั้ง ดังรูปที่ 8.3 ให้กด Install เพื่อเริ่มการติดตั้ง

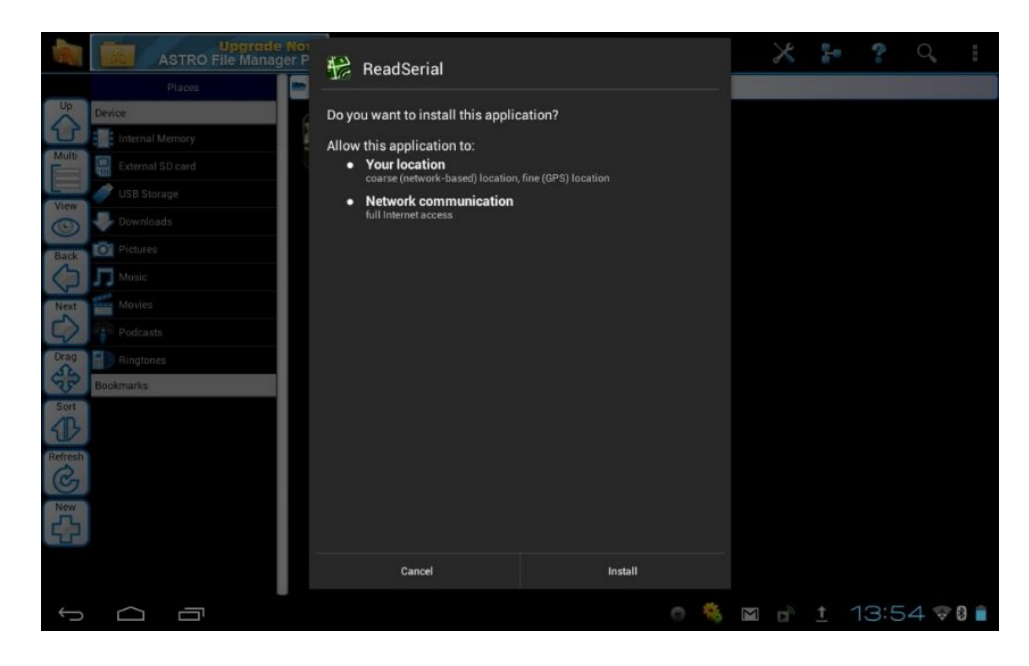

**รูปที่ 8.3** ข้อความแสดงการยืนยันการติดตั้งจากโปรแกรม

5) รอจนกระทั่งมีข้อความ Application installed ใ[นรูปที่ 8.4](#page-44-0) ซึ่งหมายถึงการติดตั้งเสร็จแล้ว

<span id="page-44-0"></span>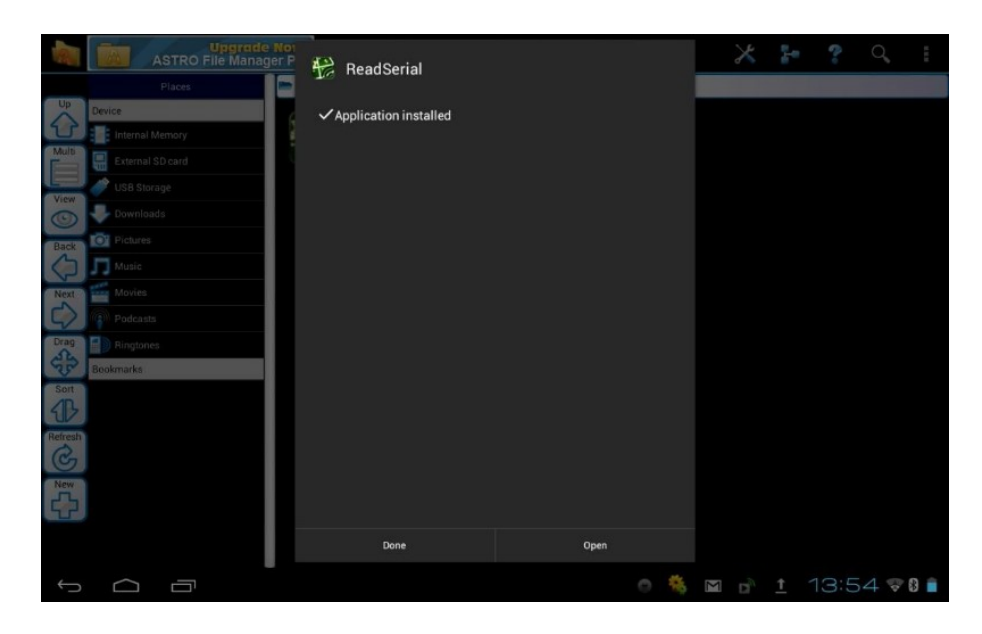

**รูปที่ 8.4** ข้อความแสดงการติดตั้งโปรแกรมประยุกต์เสร็จแล้ว

6) เมื่อหน้าหลักมีไอคอน WISENSE-Analyzer จะหมายความว่าการติดตั้งเสร็จสมบูรณ์ สามารถใช้งาน แล้ว ตามรูปที่ 8.5

|                        | <b>APPS</b>    | <b>WIDGETS</b>       |                    |                                                            |          |               |                       | $\hat{\mathbf{B}}$ SHOP |                                    |
|------------------------|----------------|----------------------|--------------------|------------------------------------------------------------|----------|---------------|-----------------------|-------------------------|------------------------------------|
|                        |                | $\bullet$            |                    |                                                            |          | $\Box$        | 8                     | -0                      |                                    |
|                        | Photo Browser  | Places               | Play Music         | Play Store                                                 | Recorder | Screenshot It | Search                | Settings                |                                    |
|                        |                |                      | ନ                  |                                                            | talk     | ര             |                       | 41                      |                                    |
|                        | Slick USB 2 Se | Social               | SocialJogger       | Superuser                                                  | Talk     | TegraZone Gar | <b>Terminal Emula</b> | Titanium Backu          |                                    |
|                        | Top HD Games   | <b>UsbSerialExan</b> | <b>WISENSE-Ana</b> | You<br><b>Tube</b><br>YouTube                              | Zinio    |               |                       |                         |                                    |
|                        |                |                      |                    |                                                            |          |               |                       |                         |                                    |
|                        |                |                      |                    |                                                            |          |               |                       |                         |                                    |
|                        |                |                      |                    |                                                            |          |               |                       |                         |                                    |
|                        |                |                      |                    |                                                            |          |               |                       |                         |                                    |
|                        |                |                      |                    |                                                            |          |               |                       |                         |                                    |
|                        |                |                      |                    | Screenshot It Trial has been granted Superuser permissions |          |               |                       |                         |                                    |
|                        |                |                      |                    |                                                            |          |               |                       |                         |                                    |
|                        |                |                      |                    |                                                            |          |               |                       |                         |                                    |
| $\bigcap$<br>$\bigcup$ | Ù              |                      |                    |                                                            |          |               |                       |                         | ◎ 卷 圖 m <sup>3</sup> 1 13:55 v 8 m |

**รูปที่ 8.5** ไอคอน WISENSE-Analyzer หมายถึงการติดตั้งเสร็จสมบูรณ์

## **8.2 การใช้งานโปรแกรมประยุกต์ WISENSE-Analyzer**

1) เชื่อมต่อโหนดตรวจสอบ เข้ากับอุปกรณ์แอนดรอยด์ดัง[รูปที่ 8.6](#page-45-0) จากนั้นจะมีข้อความยืนยันการใช้ โปรแกรมประยุกต์ปรากฏขึ้นมาดัง[รูปที่ 8.7](#page-45-0)

<span id="page-45-0"></span>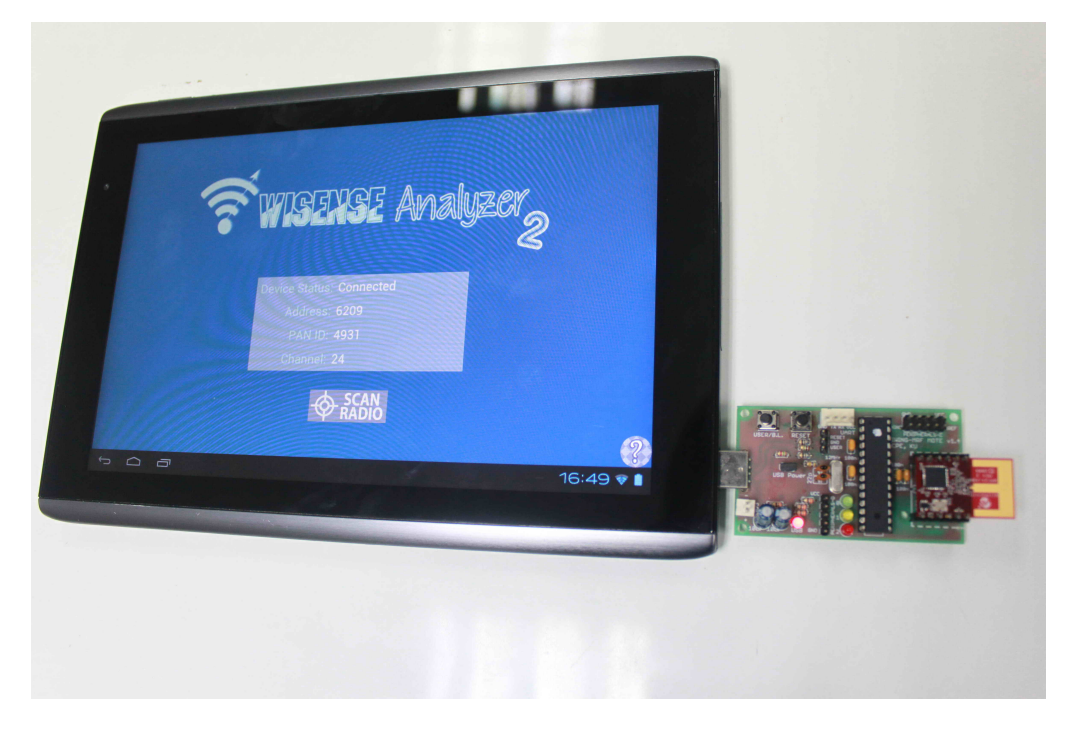

**รูปที่ 8.6** การเชื่อมต่อระหว่างโหนดตรวจสอบกับแท็บเล็ต

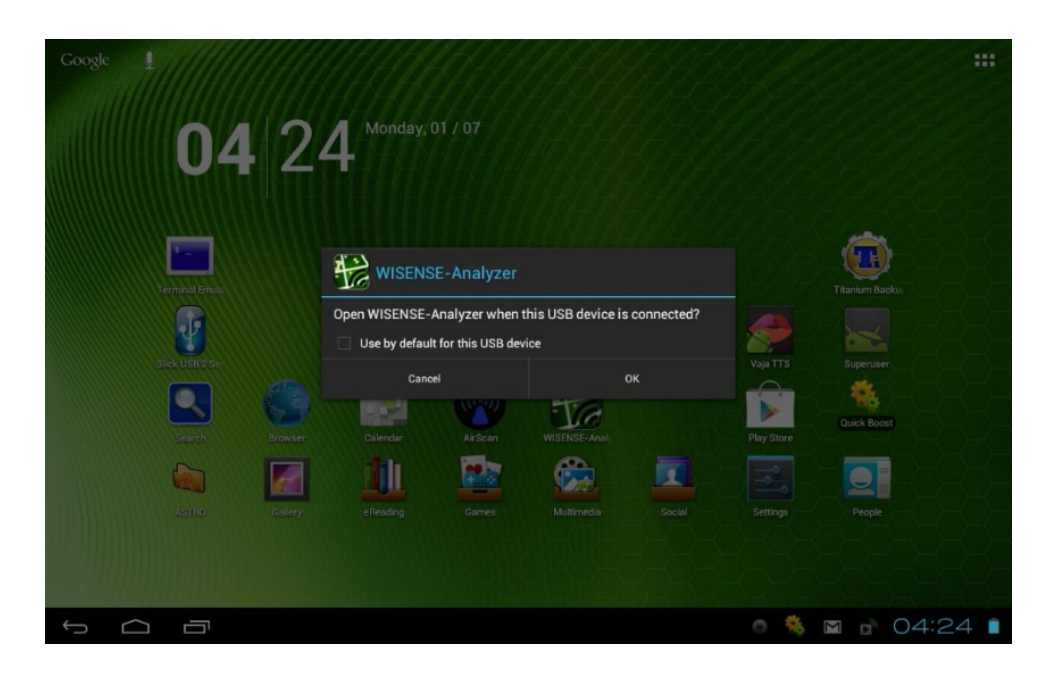

**รูปที่ 8.7** ข้อความการเปิดโปรแกรมประยุกต์ WISENSE-Analyzer

2) ผู้ใช้จะพบกับหน้าแรกของโปรแกรมประยุกต์ กด CONNECT DEVICE เพื่อเริ่มการเชื่อมต่อดัง[รูปที่ 8.8](#page-46-0) จากนั้นจะมีข้อความสถานะการเชื่อมต่อกับโหนดตรวจสอบ หมายเลขประจำโหนด หมายเลขเครือข่าย ส่วนบุคคล และช่องสัญญาณของโหนดตรวจสอบขึ้นมา ดัง[รูปที่ 8.9](#page-46-0)

<span id="page-46-0"></span>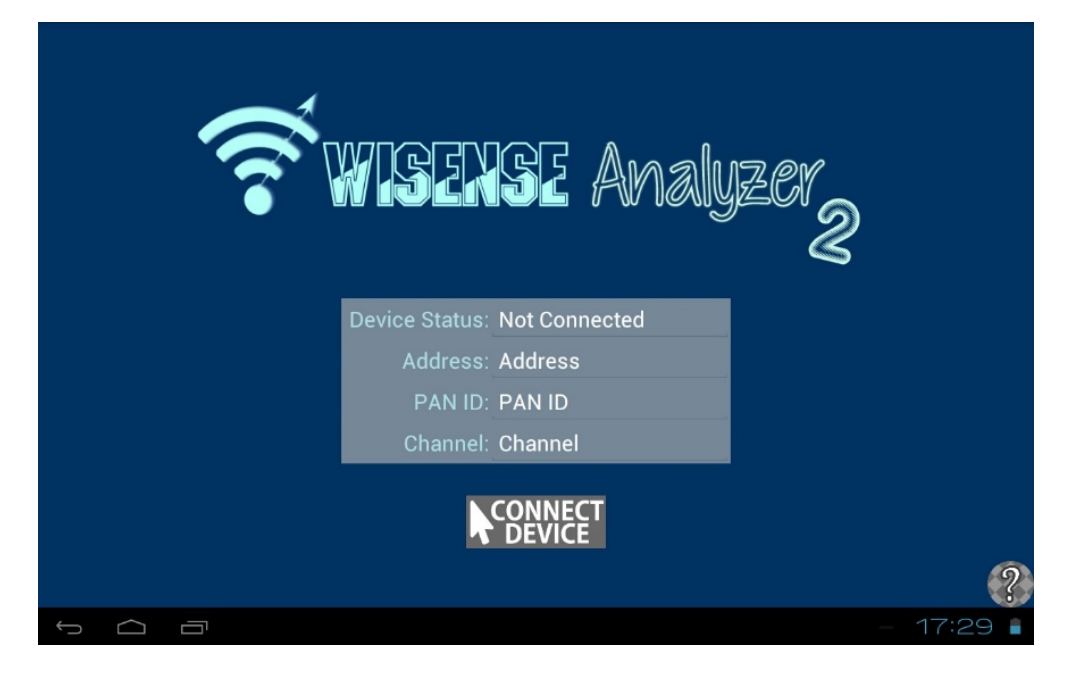

**รูปที่ 8.8** หน้าแรกของโปรแกรมประยุกต์ก่อนการเชื่อมต่อกับโหนดตรวจสอบ

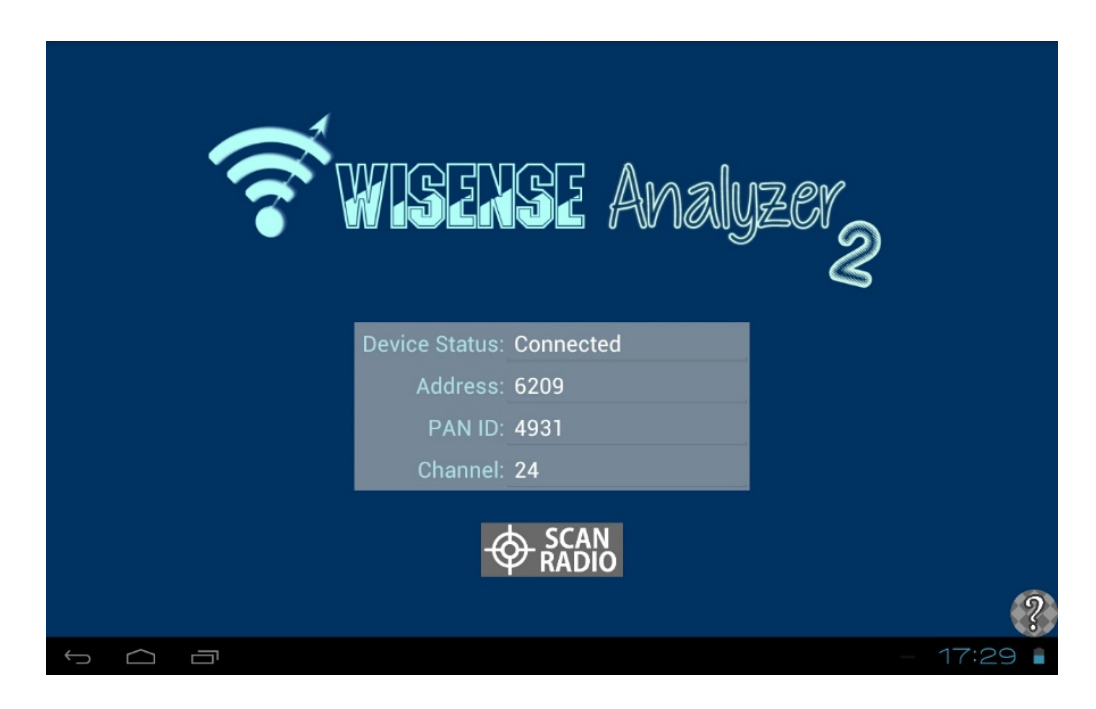

**รูปที่ 8.9** หน้าแรกของโปรแกรมประยุกต์เมื่อเชื่อมต่อกับโหนดตรวจสอบแล้ว

3) กด SCAN RADIO เพื่อให้โหนดตรวจสอบเริ่มค้นหาโหนดตรวจวัดในเครือข่ายตรวจวัดเดียวกันจากนั้น โปรแกรมประยุกต์จะเข้าสู่หน้าแผนภาพการเชื่อมต่อของโหนด ดั[งรูปที่ 8.10](#page-47-0) โดยเส้นเชื่อมแสดงถึงค่า สถานะ ได้แก่ ค่าความเข้มของสัญญาณ (Received Signal Strength Indicator : RSSI) ซึ่งเรียง ช่วงความแรงของสัญญาณจากน้อยไปมากเป็นสีแดง สีเหลือง และสีเขียว ตามลำดับ ค่าชี้วัดคุณภาพ การเชื่อมต่อ (Link Quality Indicator : LQI) บอกโดยใช้ความหนาของเส้น เส้นจะหนาขึ้นเมื่อการ

<span id="page-47-0"></span>เชื่อมต่อมีคุณภาพสูง และ ค่าความน่าเชื่อถือของการเชื่อมต่อ (Link Reliability : LR) โดยใช้ความเข้ม ของเส้น เส้นจะเข้มขึ้นเมื่อการเชื่อมต่อมีระดับความเชื่อถือสูง โหนดที่ไม่สามารถติดต่อได้ จะเปลี่ยน เป็นสีแดง

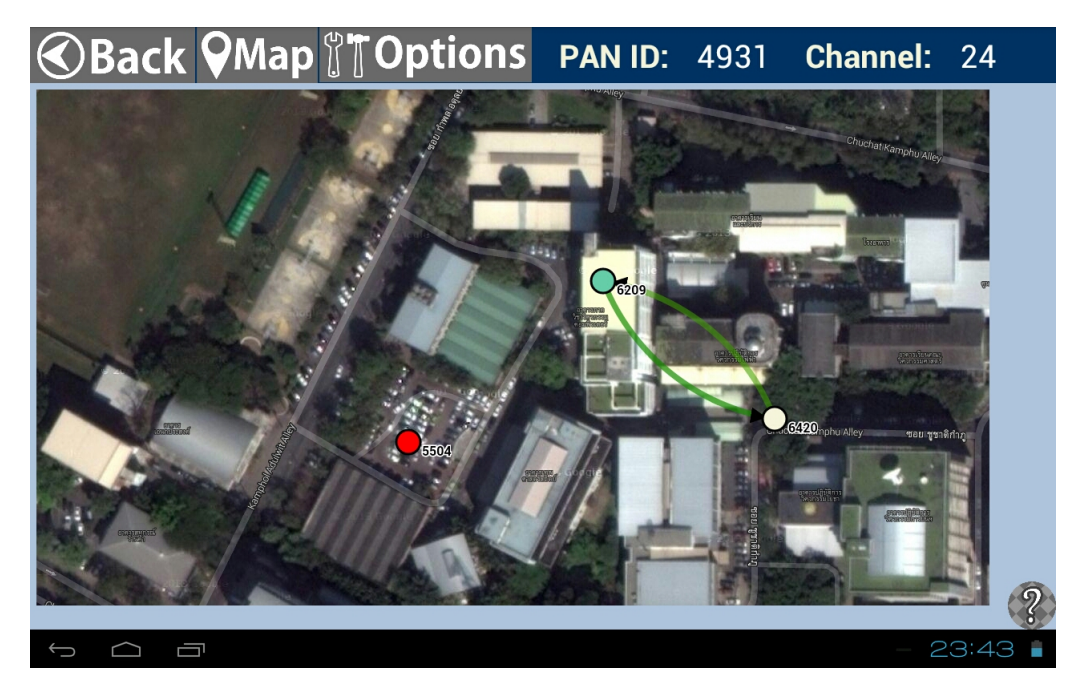

**รูปที่ 8.10** แผนภาพการเชื่อมต่อของโหนด

4) หากต้องการแสดงเฉพาะโหนดที่มีการเชื่อมต่อกันแบบทั้งไปและกลับ หรือมีการเชื่อมต่อแบบสมมาตร คลิกที่ Options และเลือกช่อง Symmetric Links เส้นเชื่อมที่สมมาตรจะมีลักษณะเป็นเส้นตรง ส่วน การเชื่อมต่อที่ไม่สมมาตรจะไม่มีการแสดงเส้นให้เห็น ดั[งรูปที่ 8.11](#page-48-0)

<span id="page-48-0"></span>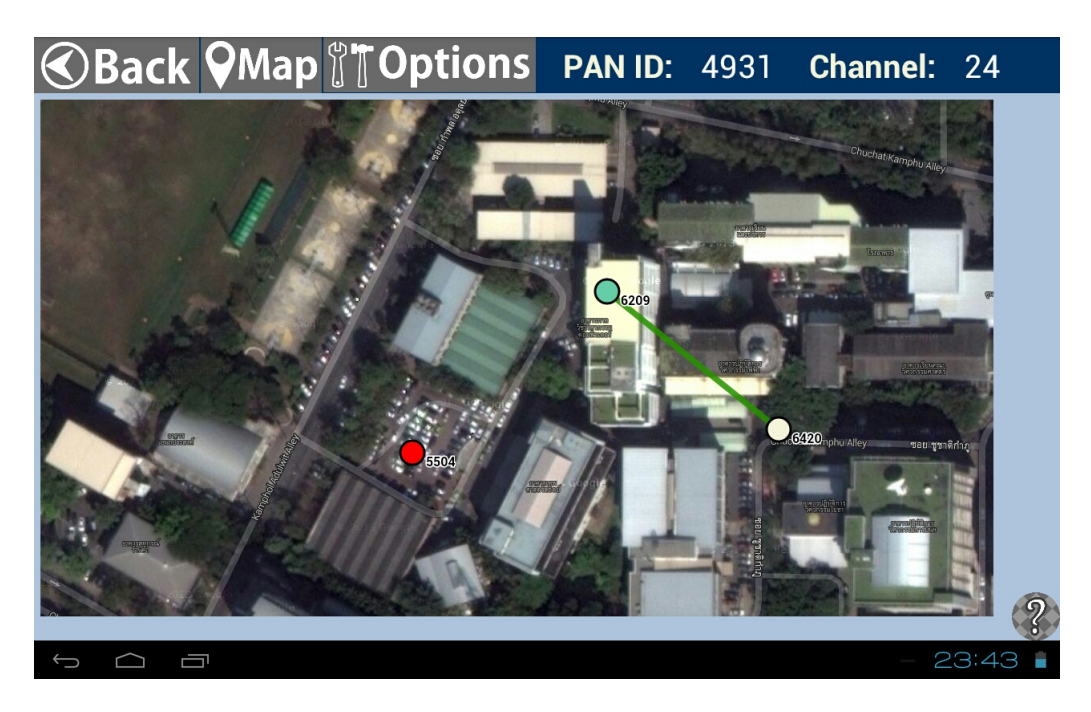

**รูปที่ 8.11** แผนภาพการเชื่อมต่อของโหนดเฉพาะที่มีการเชื่อมต่อแบบสมมาตร

5) ผู้ใช้สามารถอัปโหลดภาพแผนที่เพื่อประกอบการคำนวณการระบุตำแหน่งแบบออฟไลน์ได้ ซึ่งหน้าจอ จะเป็นตามรูปที่ 8.12

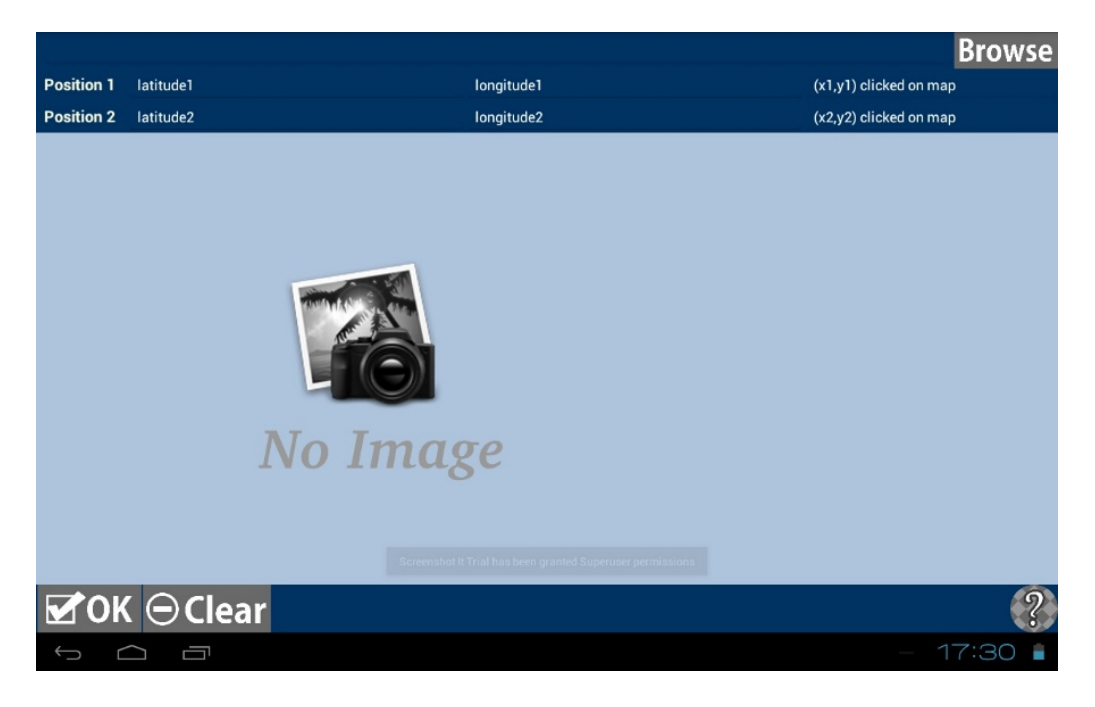

**รูปที่ 8.12** หน้าจอการอัปโหลดภาพแผนที่

เมื่อค้นหารูปภาพแล้ว ให้ใส่ค่าละติจูด ลองจิจูด และวางตำแหน่งบนแผนที่ตามพิกัดที่กำหนด ซึ่งผู้ใช้ จำเป็นต้องทราบพิกัด 2 ตำแหน่งสำหรับการอ้างอิง ตา[มรูปที่ 8.13](#page-49-0)

<span id="page-49-0"></span>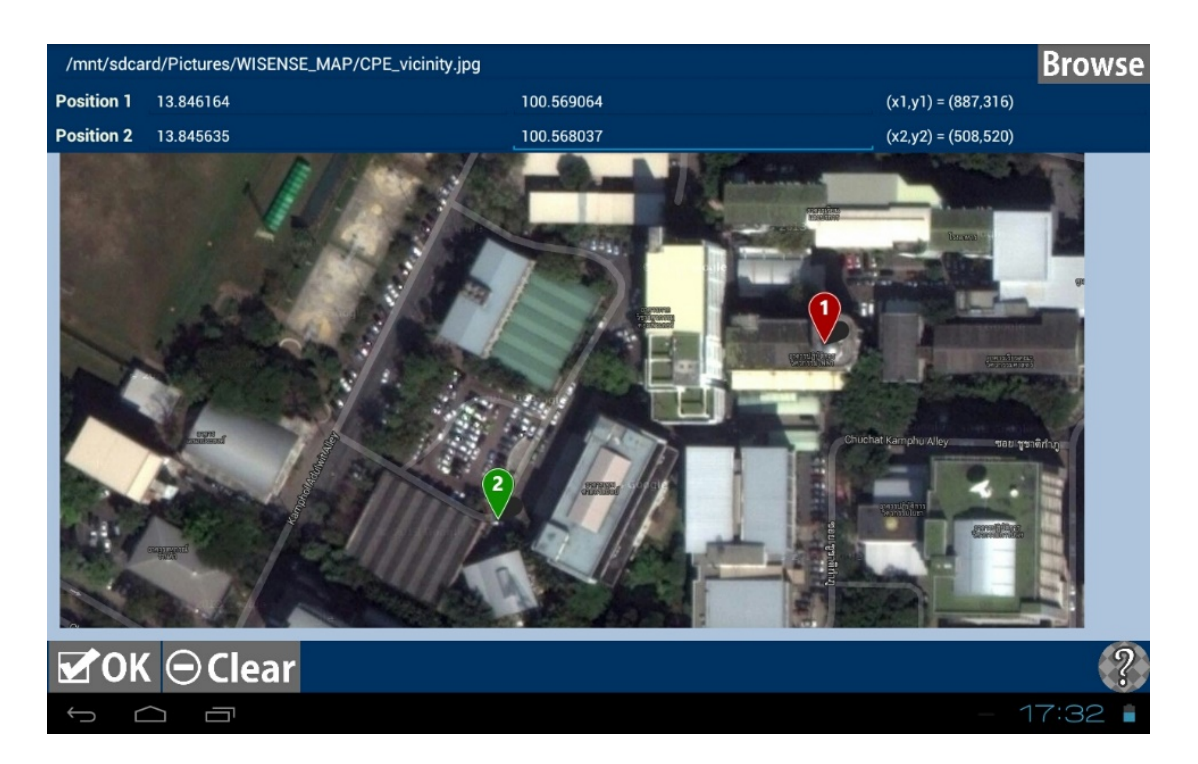

**รูปที่ 8.13** หน้าจอการอัปโหลดแผนที่เมื่อใส่ค่าตำแหน่งเสร็จแล้ว

- 6) เลือก OK เพื่อออกมาหน้าแผนภาพการเชื่อมต่อ เลือก Clear หากต้องการล้างข้อมูลที่มีอยู่ทั้งหมด
- 7) ผู้ใช้สามารถดูสถานะของโหนดได้ด้วยการกดที่โหนดนั้นจะมีตัวเลือก 3 อย่าง ดัง[รูปที่ 8.14](#page-50-0) คือ
	- Connectivity Status ซึ่งดูค่าสถานะการเชื่อมต่อของโหนด
	- Current Position เพื่อถ่ายรูปและระบุตำแหน่งของโหนด
	- Make New Pinpoint คือการอัปเดตค่าพิกัดของโหนดที่ต้องการลงฐานข้อมูลด้วยตัวเอง

<span id="page-50-0"></span>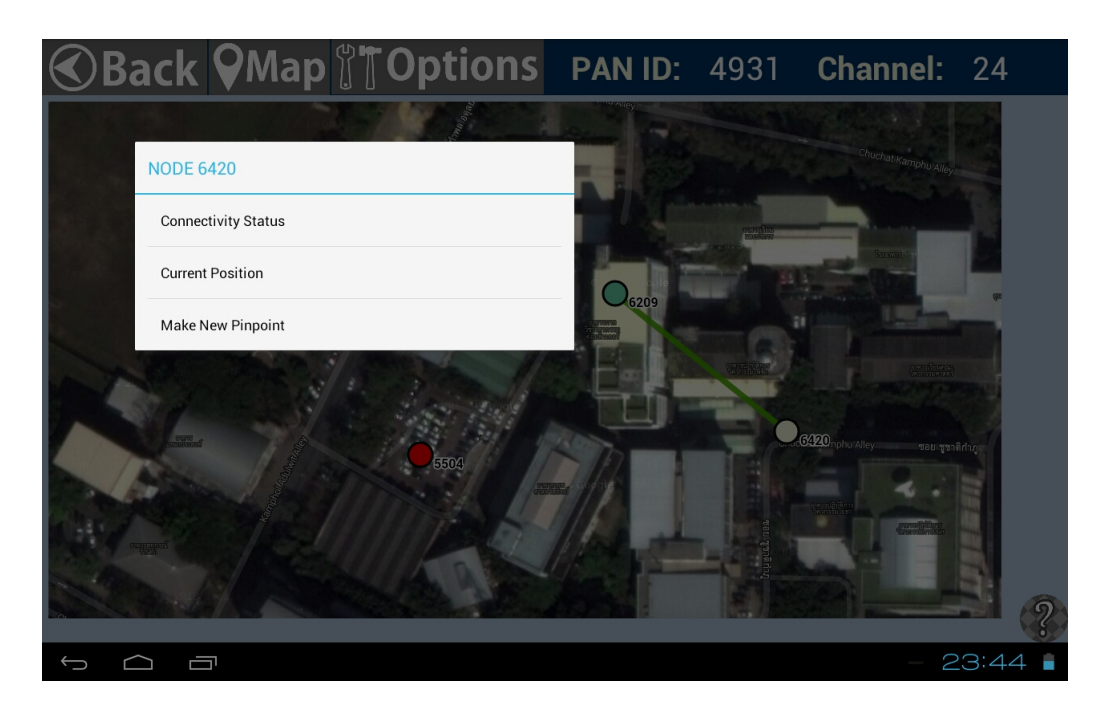

**รูปที่ 8.14** ตัวเลือกแสดงข้อมูลของโหนด

8) ใน Connectivity Status ผู้ใช้จะเห็นค่าสถานะทั้งสามของโหนดที่ได้กล่าวในข้อ 3 ในรูปแบบกราฟ ดัง แสดงในรูปที่ 8.15

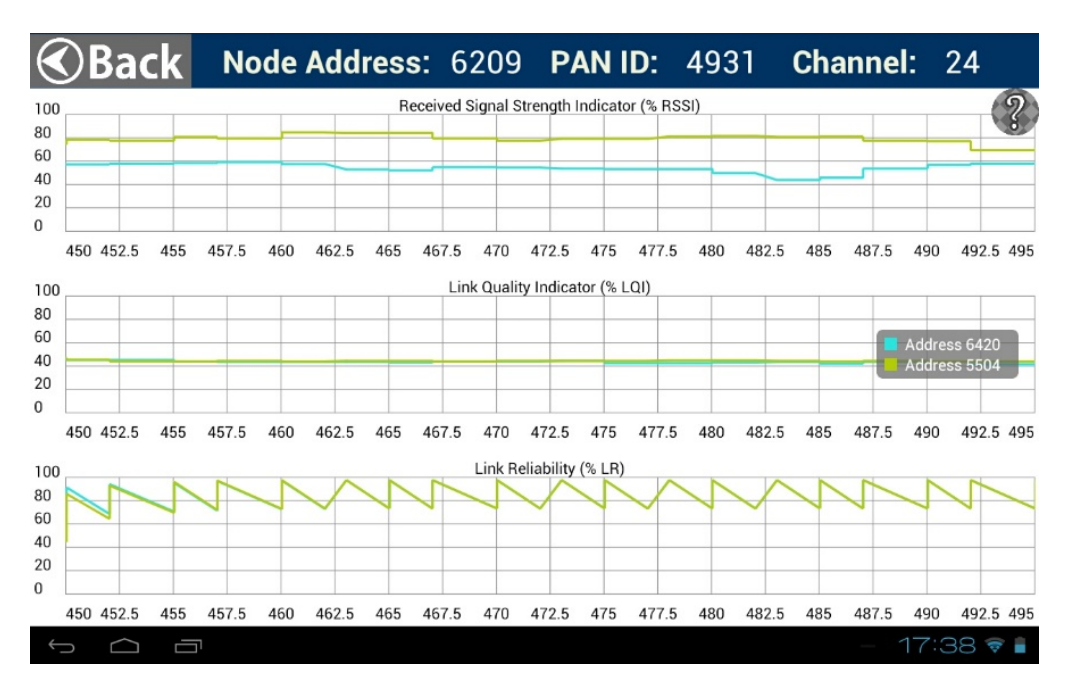

**รูปที่ 8.15** กราฟแสดงค่าสถานะของโหนด

9) ใน Current Position ผู้ใช้จะเห็นค่าตำแหน่งของโหนดซึ่งบันทึกจากจีพีเอสของอุปกรณ์แอนดรอยด์ และภาพที่ถ่ายไว้ หากยังไม่ได้ถ่ายไว้ดั[งรูปที่ 8.16](#page-51-0) ให้กด UPDATE POSITION เพื่อถ่ายรูป

<span id="page-51-0"></span>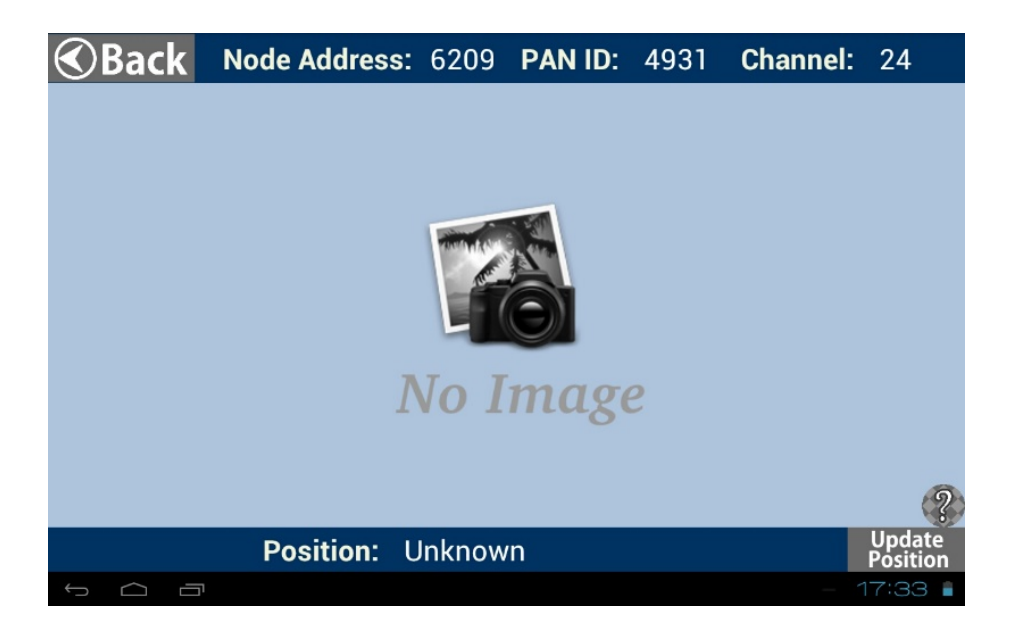

**รูปที่ 8.16** หน้า Current Position

โปรแกรมประยุกต์จะเรียกใช้กล้องในตัวอุปกรณ์เพื่อถ่ายรูปดังแสดงในรูปที่ 8.17

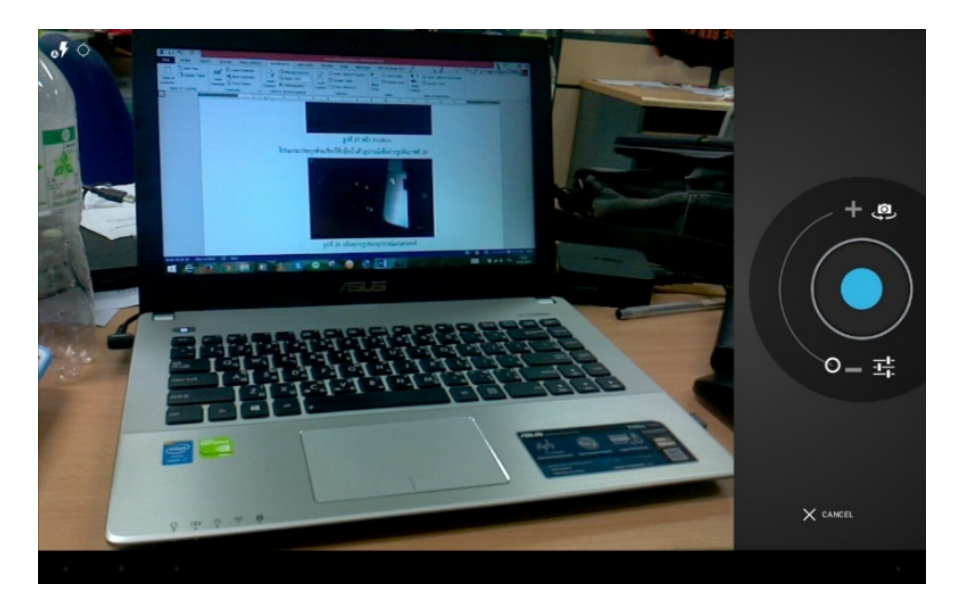

**รูปที่ 8.17** กล้องถ่ายรูปของอุปกรณ์แอนดรอยด์

กด Done เมื่อ ถ่ายภาพ เสร็จตามต้องการ และ สามารถดูภาพ และค่าตำแหน่ง ของ โหนด ได้ตาม [รูปที่ 8.18](#page-52-0) หากไม่สามารถเก็บค่าพิกัดจากจีพีเอสได้ ค่าตำแหน่งจะเป็น Unknown

<span id="page-52-0"></span>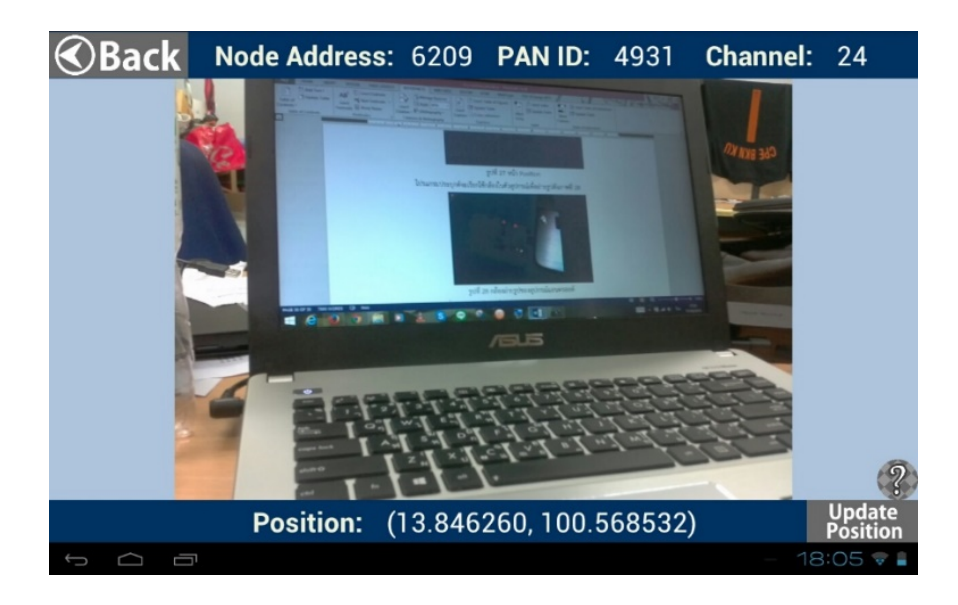

**รูปที่ 8.18** รูปภาพและค่าตำแหน่งของโหนด

10) ผู้ใช้สามารถเปลี่ยนค่าตำแหน่งด้วยมือได้โดยไม่ต้องใช้จีพีเอส จากเดิมในรูปที่ 8.19 ให้เลื่อนโหนดไป ยังจุดที่ต้องการดัง[รูปที่ 8.20](#page-53-0) ซึ่งเป็นการเลื่อนเพียงชั่วคราวเท่านั้น ไม่มีการอัปเดตลงฐานข้อมูล หาก มีการคืนค่ากลับที่เดิมทั้งหมด ซึ่งทำได้โดยเข้าไปที่ Options และเลือก Restore Default Positions ดัง[รูปที่ 8.21](#page-53-0) ระบบจะเรียกค่าตำแหน่งของโหนดจากฐานข้อมูลกลับมาและโหนดจะคืนสู่ตำแหน่งเดิม ตามฐานข้อมูล หากต้องการอัปเดตฐานข้อมูล ให้กดที่โหนดและคลิก Make New Pinpoint ดังที่กล่าว แล้วใ[นรูปที่ 8.14](#page-50-0)

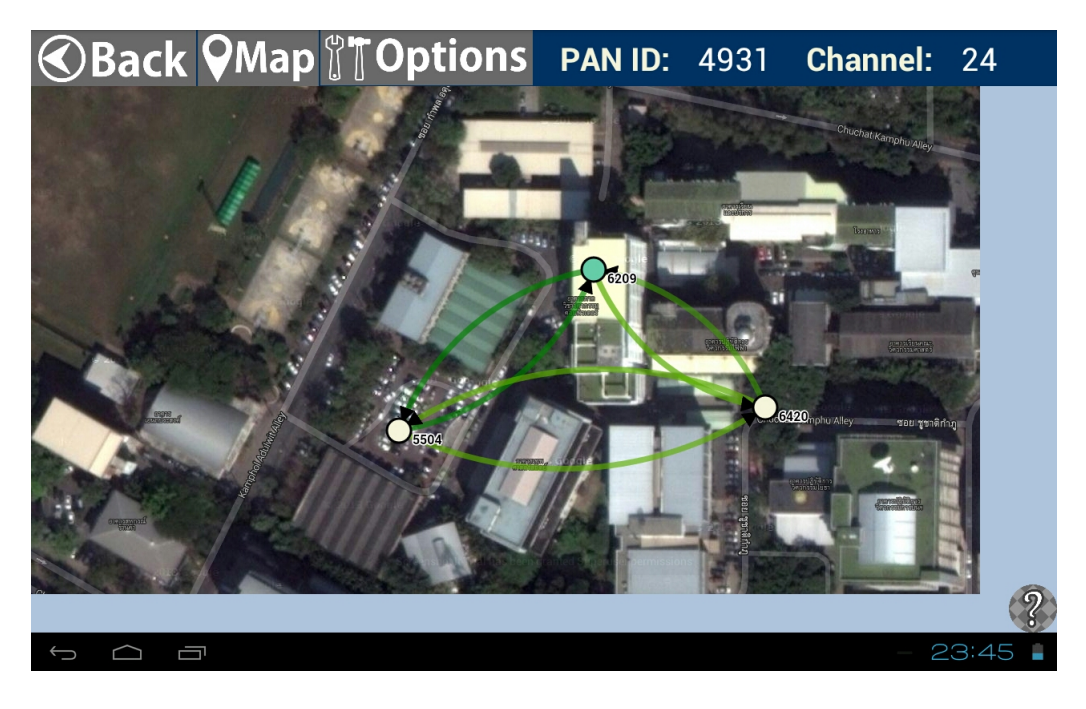

**รูปที่ 8.19** ตำแหน่งของโหนดตามฐานข้อมูล

<span id="page-53-0"></span>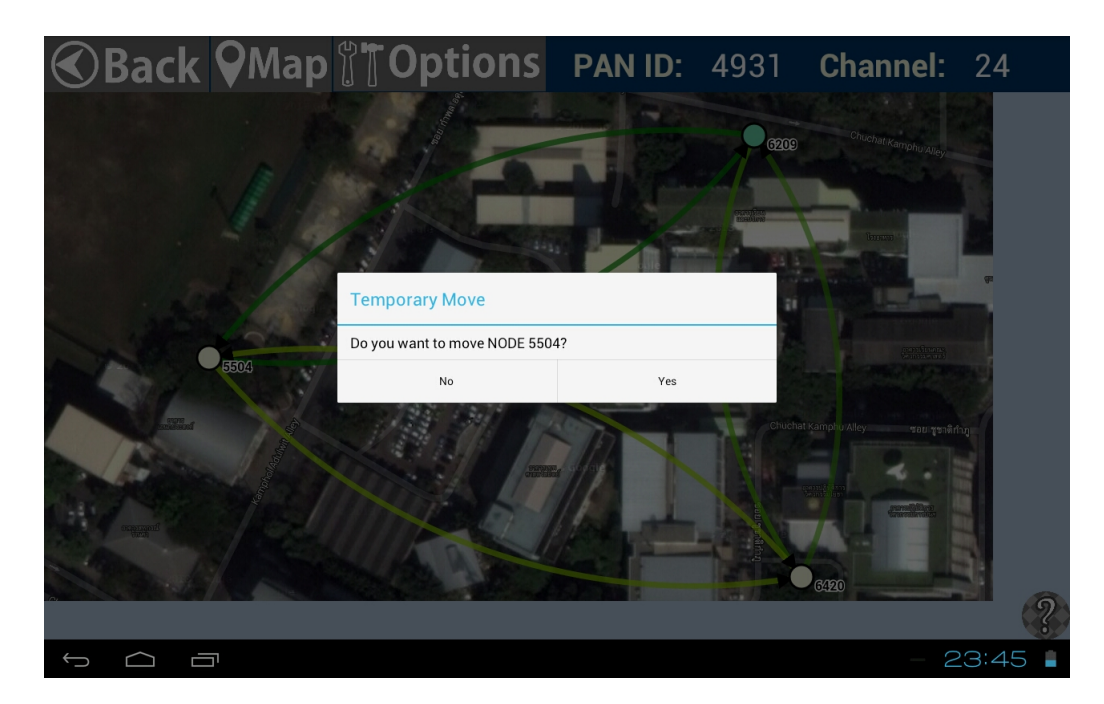

**รูปที่ 8.20** ตำแหน่งของโหนดหลังจากถูกเลื่อนชั่วคราว

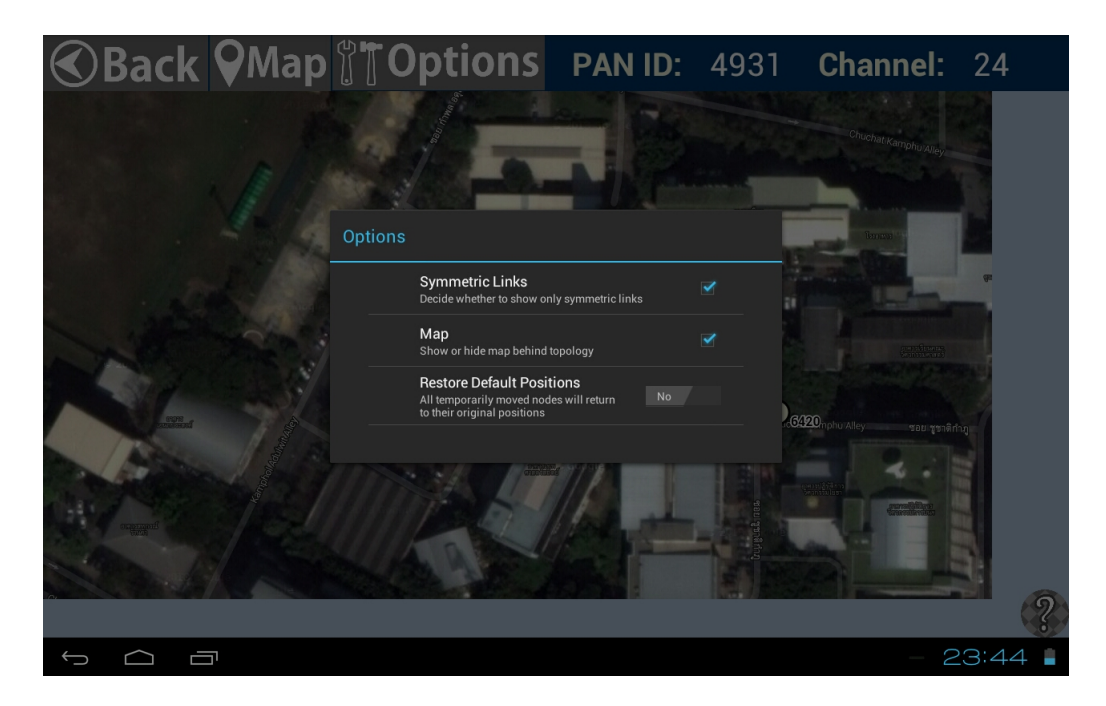

**รูปที่ 8.21** ตัวเลือกสำหรับแผนภาพ

11) ผู้ใช้สามารถกดที่? เพื่ออ่านวิธีการใช้โปรแกรมประยุกต์นี้ได้จะมีข้อความดังรูปที่ [8.22](#page-54-0)

<span id="page-54-0"></span>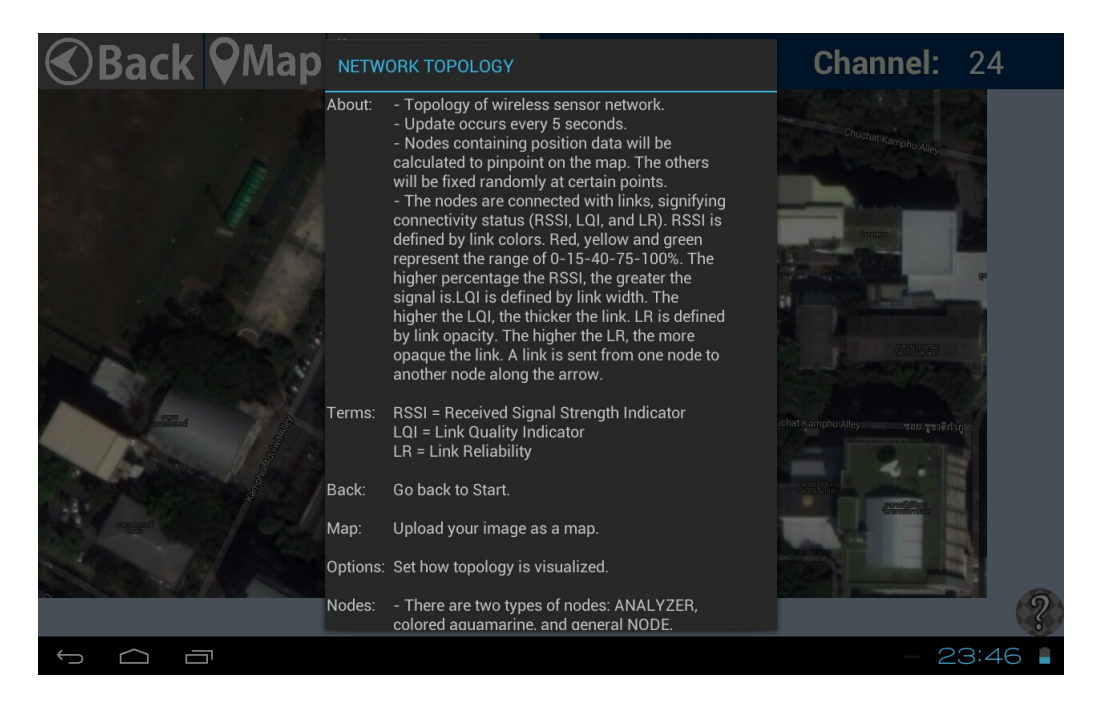

**รูปที่ 8.22** หน้าต่างวิธีการใช้โปรแกรมประยุกต์

12) เมื่อต้องการออกจากโปรแกรม ให้กด Back ไปจนกระทั่งมีข้อความยืนยันขึ้นมาดังรูปที่ 8.23

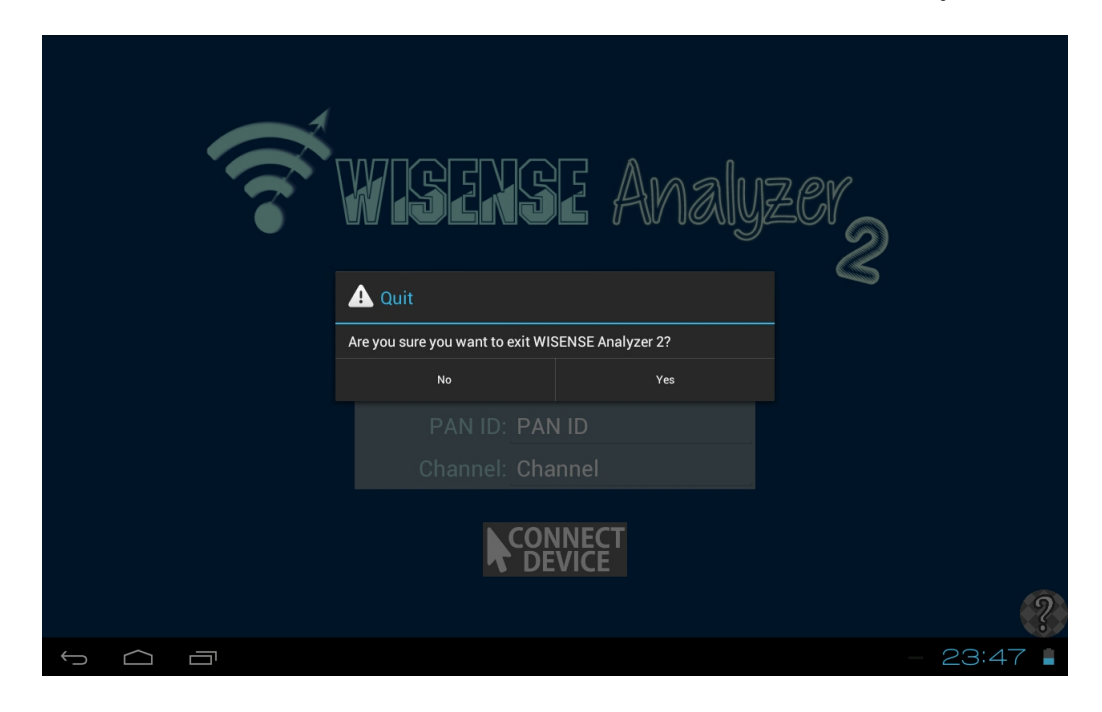

**รูปที่ 8.23** หน้าต่างยืนยันการออกจากโปรแกรม

## **ประวัตินิสิต**

นายกวิน ขนบธรรมชัย เลขประจำตัวนิสิต 5310504931 ปริญญาตรี ภาควิชาวิศวกรรมคอมพิวเตอร์ คณะวิศวกรรมศาสตร์ มหาวิทยาลัยเกษตรศาสตร์ ที่อยู่ปัจจุบัน: 122 หมู่บ้านมัณฑนา ซอย 15 ถนนฉิมพลี แขวงฉิมพลี เขตตลิ่งชัน กรุงเทพฯ 10170 โทรศัพท์บ้าน: 02 448 5530 โทรศัพท์เคลื่อนที่: 081 702 7910 อีเมล: palm\_[kawin91@hotmail.com](mailto:palm_kawin91@hotmail.com) ระดับการศึกษา คุณวุฒิการศึกษา สถาบันการศึกษา ปีการศึกษาที่จบ

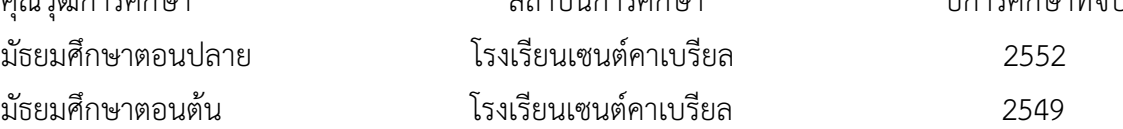